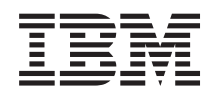

# System i Základné systémové operácie

*Verzia 6, vydanie 1*

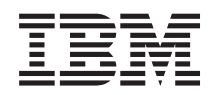

# System i Základné systémové operácie

*Verzia 6, vydanie 1*

#### **Poznámka**

Pred použitím týchto informácií a nimi podporovaného produktu si prečítajte informácie v časti ["Právne](#page-78-0) [informácie",](#page-78-0) na strane 73.

Toto vydanie platí pre verziu 6, vydanie 1, modifikáciu 0 operačného systému IBM i5/OS (číslo produktu 5761-SS1) a pre všetky nasledujúce vydania a modifikácie, pokial nie je v nových vydaniach uvedené inak. Táto verzia nebude pracovať správne na modeloch RISC (Reduced Instruction Set Computer), ani na modeloch CISC.

# **Obsah**

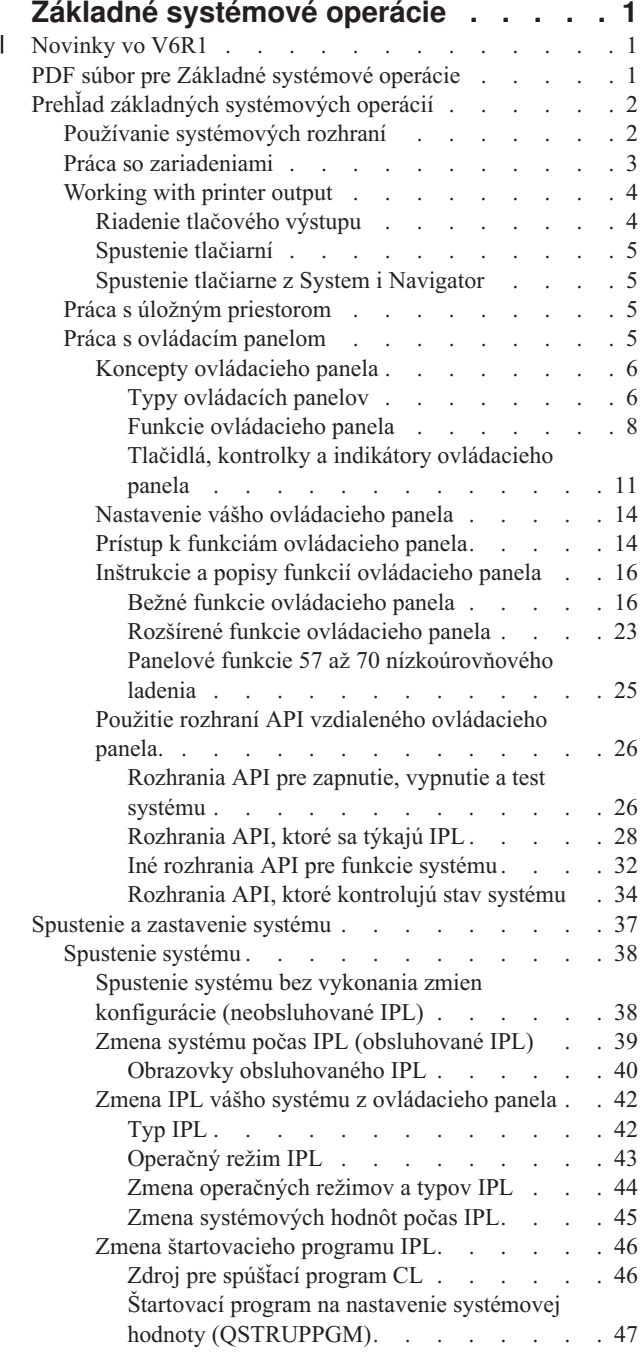

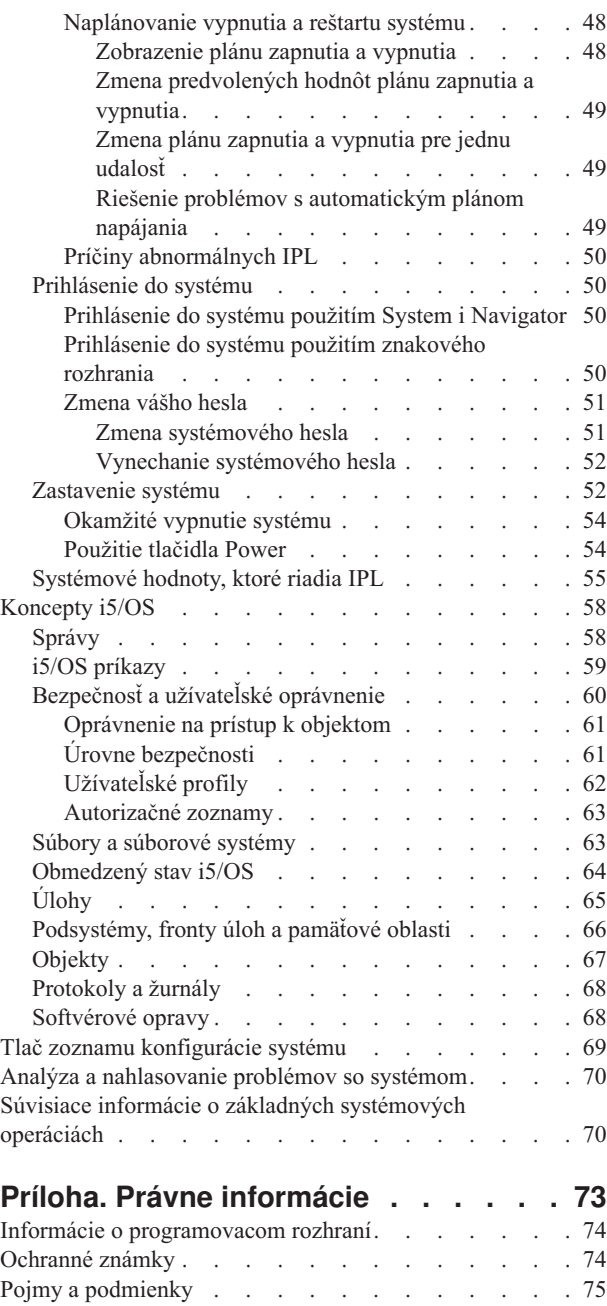

## <span id="page-6-0"></span>**Základné systémové operácie**

Mnohé z funkcií a vlastností platformy System i sú charakteristické pre IBM a operačný systém i5/OS a pravdepodobne sú pre vás neznáme. V týchto informáciách nájdete niektoré kľúčové pojmy a úlohy základných systémových operácií, napríklad používanie systémových rozhraní, práca so zariadeniami, tlačovým výstupom a ovládacím panelom a zapnutie alebo vypnutie systému.

Mnohé z týchto tém poskytujú úvod a príklad a potom navrhujú ďalšie podrobnejšie informácie.

**Poznámka:** Použitím príkladov kódu súhlasíte s podmienkami uvedenými v časti "Licencia na kód a [zrieknutie](#page-75-0) sa [zodpovednosti"](#page-75-0) na strane 70.

#### **Novinky vo V6R1** |

Prečítajte si o nových alebo významne zmenených informáciách pre kolekciu tém Základné systémové operácie. |

Téma Ovládací panel bola presunutá a je teraz súčasťou uvedenej kolekcie tém. |

#### **Ako zistíte čo je nové alebo čo sa zmenilo** |

Informačné centrum vám pomôže zistiť, kde boli vykonané technické zmeny a za tým účelom používa: |

- | Značka >, ktorá označuje, kde začínajú nové alebo zmenené informácie.
- 1 · Značka «, ktorá označuje, kde nové alebo zmenené informácie končia.

V PDF súboroch môžete na ľavom okraji nových a zmenených informácií uvidieť kolmé čiarky (|), označujúce zmeny v | texte oproti minulej verzii. |

Ak chcete získať ďalšie informácie o tom, čo je v tomto vydaní nové alebo zmenené, pozrite si časť Poznámka pre | užívateľov. |

## **PDF súbor pre Základné systémové operácie**

Môžete zobraziť alebo vytlačiť súbor PDF týchto informácií.

Ak si chcete prezrieť alebo stiahnuť PDF verziu tohto dokumentu, vyberte Basic system operations (asi 565 KB).

Môžete si prezrieť alebo stiahnuť túto kolekciu súvisiacich tém:

- v Riešenia úložného priestoru (177 KB) obsahujú tieto témy:
	- Objekty
	- Disky
	- Pásky
	- Optické zariadenia
	- Sieťové riešenie úložného priestoru (SAN)

## **Uloženie dokumentov PDF**

Na uloženie súboru typu PDF do svojej pracovnej stanice na prezeranie alebo tlač:

- 1. Kliknite pravým tlačidlom myši na odkaz na PDF vo vašom prehliadači.
- 2. Kliknite na voľbu, ktorá uloží PDF lokálne.
- 3. Prejdite do adresára, do ktorého chcete uložiť PDF.

<span id="page-7-0"></span>4. Kliknite na **Save**.

## **Prevzatie programu Adobe Reader**

Ak si chcete prezrieť alebo vytlačiť tieto PDF, vo svojom systéme musíte mať nainštalovaný program Adobe Reader.

Bezplatnú kópiu si môžete stiahnuť z webových stránok [Adobe](http://www.adobe.com/products/acrobat/readstep.html) (www.adobe.com/products/acrobat/readstep.html) ...

#### **Súvisiaci odkaz**

"Súvisiace informácie o základných [systémových](#page-75-0) operáciách" na strane 70

Publikácie IBM Redbooks a ďalšie kolekcie tém Informačného centra obsahujú informácie, súvisiace s kolekciou tém Základné systémové operácie. Ľubovoľný z týchto súborov PDF môžete zobraziť alebo vytlačiť.

## **Prehľad základných systémových operácií**

Platforma System i je vytvorená tak, aby zachovanie jej spoľahlivej prevádzky vyžadovalo len minimálne úsilie a aby bola väčšina rutinných operácií vykonávaná rýchlo a ľahko, pokiaľ ste s nimi oboznámený. Tieto informácie slúžia na oboznámenie sa s niektorými bežnými systémovými úlohami.

## **Používanie systémových rozhraní**

V závislosti od typu pripojenia k systému a úlohy, ktorú potrebujete vykonať, je pre systémové rozhrania k dispozícii niekoľko možností. K svojmu systému môžete získať prístup a používať ho pomocou rozhrania System i Navigator, znakového rozhrania a bezdrôtových klientov.

K systému môžete získať prístup zo znakových rozhraní na pripojenej konzole alebo z relácie emulátora a z grafického užívateľského rozhrania v System i Navigator. Rozhranie, ktoré potrebujete použiť, závisí od typu vášho pripojenia k systému a úlohy, ktorú potrebujete vykonať. Táto téma popisuje, ako získať prístup k systému zo znakového rozhrania a rozoberá niektoré funkcie tohto spôsobu prístupu.

## **Znakové rozhranie**

Znakové rozhranie, dostupné z väčšiny relácií emulátora alebo z konzol, sa môže zdať neznámym pre ľudí, ktorí nemajú žiadne skúsenosti s operačným systémom i5/OS.

Znakové rozhranie je dostupné z väčšiny konzol a relácií emulátora, pripojených k systému, a poskytuje viac funkcií ako ktorékoľvek iné rozhranie. Aj keď tento typ rozhrania môže byť spočiatku neznámy, obsahuje niekoľko metód pomoci pre nových užívateľov a hierarchiu úloh, založenú na ponukách, ktoré uľahčujú vyhľadávanie konkrétnych funkcií.

Znakové rozhranie zahŕňa tri primárne obrazovky: navigačnú, vstupnú a informačnú. Navigačná obrazovka sa typicky skladá zo zoznamu volieb ponuky a príkazového riadka. Túto obrazovku môžete použiť na hľadanie informácií alebo úloh v operačnom systéme a na zadávanie príkazov riadiaceho jazyka (CL). Vstupné obrazovky sú dostupné, ak od vás operačný systém vyžaduje informácie. Túto obrazovku použite na zadávanie alebo zmenu informácií. Informačné obrazovky poskytujú systémové informácie a nepovoľujú žiadnu interakciu.

## **Vyhľadávanie funkcií alebo úloh**

Všetky systémové úlohy sú usporiadané do kategórií, dostupných cez hlavnú ponuku. Môžete zadať ponukové výbery a presúvať sa hierarchiou, až kým nenájdete úlohu, ktorú hľadáte. Pre rôznych užívateľov môžu byť k dispozícii rôzne voľby ponúk, v závislosti od stratégie bezpečnosti a od obmedzení, nastavených administrátorom systému a aktívnym užívateľským profilom. Ak nájdete voľbu ponuky, ktorú chcete použiť, môžete zadať príkazy vo výzve na zadanie **výberu alebo príkazu** umiestneného v spodnej časti obrazovky. Mnohé obrazovky ponúk majú názov umiestnený v ľavom hornom rohu obrazovky. Na prístup k obrazovke ponuky môžete použiť príkaz GO, za ktorým nasleduje názov ponuky. Napríklad príkaz GO JOB nariadi operačnému systému zobraziť ponuku Jobs.

<span id="page-8-0"></span>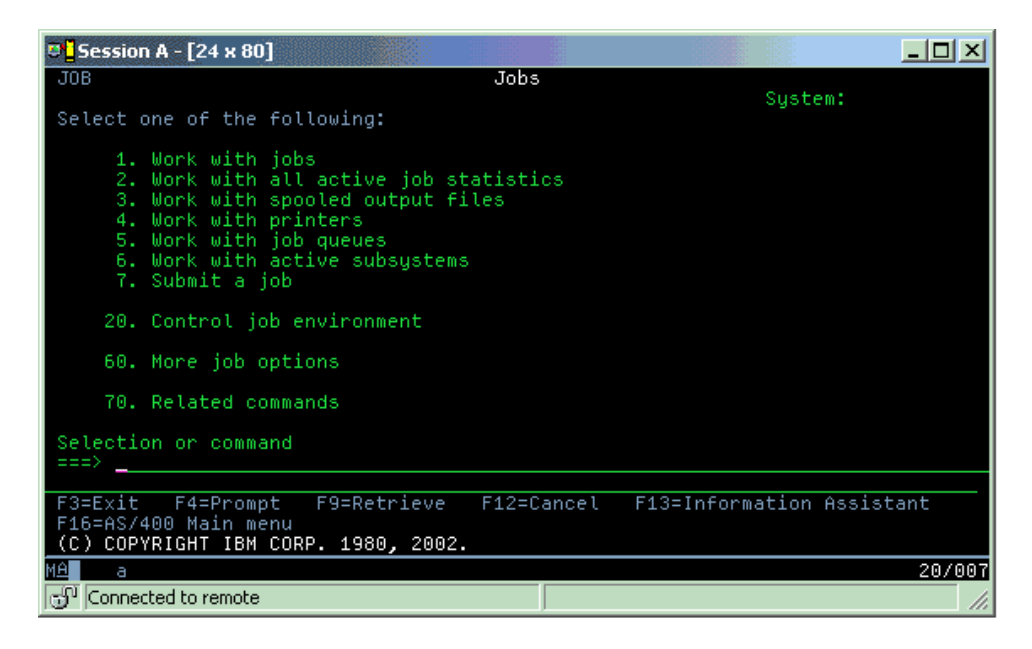

## **Získanie pomoci**

Znakové rozhranie poskytuje niekoľko metód na poskytnutie asistencie užívateľom. Prvá metóda, online pomoc, je pre veľa obrazoviek dostupná stlačením klávesu pomoci alebo klávesu F1. Pomoc pre konkrétne pole alebo položku môžete často získať nastavením kurzora na túto položku a stlačením klávesu pomoci alebo F1. Ak zadávate údaje, pomoc môžete získať aj zadaním ? do pola údajov. Nakoniec, množstvo a typ informácií zobrazených na obrazovke sa dá riadiť zmenou úrovne pomoci. Úroveň pomoci určuje, ktorú verziu obrazovky máte zobrazenú. Veľa obrazoviek systémov má dve rozličné verzie:

- v Verzia *základnej úrovne asistencie* obsahujúca menej informácií a nepoužívajúca technickú terminológiu.
- v Verzia *okamžitej úrovne asistencie* zobrazujúca viac informácií a používajúca technické pojmy.

Niektoré polia alebo funkcie sú k dispozícii len v konkrétnej verzii zobrazenia. Podľa inštrukcií budete vedieť, ktorú verziu máte použiť. Ak chcete zmeniť úroveň pomoci, použite F21 (Vybrať úroveň pomoci). F21 nie je k dispozícii zo všetkých obrazoviek.

#### **Súvisiace koncepty**

"i5/OS [príkazy"](#page-64-0) na strane 59

Operačný systém používa príkazy riadiaceho jazyka (CL) na interpretáciu pokynov od užívateľov. Musíte poznať základné pravidlá používania CL a vedieť, ako získať podrobnú pomoc pre každý príkaz CL.

## **Práca so zariadeniami**

Za zariadenie sa považuje väčšina periférneho vybavenia, pripojeného k platforme System i. Každé zariadenie v systéme má aktuálny stav. Z System i Navigator môžete pracovať so zariadeniami.

*Zariadenie* je časť vybavenia, pripojeného k vášmu systému. Za zariadenia sa považuje väčšina hardvéru, vrátane interných procesorov, portov a adaptérov, jednotiek, komunikačného hardvéru, pracovných staníc a tlačiarní. Operačný systém usporiada tieto zariadenia podľa ich typu, napríklad pracovná stanica alebo optická jednotka a konkrétne zariadenia identifikuje podľa názvu ich prostriedku. Operačný systém automaticky priradí pre väčšinu interných zariadení, napríklad procesorov, adaptérov a portov, názov prostriedku. Pre väčšinu externých zariadení a niektoré interné pamäťové zariadenia riadi platforma System i komunikáciu so zariadením cez radič zariadenia. Väčšina zariadení riadená prostredníctvom radiča má názvy prostriedkov definované svojím opisom zariadenia. Typ zariadenia môžete použiť na zistenie jeho názvu prostriedku, fyzického umiestnenia, aktuálneho stavu a iných informácií.

Každé zariadenie v systéme má aktuálny stav opisujúci, či je zariadenie zapnuté a či práve komunikuje so systémom. Predtým, než zariadenie začne pracovať, musí byť toto zariadenie aj všetky zariadenia, ktoré ho pripájajú k systému,

<span id="page-9-0"></span>zapnuté (prevádzkyschopné) a funkčné. Napríklad, ak je vypnutá komunikačná linka alebo sieťový adaptér, žiadne zariadenie, pripojené k systému prostredníctvom týchto zariadení, nemôže pracovať.

Väčšina zariadení má nasledujúce možné typy stavov.

| <b>Stav</b>           | Opis                                                                                          |
|-----------------------|-----------------------------------------------------------------------------------------------|
| Vypnuté               | Operačný systém toto zariadenie vypol a pred komunikáciou so systémom musí byť znova zapnuté. |
| Zapnuté<br>(operačné) | Operačný systém povolil komunikáciu so zariadením a čaká na komunikáciu.                      |
| Čaká                  | Operačný systém sa pokúša povoliť komunikáciu so zariadením.                                  |
| Aktívne               | Zariadenie je momentálne zaneprázdnené komunikáciou so systémom a nie je možné ho vypnúť.     |

*Tabuľka 1. Možné stavy pre väčšinu zariadení*

Pre určité typy zariadení alebo na indikáciu špecifického problému sú k dispozícii ďalšie typy stavu. Napríklad pracovná stanica, ktorá čaká na prihlásenie užívateľa, bude v stave Prihlasovacej obrazovky a zariadenie, ktoré operačný systém nemôže nájsť, bude v stave Nenašiel sa prostriedok.

## **Zobrazovanie a riadenie zariadení**

Na System i Navigator môžete zobraziť informácie o aktuálnom stave, fyzickom umiestnení a konfigurácii zariadení. Ak chcete so zariadeniami pracovať v System i Navigator, rozviňte **Configuration and Service** a vyberte **Hardware**. Ak chcete zobraziť podrobné informácie o zariadení, vrátane jeho modelu, typu a sériového čísla, fyzického umiestnenia v systéme a logickej adresy, pravým tlačidlom kliknite na toto zariadenie a vyberte **Properties**. Navyše, System i Navigator poskytuje mnoho funkcií riadenia páskových zariadení, diskových jednotiek a oblastí. Bližšie informácie nájdete v online pomoci v System i Navigator.

Ak chcete zmeniť stav alebo vlastnosti zariadenia, musíte použiť znakovo orientované rozhranie a napísať go device z ľubovoľného príkazového riadka.

## **Súvisiace informácie**

**PDF** Lokálna konfigurácia zariadenia

## **Working with printer output**

Výsledkom mnohých úloh v operačnom systéme i5/OS je tlačový výstup. V rámci systému môžete tlačový výstup hľadať, sledovať a riadiť.

Mnohé úlohy generujú výstup, ktorý vyžaduje tlač. Operačný systém toto uskutočňuje vytvorením súborov v odkladacej oblasti, ktoré obsahujú údaje dokumentov a pokyny k spracovaniu tlačovej úlohy. Po vytvorení súborov v odkladacej oblasti ich operačný systém odošle do výstupného frontu. Podobne ako vo fronte úloh, výstupné fronty udržiavajú mnohé spoolové súbory, pokiaľ sa tlačiareň nesprístupní. Výstupný front, do ktorého operačný systém odosiela súbory v odkladacej oblasti, sa mení v závislosti od atribútov úlohy, užívateľského profilu a nastavení pracovnej stanice. Kým bude možné ktorýkoľvek zo spoolových súborov vytlačiť, tlačové zariadenie musí byť zapnuté a zapisovač tlače spustený. Zapisovač tlače je funkcia i5/OS, ktorá je vykonávaná pre každú aktívnu tlačiareň v systéme. Po spustení zapisovač tlače sleduje zadaný výstupný front (alebo fronty) a odosiela súbory v odkladacej oblasti do príslušnej tlačiarne.

#### **Súvisiace koncepty**

Basic printing

## **Riadenie tlačového výstupu**

V System i Navigator môžete vyhľadať a riadiť tlačový výstup z dvoch miest: základné operácie a riadenie práce.

v Ak si chcete prezrieť zoznam spoolových súborov špeciálne čakajúcich na tlač, rozviňte **Basic Operations** a potom kliknite na **Printer Output**. Tým zobrazíte všetky spoolové súbory priradené k aktuálnemu užívateľovi.

<span id="page-10-0"></span>Kliknite pravým tlačidlom na spoolový súbor na pozastavenie, uvoľnenie, presunutie alebo zmazanie tlačovej úlohy alebo na jej konvertovanie do PDF. Okrem toho môžete vybrať **Vlastnosti** v prípade, ak chcete meniť veľa atribútov spoolových súborov.

- v Ak chcete pracovať s ďalšími úlohami tlače, z ponuky System i Navigator vyberte **View** → **Customize this view** → **Include**.
- v Ak si chcete prezrieť zoznam všetkých výstupných frontov, rozviňte **Work Management** a potom kliknite na **Output queues**. Tento krok zobrazí všetky výstupné fronty pre všetkých užívateľov. Výstupný front je objekt obsahujúci zoznam spoolových súborov, ktoré sa majú zapísať do výstupného zariadenia, ako je napríklad tlačiareň. Vyberte ľubovoľný výstupný front, ak chcete zobraziť zoznam spoolových súborov pre daný front.

## **Spustenie tlačiarní**

Tlačiareň môžete spustiť z rozhrania príkazového riadka.

Pred spustením tlačiarne skontrolujte tieto podmienky:

- Tlačiareň je zapnutá a pripravená.
- v Tlačiareň a metóda tlače boli nakonfigurované v operačnom systéme.

Ak chcete spustiť tlačiareň z rozhrania príkazového riadka, postupujte nasledovne:

- 1. Zapnite tlačiareň.
	- a. Zadajte príkaz WRKCFGSTS \*DEV \*PRT. Obrazovka Work with Configuration Status zobrazuje zoznam zariadení.
	- b. Vedľa opisu tlačového zariadenia zadajte 1 a aktivujte tlačiareň.
- 2. Na spustenie zapisovača tlače a uvedenie tlačiarne a výstupného frontu (alebo frontov), ktoré zapisovač obsluhuje, použite príkaz STRPRTWTR (Start Print Writer).

## **Spustenie tlačiarne z System i Navigator**

Tlačiareň môžete spustiť z System i Navigator.

Ak chcete spustiť tlačiareň z System i Navigator, postupujte nasledovne:

- 1. Z System i Navigator vyberte svoj systém. Rozviňte **Basic Operations** a kliknite na **Printers**.
- 2. Ak je stav tlačiarne (zobrazený v pravej časti okna) **Unavailable**, pravým tlačidlom myši kliknite na tlačiareň a kliknite na **Make Available**.
- 3. Pravým tlačidlom myši kliknite na tlačiareň a kliknite na **Start**.

## **Práca s úložným priestorom**

Tento systém ponúka širokú škálu možností ukladania systémových údajov. Interne tento systém zahrňuje diskové jednotky, ktoré je možné distribuovať na niekoľko rozširujúcich jednotiek (známych tiež ako veže). Okrem toho je k dispozícii mnoho možností práce s vymeniteľnými médiami, napríklad s páskami alebo optickými zariadeniami.

Ako systémový operátor budete pravdepodobne musieť pracovať s diskovými jednotkami a sledovať ich používanie vo vašom podniku. Na zálohovanie systému a archiváciu údajov sa často používajú vymeniteľné pamäťové zariadenia.

#### **Súvisiace koncepty**

Riešenia úložného priestoru

## **Práca s ovládacím panelom**

Ovládací panel je úvodné rozhranie vo vašom systéme. Pomocou ovládacieho panela systému môžete stanoviť aktivitu procesora, čítať kódy chýb, ktoré pomáhajú určiť analýzu zlyhania komponentu, zapínať a vypínať systém a meniť vlastnosti počiatočného zavedenia programov (IPL).

Z ovládacieho panela môžete spracovávať nasledujúce systémové funkcie:

• Stanoviť aktivitu procesora

- <span id="page-11-0"></span>v Zobraziť a získať atribúty alebo chybové kódy pre analýzu problémov
- Vykonať IPL
- v Zapnúť alebo vypnúť systém

Na vykonávanie týchto operácií môžete používať fyzický ovládací panel v systéme alebo vzdialený ovládací panel. Užitočné pre vás môže byť nastavenie virtuálneho ovládacieho panela alebo vzdialeného ovládacieho panela. Ak chcete ovládať váš vzdialený ovládací panel pomocou užívateľom napísaného programu, môžete sprístupniť funkcie ovládacieho panelu a použiť rozhrania API.

#### **Notes:**

| | |

- v Ak máte rozdelený systém, k ovládaciemu panelu môže pristupovať len primárny oddiel. Všetky sekundárne oddiely používajú vzdialený ovládací panel cez primárny oddiel.
- v Informácie v tejto téme sa týkajú len modelov 8*xx* a starších. Bližšie informácie o všetkých ostatných modeloch nájdete v kolekcii tém Riadenie funkcií ovládacieho panela v Informačné centrum IBM Systems Hardware.

## **Koncepty ovládacieho panela**

Tieto informácie vysvetľujú rozdiely medzi voľbami ovládacích panelov: virtuálny ovládací panel, vzdialený ovládací panel a fyzický ovládací panel. Poskytujú aj podrobnosti o funkciách, ktoré môže ovládací panel vykonávať.

## **Typy ovládacích panelov:**

Medzi ovládacie panely patria virtuálny ovládací panel, vzdialený ovládací panel a fyzický ovládací panel. Tieto ovládacie panely slúžia na vykonávanie takmer všetkých rovnakých funkcií. Prostredníctvom vzdialeného ovládacieho panela a virtuálneho ovládacieho panela sa funkcie dajú vykonávať z PC.

#### *Fyzický ovládací panel:*

Fyzický ovládací panel je vaše úvodné rozhranie so systémom. Fyzický ovládací panel môžete používať na vykonávanie funkcií, napríklad na vykonávanie počiatočného zavedenia programov (IPL) a zapínanie a vypínanie systému. Funkcie ovládacieho panela sa čo do zložitosti pohybujú v rozsahu od funkcií, ktoré zobrazujú stav (napríklad rýchlosť IPL) po nízkoúrovňové servisné funkcie, ku ktorým majú prístup len pracovníci servisu.

**Poznámka:** Ak má systém viacero oddielov, niektoré sekundárne oddiely sa pravdepodobne nespustia, ak boli nastavené na stav podržané.

#### **Súvisiace koncepty**

"Tlačidlá, kontrolky a indikátory [ovládacieho](#page-16-0) panela" na strane 11

Tieto obrázky znázorňujú rozhranie pre každý z ovládacích panelov, vrátane tlačidiel, svetelných kontroliek a indikátorov. Rozhrania pre virtuálny ovládací panel a vzdialený ovládací panel sú identické.

#### **Súvisiace úlohy**

Reštart a vypnutie systému s logickými oddielmi

"Prístup k funkciám [ovládacieho](#page-19-0) panela" na strane 14

Ak chcete získať prístup k funkciám ovládacieho panela, postupujte podľa týchto pokynov, ktoré sa vzťahujú na všetky tri druhy ovládacích panelov.

## *Vzdialený ovládací panel:*

Vzdialený ovládací panel poskytuje spôsob používania funkcií ovládacieho panela prostredníctvom PC. Grafické užívateľské rozhranie vzdialeného ovládacieho panela sa podobá fyzickému ovládaciemu panelu.

Vzdialený ovládací panel má nasledujúce charakteristické vlastnosti:

- Vzdialený ovládací panel sa inštaluje pomocou operačnej konzoly.
- v Priamo pripojený vzdialený ovládací panel nie je podporovaný, vzdialený ovládací panel však môžete používať s konzolou, pripojenou cez LAN. Používanie virtuálneho ovládacieho panela je podporované.

<span id="page-12-0"></span>| · Rozhranie vzdialeného ovládacieho panela môžete používať na reštart a vypnutie systému. Vzdialený ovládací panel, pripojený cez LAN, alebo virtuálny ovládací panel však nemôžu zapnúť systém, pokiaľ systém nie je pripojený k modelu primárneho oddielu 8*xx* alebo staršiemu a tento primárny oddiel je ešte stále aktívny. Vzdialeným ovládacím | |

panelom sa môže vykonávať väčšina funkcií, ktoré sa vykonávajú prostredníctvom fyzického ovládacieho panela. |

- v Na automatizáciu ovládania vzdialeného ovládacieho panela prostredníctvom programu vytvoreného užívateľom môžete použiť rozhrania API vzdialeného ovládacieho panela.
- v Ak systém používa kľúč, tlačidlo **Mode** pracuje s rovnakými funkciami ako fyzický ovládací panel v závislosti od toho, či je kľúč vložený.

#### **Súvisiace koncepty**

["Nastavenie](#page-19-0) vášho ovládacieho panela" na strane 14

Vzdialený ovládací panel a virtuálny ovládací panel sa nastavujú prostredníctvom konfigurácie Operačnej konzoly. Aby ste mohli používať funkcie ovládacieho panela, musíte si nainštalovať operačnú konzolu a nakonfigurovať vzdialený ovládací panel alebo virtuálny ovládací panel.

"Tlačidlá, kontrolky a indikátory [ovládacieho](#page-16-0) panela" na strane 11

Tieto obrázky znázorňujú rozhranie pre každý z ovládacích panelov, vrátane tlačidiel, svetelných kontroliek a indikátorov. Rozhrania pre virtuálny ovládací panel a vzdialený ovládací panel sú identické.

#### **Súvisiace úlohy**

"Prístup k funkciám [ovládacieho](#page-19-0) panela" na strane 14

Ak chcete získať prístup k funkciám ovládacieho panela, postupujte podľa týchto pokynov, ktoré sa vzťahujú na všetky tri druhy ovládacích panelov.

#### *Virtuálny ovládací panel:*

S virtuálnym ovládacím panelom môžete používať funkcie ovládacieho panela prostredníctvom PC.

Grafické užívateľské rozhranie pre virtuálny ovládací panel je identické s užívateľským rozhraním vzdialeného ovládacieho panela. Virtuálny ovládací panel môže vykonávať väčšinu tých istých funkcií ako vzdialený ovládací panel. Ak systém používa kľúč, tlačidlo **Mode** pracuje s rovnakými funkciami ako fyzický ovládací panel v závislosti od toho, či je kľúč vložený.

Virtuálny ovládací panel na rozdiel od vzdialeného ovládacieho panela nemôže zapnúť systém. Ak potrebujete systém zapnúť neskôr, ako alternatívu môžete použiť funkciu naplánovania IPL v operačnom asistentovi stlačením klávesu **Attention**. Taktiež môžete použiť príkaz GO POWER a vybrať voľbu 2 (Change turn on and off schedule).

#### **Aspekty pre virtuálny ovládací panel**

Ak používate virtuálny ovládací panel, musíte vedieť nasledovné:

- v Virtuálny ovládací panel musí byť priamo pripojený k systému z operačnej konzoly sériovým káblom konzoly.
- v Virtuálny ovládací panel je prístupný len kým je pripojená Operačná konzola.
- v Virtuálny ovládací panel nemôžete používať vzdialene cez telefonické pripojenie.
- v Pri inštalácii virtuálneho ovládacieho panela musíte spĺňať niekoľko nevyhnutných požiadaviek, napríklad dočasné opravy programov (PTF) pre server a servisné balíky pre klienta.
- v Ak má PC pripojenie paralelným káblom pre vzdialený ovládací panel, pred inštaláciou a použitím virtuálneho ovládacieho panela ho musíte odpojiť.
- v Pre každé pripojenie virtuálneho ovládacieho panela musí existovať jedinečný profil zariadenia servisných nástrojov.
- v Nemôžete použiť názov siete, ktorý už existuje.
- v Súčasne môže byť aktívny viac ako jeden virtuálny ovládací panel a vzdialený ovládací panel.
- v Na používanie funkcie režimu, poskytovanej virtuálnym ovládacím panelom, musí mať ID užívateľa servisných nástrojov, používané na autentifikáciu pripojenia, kľúčové oprávnenie na vzdialený panel oddielu. Ak si chcete overiť, či má vaše ID užívateľa servisných nástrojov toto oprávnenie, pozrite si tému Zmena oprávnení na funkcie pre ID užívateľa servisných nástrojov pomocou SST.

#### <span id="page-13-0"></span>**Ako vybrať medzi virtuálnym ovládacím panelom a vzdialeným ovládacím panelom**

Nasledujúca tabuľka uvádza, ktoré modely serverov sa odporúčajú pre virtuálny ovládací panel a ktoré pre vzdialený ovládací panel.

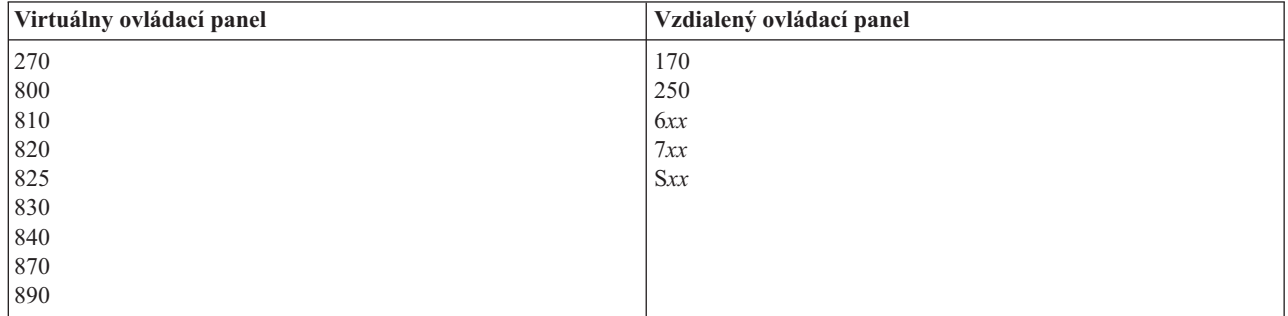

#### **Súvisiace koncepty**

"Tlačidlá, kontrolky a indikátory [ovládacieho](#page-16-0) panela" na strane 11

Tieto obrázky znázorňujú rozhranie pre každý z ovládacích panelov, vrátane tlačidiel, svetelných kontroliek a indikátorov. Rozhrania pre virtuálny ovládací panel a vzdialený ovládací panel sú identické.

#### **Súvisiace úlohy**

"Prístup k funkciám [ovládacieho](#page-19-0) panela" na strane 14

Ak chcete získať prístup k funkciám ovládacieho panela, postupujte podľa týchto pokynov, ktoré sa vzťahujú na všetky tri druhy ovládacích panelov.

#### **Súvisiace informácie**

Webové stránky [operačnej](http://www.ibm.com/systems/i/software/access/windows/console/) konzoly

#### **Funkcie ovládacieho panela:**

Medzi týmito ovládacími panelmi existuje niekoľko funkčných rozdielov. Hlavný rozdiel je v tom, že fyzický ovládací panel a vzdialený ovládací panel môžu zapnúť systém, pokiaľ sú k systému priamo pripojené káblom. Virtuálny ovládací panel a vzdialený ovládací panel, pokiaľ je pripojený cez LAN, nemôžu zapnúť systém.

#### **Poznámky:**

- 1. Niektoré funkcie ovládacieho panela nemusia byť dostupné na všetkých typoch systémov.
- 2. Znak *x* môže byť ľubovoľné číslo 0 až 9, ľubovoľné písmeno A až F alebo medzera.
- 3. Ak ste vybrali funkciu, vyhľadajte ju v tabuľke a skontrolujte, či ste vykonali správnu funkciu.
- 4. Ak nemôžete zmeniť obrazovku Function/Data alebo vykonať vybratú funkciu, spojte sa s vaším poskytovateľom servisu.

Nasledujúca tabuľka uvádza kódy a popisy pre každú z funkcií ovládacieho panela a či každý typ ovládacieho panela podporuje tieto funkcie.

*Tabuľka 2. Kódy funkcií ovládacieho panela (32-znakové)*

| Kód funkcie | Kód vzdialeného ovládacieho<br>panela | Ide o funkciu virtuálneho<br>ovládacieho panela? | <b>Opis funkcie</b>                                                                                                    |
|-------------|---------------------------------------|--------------------------------------------------|----------------------------------------------------------------------------------------------------|
| 01          | 01                                    | Ano                                              | 1. Zobrazenie aktuálne<br>vybratého typu<br>počiatočného zavedenia<br>programov (IPL) (a režim<br>logického kľúča na<br>niektorých typoch<br>systémov).<br>2. Zobrazenie nahradenia<br>aktuálne vybratej rýchlosti<br>IPL pre nasledujúce IPL. |
| 02          | 02                                    | Ano                                              | Výber typu IPL, režimu<br>logického kľúča a rýchlosti<br>IPL.                                                                                                    |
| 03          | 03                                    | Áno                                              | Spustenie IPL na zavedenie<br>systému. IPL používa vybrané<br>možnosti IPL.                                                                                                    |
| 04          | 04                                    | Áno                                              | Test lampy, či sú všetky<br>obrazovky a indikátory<br>zapnuté.                                                                                                    |
| 05          | 05                                    | Nie                                              | Systémom ovládaná riadiaca<br>sieť (System Powered Control<br>Network-SPCN) Systémový<br>referenčný kód (System<br>Reference Code-SRC).<br>Zobrazenie SRC na ovládacom<br>paneli.                                                              |
| 07          | Neaplikovateľné                       | Neaplikovateľné                                  | Umožní vám vykonávať<br>servisné funkcie SPCN.                                                                                                    |
| 08          | 08                                    | Áno                                              | Rýchle vypnutie. Ak chcete<br>vykonať rýchle vypnutie,<br>pozrite si tému Zastavenie<br>systému.                                                                                                    |
| 09 až 10    | Neaplikovateľné                       | Neaplikovateľné                                  | Vyhradené.                                                                                                    |
| 11 až 19    | 11 až 19                              | Áno                                              | Na ovládacom paneli sa<br>zobrazí SRC (systémový<br>referenčný kód).                                                                                                    |
| 20          | 20                                    | Áno                                              | Zobrazenie typu a modelu<br>počítača, kód komponentu<br>procesora, indikátora triedy<br>procesora a opisu cesty IPL.                                                                                                    |
| 21          | 21                                    | Áno                                              | Vyvolanie zobrazenia<br>obrazovky Use Dedicated<br>Service Tool (DST) na<br>systémovej konzole. Ak chcete<br>ukončiť DST, vyberte voľbu<br>Resume operating system<br>display.                                                                 |
| 22          | 22                                    | Áno                                              | Vynútenie výpisu z pamäte<br>hlavného úložného priestoru<br>systému.                                                                                                    |
| 23          | Neaplikovateľné                       | Neaplikovateľné                                  | Vyhradené.                                                                                                    |

| Kód funkcie | Kód vzdialeného ovládacieho<br>panela | Ide o funkciu virtuálneho<br>ovládacieho panela? | Opis funkcie                                                                                                    |
|-------------|---------------------------------------|--------------------------------------------------|----------------------------------------------------------------------------------------------------|
| 24          | Neaplikovateľné                       | Neaplikovateľné                                  | Vyhradené.                                                                                                    |
| 25          | 25                                    | Áno                                              | Použitie prepínačov služieb 1 a<br>2 na aktivovanie alebo<br>deaktivovanie funkcií 50 - 70.                                                                                             |
| 26          | 26                                    | Áno                                              | Použitie prepínačov služieb 1 a<br>2 na aktivovanie alebo<br>deaktivovanie funkcií 50 - 70.                                                                                             |
| 27 až 32    | Neaplikovateľné                       | Neaplikovateľné                                  | Vyhradené.                                                                                                    |
| 33          | 33                                    | Áno                                              | Nové usporiadanie adresovania<br>SPCN.                                                                                                    |
| 34          | 34                                    | Áno                                              | Opakovaný pokus o IPL výpisu<br>z hlavného úložného priestoru<br>(MSD).                                                                                                    |
| 35 až 49    | Neaplikovateľné                       | Neaplikovateľné                                  | Vyhradené.                                                                                                    |
| 50          | Neaplikovateľné                       | Neaplikovateľné                                  | Zastavenie základnej<br>procesorovej jednotky systému.                                                                                                    |
| 51          | Neaplikovateľné                       | Neaplikovateľné                                  | Stav systémovej jednotky<br>spracovania zobrazí<br>nasledujúce hodnoty: obsah<br>registra B0, adresa ďalších<br>pokynov (NIA), a aktuálny<br>obsah elementu pridelovania<br>úloh (TDE). |
| 52          | Neaplikovateľné                       | Neaplikovateľné                                  | Spustenie základnej<br>procesorovej jednotky systému.                                                                                                    |
| 53          | 53                                    | Nie                                              | Zrušenie konfigurácie občasne<br>zlyhávajúceho procesora<br>(funkcia Repeat GARD).                                                                                                    |
| 54 až 56    | Neaplikovateľné                       | Neaplikovateľné                                  | Vyhradené.                                                                                                    |
| 57          | Neaplikovateľné                       | Neaplikovateľné                                  | Zobrazenie adries oblastí pre<br>systémové údaje.                                                                                                    |
| 58          | Neaplikovateľné                       | Neaplikovateľné                                  | Nastavenie zobrazenia prvého<br>znaku základnej adresy pre<br>funkciu 62.                                                                                                    |
| 59          | Neaplikovateľné                       | Neaplikovateľné                                  | Nastavenie zobrazenia druhého<br>znaku základnej adresy pre<br>funkciu 62.                                                                                                    |
| 60          | Neaplikovateľné                       | Neaplikovateľné                                  | Nastavenie zobrazenia tretieho<br>znaku základnej adresy pre<br>funkciu 62.                                                                                                    |
| 61          | Neaplikovateľné                       | Neaplikovateľné                                  | Nastavenie zobrazenia štvrtého<br>znaku základnej adresy pre<br>funkciu 62.                                                                                                    |
| 62          | Neaplikovateľné                       | Neaplikovateľné                                  | Zobrazenie úložného priestoru<br>servisného procesora.                                                                                                    |
| 63          | Neaplikovateľné                       | Neaplikovateľné                                  | Sledovanie kódu SRC stavu<br>systému.                                                                                                    |

*Tabuľka 2. Kódy funkcií ovládacieho panela (32-znakové) (pokračovanie)*

| Kód funkcie         | Kód vzdialeného ovládacieho<br>panela                                                                                                    | Ide o funkciu virtuálneho<br>ovládacieho panela?                        | <b>Opis funkcie</b>                                                                                            |
|---------------------|----------------------------------------------------------------------------------------------------|-------------------------------------------------------------------------|----------------------------------------------------------------------------------------------------|
| 64                  | Neaplikovateľné                                                                                                    | Neaplikovateľné                                                         | Sledovanie kódu SRC stavu<br>diagnostiky servisného<br>procesora.                                              |
| 65                  | 65                                                                                                    | Áno                                                                     | Deaktivovanie vzdialenej<br>služby.                                                                            |
| 66                  | 66                                                                                                    | Áno                                                                     | Aktivovanie vzdialenej služby.                                                                                 |
| 67                  | 67                                                                                                    | Áno                                                                     | Vynulovanie/obnovenie<br>diskovej jednotky IOP môžu<br>aktivovať iba špecifické kódy<br>SRC diskovej jednotky. |
| 68                  | 68                                                                                                    | Áno                                                                     | Vypnutie domény výkonu<br>súbežnej podpory.                                                                    |
| 69                  | 69                                                                                                    | Áno                                                                     | Zapnutie domény výkonu<br>súbežnej podpory.                                                                    |
| 70                  | 70                                                                                                    | Nie                                                                     | Výpis riadiacej pamäte<br>servisného procesora.                                                                |
| Tlačidlo zapnutia   | Tlačidlo napájania v grafickom<br>rozhraní pre zapnutie a<br>vypnutie systému. (Vzdialené<br>ovládacie panely, pripojené cez<br>LAN, nemôžu zapnúť systém). | Tlačidlo napájania v grafickom<br>rozhraní len pre vypnutie<br>systému. | <b>OFF</b><br>Pozdržané vypnutie.<br><b>ON</b><br>Okamžité zapnutie.                                           |
| Kľúč                | Viď poznámku.                                                                                                    | Viď poznámku.                                                           | Kľúčový zámok IPL - Manual,<br>Auto, Normal, Secure.                                                           |
| Výstražná kontrolka | Grafická výstražná kontrolka                                                                                                    | Áno                                                                     | Výstražná LED, indikujúca<br>stav.                                                                             |
| Indikátor napájania | Indikátor napájania v<br>grafickom rozhraní                                                                                                    | Indikátor napájania v<br>grafickom rozhraní                             | Svieti, keď je napájanie úplne v<br>prevádzke.                                                                 |

<span id="page-16-0"></span>*Tabuľka 2. Kódy funkcií ovládacieho panela (32-znakové) (pokračovanie)*

**Poznámka:** Vzdialený ovládací panel a virtuálny ovládací panel rozpoznávajú prítomnosť kľúčového prepínača. Ak systém používa kľúč, tlačidlo **Mode** pracuje s rovnakými funkciami ako fyzický ovládací panel v závislosti od toho, či je kľúč vložený. Vzdialené ovládacie panely, pripojené cez LAN, vyžadujú na používanie tlačidla **Mode** špeciálne oprávnenie.

Ak ste v predchádzajúcej tabuľke nenašli kód funkcie, podpora pre pridané komponenty alebo zariadenia pravdepodobne nebola pri vytváraní týchto informácií k dispozícii. Ak chcete zistiť kód funkcie zobrazený na ovládacom paneli, vyhľadajte dodatočné informácie kódu funkcie jednotky.

#### **Súvisiace koncepty**

"Inštrukcie a popisy funkcií [ovládacieho](#page-21-0) panela" na strane 16

Funkcie ovládacieho panela je možné zaradiť do troch kategórií: bežné funkcie, rozšírené funkcie a nízkoúrovňové ladiace funkcie. Väčšinu týchto funkcií môže vykonávať vzdialený ovládací panel aj virtuálny ovládací panel. Fyzický ovládací panel ich môže vykonávať všetky.

#### **Tlačidlá, kontrolky a indikátory ovládacieho panela:**

Tieto obrázky znázorňujú rozhranie pre každý z ovládacích panelov, vrátane tlačidiel, svetelných kontroliek a indikátorov. Rozhrania pre virtuálny ovládací panel a vzdialený ovládací panel sú identické.

Na obrázkoch sú znázornené nasledujúce druhy ovládacích panelov:

- v Vzdialený ovládací panel alebo virtuálny ovládací panel.
- Fyzický ovládací panel bez kľúča

v Fyzický ovládací panel s kľúčom

## **Vzdialený ovládací panel a virtuálny ovládací panel**

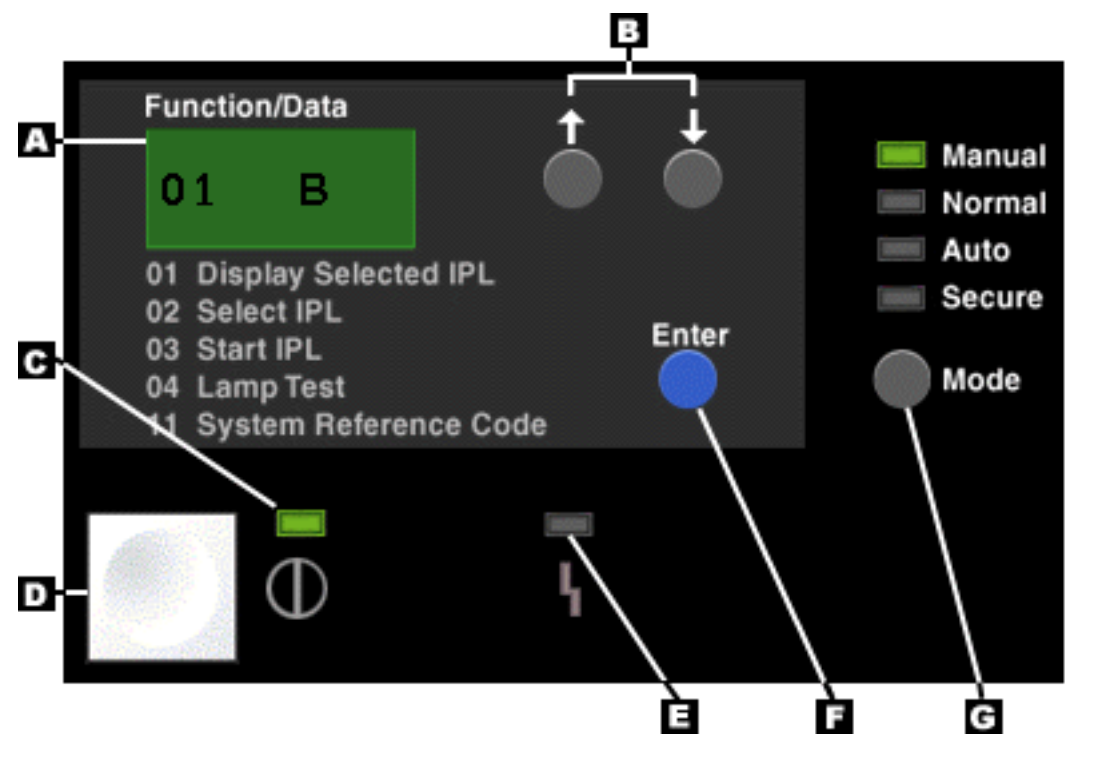

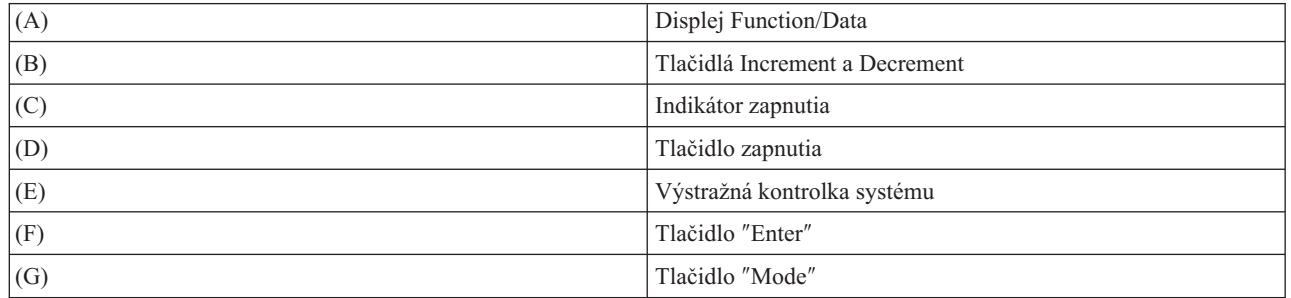

**Fyzický ovládací panel bez kľúča**

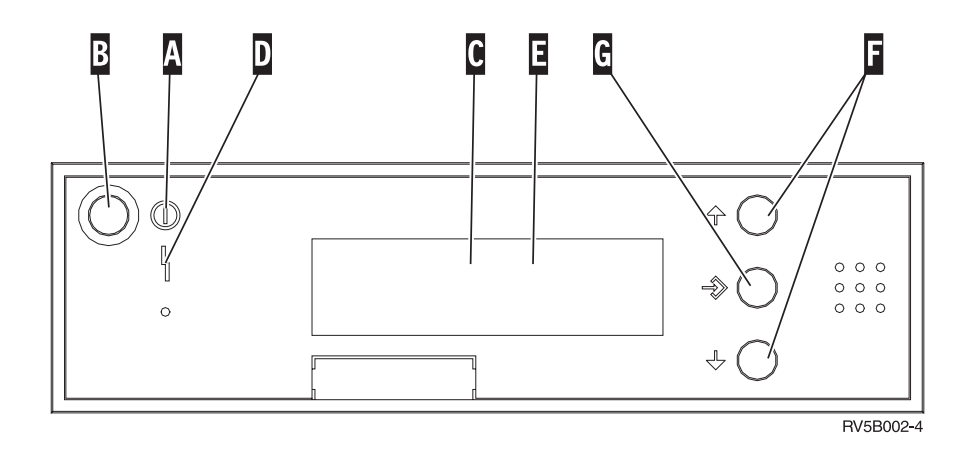

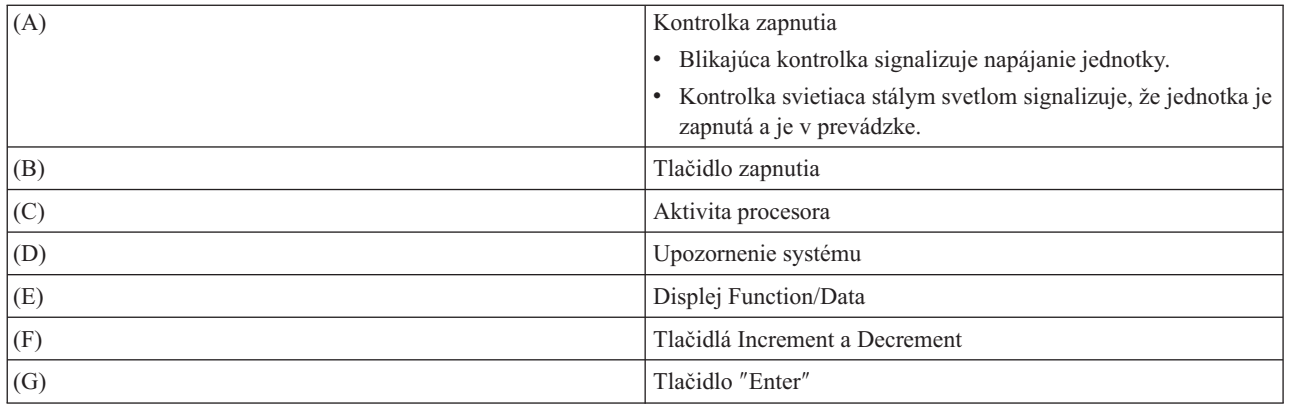

## **Fyzický ovládací panel s kľúčom**

Kľúč poskytuje operátorovi možnosť zabezpečenia funkcií ovládacieho panela a kontrolu nad údajmi dostupnými z ovládacieho panela. Kľúč pre elektronický kľúčový zámok aktivuje tlačidlo **Mode**.

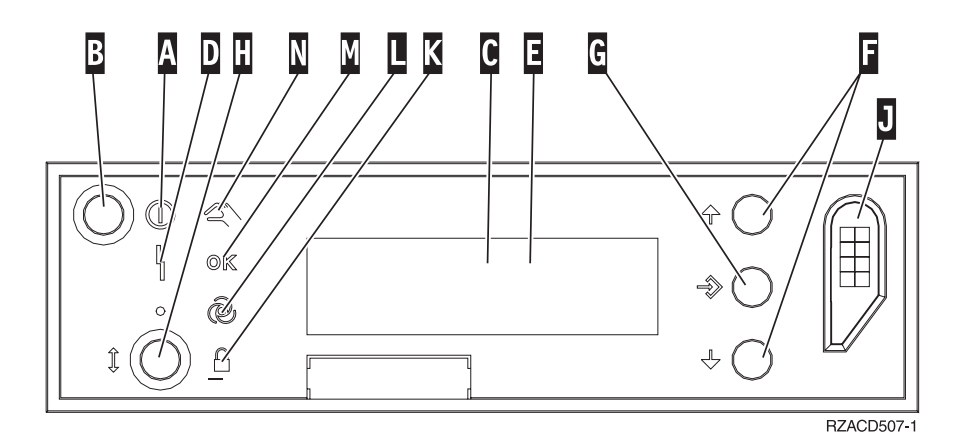

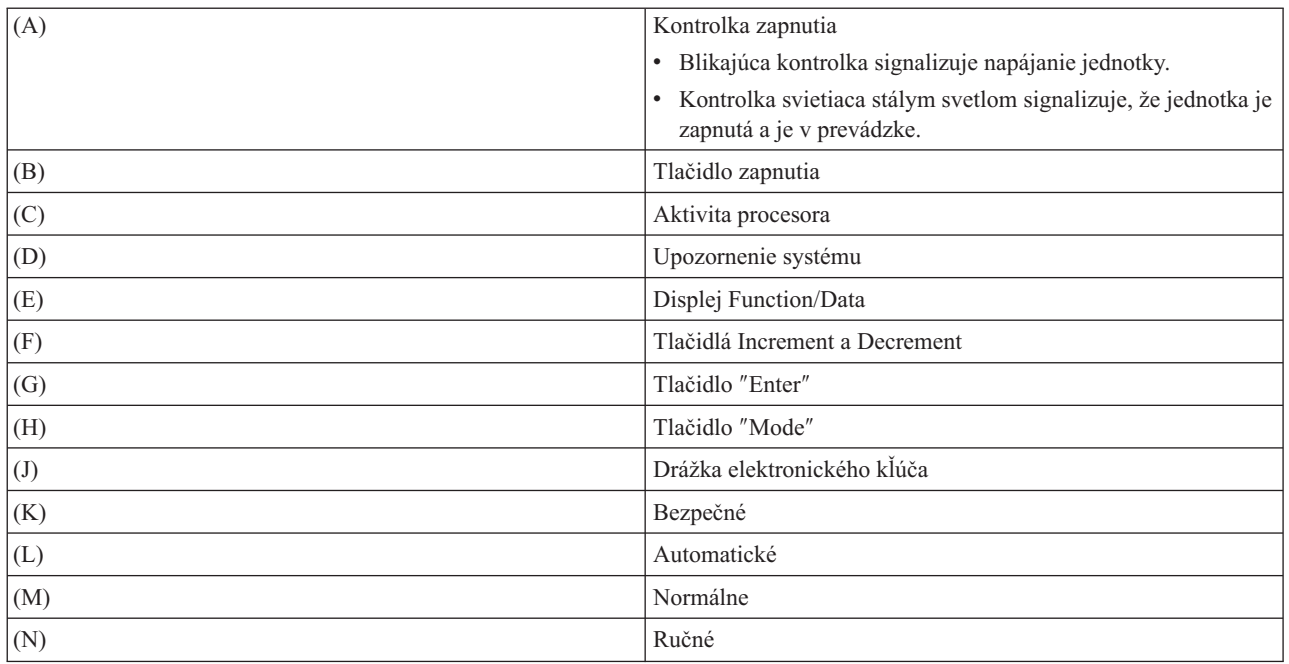

**Súvisiace koncepty**

<span id="page-19-0"></span>["Fyzický](#page-11-0) ovládací panel" na strane 6

Fyzický ovládací panel je vaše úvodné rozhranie so systémom. Fyzický ovládací panel môžete používať na vykonávanie funkcií, napríklad na vykonávanie počiatočného zavedenia programov (IPL) a zapínanie a vypínanie systému. Funkcie ovládacieho panela sa čo do zložitosti pohybujú v rozsahu od funkcií, ktoré zobrazujú stav (napríklad rýchlosť IPL) po nízkoúrovňové servisné funkcie, ku ktorým majú prístup len pracovníci servisu.

["Vzdialený](#page-11-0) ovládací panel" na strane 6

Vzdialený ovládací panel poskytuje spôsob používania funkcií ovládacieho panela prostredníctvom PC. Grafické užívateľské rozhranie vzdialeného ovládacieho panela sa podobá fyzickému ovládaciemu panelu.

["Virtuálny](#page-12-0) ovládací panel" na strane 7

S virtuálnym ovládacím panelom môžete používať funkcie ovládacieho panela prostredníctvom PC.

#### **Súvisiace úlohy**

"Prístup k funkciám ovládacieho panela"

Ak chcete získať prístup k funkciám ovládacieho panela, postupujte podľa týchto pokynov, ktoré sa vzťahujú na všetky tri druhy ovládacích panelov.

## **Nastavenie vášho ovládacieho panela**

Vzdialený ovládací panel a virtuálny ovládací panel sa nastavujú prostredníctvom konfigurácie Operačnej konzoly. Aby ste mohli používať funkcie ovládacieho panela, musíte si nainštalovať operačnú konzolu a nakonfigurovať vzdialený ovládací panel alebo virtuálny ovládací panel.

## **Nastavenie vášho vzdialeného ovládacieho panela**

Ak chcete nastaviť vzdialený ovládací panel, musíte si nainštalovať operačnú konzolu. Na výber funkcií vzdialeného ovládacieho panela použite sprievodcu konfiguráciou operačnej konzoly.

Oboznámte sa s nasledujúcimi informáciami o konfigurácii vzdialeného ovládacieho panela:

- v Na podporu vašej konfigurácie sa vyžaduje špeciálny kábel vzdialeného ovládacieho panela. Pozrite si tému Požiadavky na kábel operačnej konzoly.
- v Lokálna konzola nepodporuje funkcie vzdialeného ovládacieho panela cez komutovanú podporu. Vzdialená konzola cez komutovanú podporu podporuje funkcie vzdialeného ovládacieho panela iba v prípade, ak má lokálna konzola, ku ktorej je táto pripojená, nainštalovaný a nakonfigurovaný kábel.

## **Nastavenie vášho virtuálneho ovládacieho panela**

Na webových stránkach operačnej konzoly System i Access nájdete konkrétne pokyny na nastavenie vášho virtuálneho ovládacieho panela. Aby virtuálny ovládací panel fungoval, musíte mať nakonfigurovanú lokálnu konzolu, priamo pripojenú k systému. Ak chcete nakonfigurovať lokálnu konzolu, priamo pripojenú k systému, musíte postupovať podľa pokynov v operačnej konzole. V pokynoch na inštaláciu si všimnite obmedzenia používania funkcií ovládacieho panela.

#### **Súvisiace koncepty**

["Vzdialený](#page-11-0) ovládací panel" na strane 6

Vzdialený ovládací panel poskytuje spôsob používania funkcií ovládacieho panela prostredníctvom PC. Grafické užívateľské rozhranie vzdialeného ovládacieho panela sa podobá fyzickému ovládaciemu panelu.

Operačná konzola

#### **Súvisiace informácie**

Webové stránky [operačnej](http://www.ibm.com/systems/i/software/access/windows/console/) konzoly

Odstraňovanie problémov s pripojením k operačnej konzole

## **Prístup k funkciám ovládacieho panela**

Ak chcete získať prístup k funkciám ovládacieho panela, postupujte podľa týchto pokynov, ktoré sa vzťahujú na všetky tri druhy ovládacích panelov.

Ak používate virtuálny ovládací panel alebo vzdialený ovládací panel, kliknite na tlačidlo tam, kde vám pokyny povedia press. Ak chcete používať ovládací panel, postupujte nasledovne:

- 1. Ak má váš fyzický ovládací panel kľúč, vložte tento kľúč, stlačte tlačidlo **Mode** a vyberte režim **Manual**. Tento krok musíte vykonať aj keď používate vzdialený ovládací panel alebo virtuálny ovládací panel.
- 2. Ak chcete vybrať číslo funkcie, na ovládacom paneli stláčajte tlačidlo **Increment** alebo **Decrement**, kým sa na obrazovke neobjaví vami požadované číslo funkcie.
- 3. Stlačte kláves Enter.

Na nasledujúcom obrázku je znázornený ovládací panel s kľúčom. Zobrazí nasledujúce položky na ovládacom paneli:

- v Indikátor zapnutia
- v Tlačidlo vypínača sieťového napájania
- Výstražná kontrolka systému
- Displej Function/Data
- Tlačidlá Increment a Decrement
- Tlačidlo Enter
- Prepínač režimov
- Drážka pre elektronický kľúč

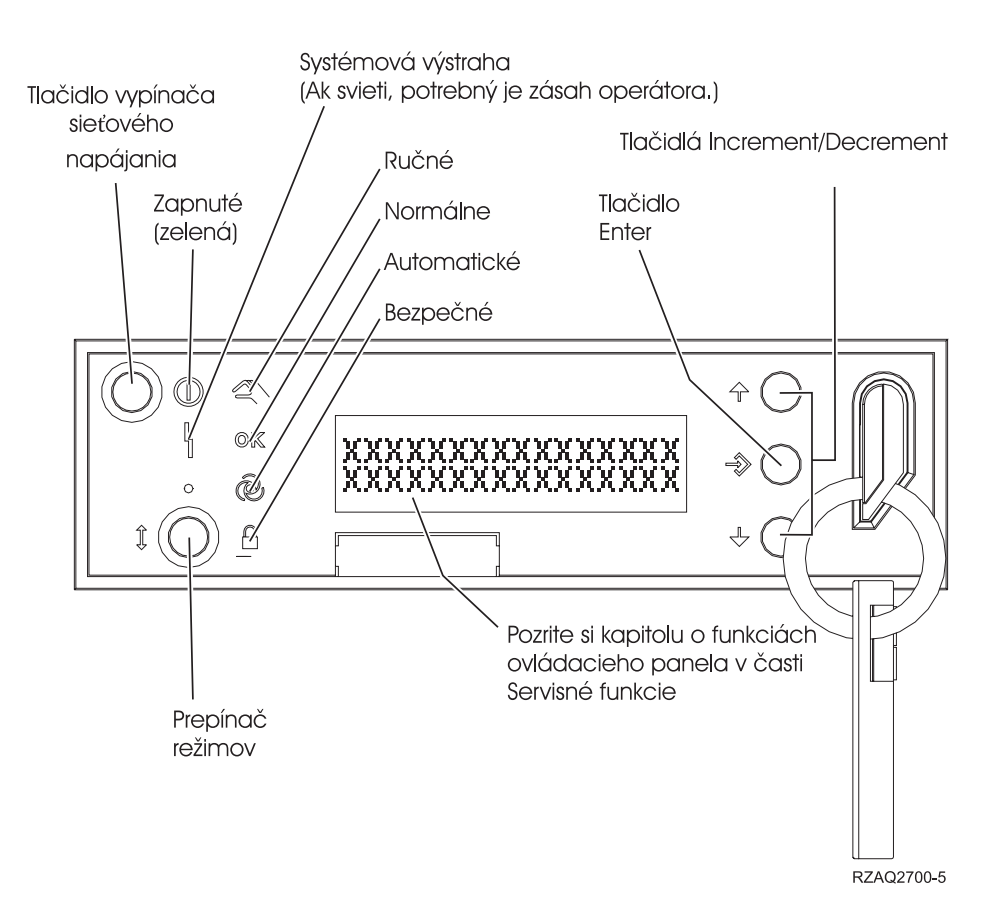

*Obrázok 1. Ovládací panel s kľúčovým prepínačom*

#### **Súvisiace koncepty**

["Fyzický](#page-11-0) ovládací panel" na strane 6

Fyzický ovládací panel je vaše úvodné rozhranie so systémom. Fyzický ovládací panel môžete používať na vykonávanie funkcií, napríklad na vykonávanie počiatočného zavedenia programov (IPL) a zapínanie a vypínanie

<span id="page-21-0"></span>systému. Funkcie ovládacieho panela sa čo do zložitosti pohybujú v rozsahu od funkcií, ktoré zobrazujú stav (napríklad rýchlosť IPL) po nízkoúrovňové servisné funkcie, ku ktorým majú prístup len pracovníci servisu.

["Vzdialený](#page-11-0) ovládací panel" na strane 6

Vzdialený ovládací panel poskytuje spôsob používania funkcií ovládacieho panela prostredníctvom PC. Grafické užívateľské rozhranie vzdialeného ovládacieho panela sa podobá fyzickému ovládaciemu panelu.

["Virtuálny](#page-12-0) ovládací panel" na strane 7

S virtuálnym ovládacím panelom môžete používať funkcie ovládacieho panela prostredníctvom PC.

"Tlačidlá, kontrolky a indikátory [ovládacieho](#page-16-0) panela" na strane 11

Tieto obrázky znázorňujú rozhranie pre každý z ovládacích panelov, vrátane tlačidiel, svetelných kontroliek a indikátorov. Rozhrania pre virtuálny ovládací panel a vzdialený ovládací panel sú identické.

## **Inštrukcie a popisy funkcií ovládacieho panela**

Funkcie ovládacieho panela je možné zaradiť do troch kategórií: bežné funkcie, rozšírené funkcie a nízkoúrovňové ladiace funkcie. Väčšinu týchto funkcií môže vykonávať vzdialený ovládací panel aj virtuálny ovládací panel. Fyzický ovládací panel ich môže vykonávať všetky.

#### **Bežné funkcie ovládacieho panela**

Bežné funkcie ovládacieho panela sú najčastejšie vykonávané funkcie, napríklad zobrazenie rýchlosti IPL a donútenie systému vykonať IPL. Zahŕňajú však aj funkcie ako vynútenie DST a vynútenie výpisu hlavnej pamäte. Tieto funkcie majú čísla 01 až 49.

#### **Rozšírené funkcie ovládacieho panela**

Rozšírené funkcie ovládacieho panela sa vykonávajú zriedkavejšie. Tieto funkcie môžu vykonávať len pracovníci servisu. Rozšírené funkcie majú čísla 50 až 70.

#### **Nízkoúrovňové ladiace funkcie panela**

Sú to funkcie 57 až 70. Vykonávajú ich len pracovníci servisu.

**Poznámka:** Príklady v nasledujúcich témach uvádzajú ovládacie panely so 4-slovným (32-znakovým) displejom. Ovládacie panely s 1-slovným (8-znakovým) displejom zobrazujú len prvé slovo (8 znakov) každej funkcie.

#### **Súvisiace koncepty**

"Funkcie [ovládacieho](#page-13-0) panela" na strane 8

Medzi týmito ovládacími panelmi existuje niekoľko funkčných rozdielov. Hlavný rozdiel je v tom, že fyzický ovládací panel a vzdialený ovládací panel môžu zapnúť systém, pokiaľ sú k systému priamo pripojené káblom. Virtuálny ovládací panel a vzdialený ovládací panel, pokiaľ je pripojený cez LAN, nemôžu zapnúť systém.

#### **Bežné funkcie ovládacieho panela:**

Tieto pokyny ukazujú, ako sa majú používať bežné funkcie ovládacieho panela 01 - 49. Funkcie 21 - 49 sú k dispozícii v prípade, ak vyberiete režim **Manual**.

Pokyny, ktorými sa riadite pre funkciu 01 alebo 02 závisia od toho, či váš systém používa kľúč. Nasledujúce pokyny pre funkcie 01 a 02 sa tiež striedavo používajú medzi systémami s kľúčom a systémami bez kľúča.

Ak chcete zistiť, ako máte aktivovať funkcie 01 a 02 na ovládacom paneli, postupujte nasledovne:

#### 1. **Má ovládací panel elektronický zámok (kľúč)?**

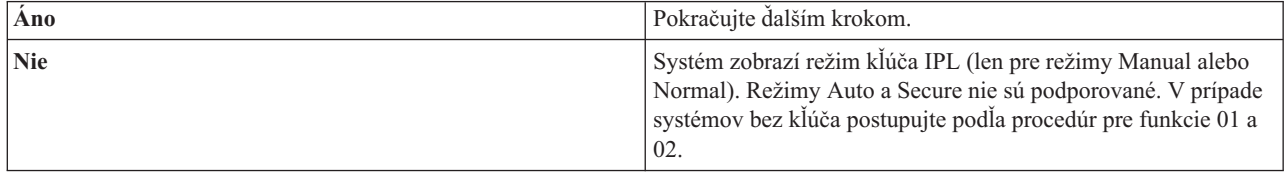

#### 2. Vložte kľúč.

Ak chcete vybrať režim IPL, stlačte tlačidlo **Mode**. V prípade systémov s kľúčom postupujte podľa procedúr pre funkciu 01 a 02.

**Poznámka:** Zobrazená funkcia sa aktivuje až vtedy, keď na ovládacom paneli stlačíte Enter.

Ak chcete vybrať číslo funkcie, na ovládacom paneli stlačte tlačidlo **Increment** alebo **Decrement**. Funkciu aktivujete tak, že na ovládacom paneli stlačíte Enter, keď systém zobrazuje požadované číslo funkcie.

#### **Funkcia 01 - Zobrazenie vybratého typu IPL a rýchlosti IPL (v systémoch s kľúčom)**

Túto funkciu môžete použiť na zobrazenie vybratého typu a rýchlosti pre nasledujúce IPL.

- 1. Zobrazenie typov IPL (A, B, C alebo D).
- 2. Zobrazenie rýchlostí IPL (F, S, SE, V=F alebo V=S).

Ak je funkcia 01 vybratá, zobrazí aktuálne vybraté hodnoty typu a rýchlosti IPL (kde každý *\_* predstavuje 1 znak).

Nasledujúca tabuľka znázorňuje príklad funkcie 01 s kľúčom.

*Tabuľka 3. Funkcia 01 v systémoch s kľúčom*

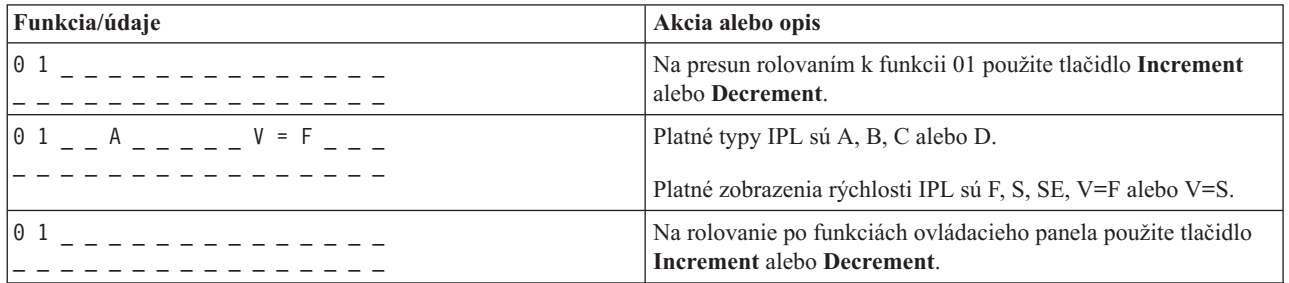

#### Funkcia 01 - Zobrazenie vybratého typu IPL, režimu logického kľúča a rýchlosti IPL (v systémoch bez kľúča)

Túto funkciu môžete použiť na zobrazenie vybratého typu IPL, režimu logického kľúča a rýchlosti pre nasledujúce IPL.

- 1. Zobrazenie typov IPL (A, B, C alebo D).
- 2. Zobrazenie platných logických kľúčových režimov (M alebo N).
- 3. Zobrazenie rýchlostí IPL (F, S, SE, V=F alebo V=S).

Nasledovná tabuľka znázorňuje príklad funkcie 01 pri systémoch bez kľúča.

*Tabuľka 4. Funkcia 01 v systémoch bez kľúča*

| Funkcia/údaje                          | Akcia alebo opis                                                                                   |  |
|----------------------------------------|----------------------------------------------------------------------------------------------------|--|
| l0 1                                   | Na presun rolovaním k funkcii 01 použite tlačidlo Increment<br>alebo Decrement.                    |  |
| $ 0\;1\;$ $-$ A $ -$ M $ -$ V = F $ -$ | Platné typy IPL sú A, B, C a D.                                                                    |  |
|                                        | Platné režimy logického kľúča sú Manual a Normal.                                                  |  |
|                                        | Platné zobrazenia rýchlosti IPL sú F, S, SE, V=F alebo V=S.                                        |  |
| $\theta$ 1                             | Na rolovanie po funkciách ovládacieho panela použite tlačidlo<br><b>Increment</b> alebo Decrement. |  |

**Funkcia 02 s kľúčovým prepínačom - Select IPL Type and IPL Speed Override (pre systémy s kľúčovým prepínačom)**

Pred použitím funkcie 02 musí byť váš systém v režime **Manual**. Typ IPL môžete zmeniť so zapnutým alebo vypnutým systémom. Ak však chcete vybrať nahradenie rýchlosti IPL, systém musíte vypnúť.

Nasledujúca tabuľka uvádza postupnosť, používanú na výber typu IPL v zapnutých systémoch.

*Tabuľka 5. Funkcia 02 - Výber typu IPL v zapnutých systémoch s kľúčom*

| Funkcia/údaje                                                                                                    | Akcia alebo opis                                                                             |
|----------------------------------------------------------------------------------------------------|----------------------------------------------------------------------------------------------|
| $\begin{array}{ c c } \hline 0 & 2 \\ \hline \end{array}$                                                                                                    | Na presun rolovaním k funkcii 02 použite tlačidlo Increment                                  |
| <u>.</u> .                                                                                                    | alebo Decrement.                                                                             |
| $0$ 2 $  A$ $        -$                                                                                                    | Stlačením tlačidla Enter funkciu 02 spustíte. Zobrazí sa aktuálny<br>typ IPL s ukazovateľom. |
| $\begin{array}{ccc} \n\begin{array}{ccc} 0 & 2 & \quad B & \n\end{array} & \n\begin{array}{ccc} B & \n\end{array} & \n\begin{array}{ccc} - & - & - & - & - & - \n\end{array}$ | Na rolovanie po typoch IPL použite tlačidlo Increment alebo                                  |
| _ _ _ _ _ _ _ _ _ _ _ _ _ _ _                                                                                                    | Decrement.                                                                                   |
| $\begin{bmatrix} 0 & 2 \end{bmatrix}$                                                                                                    | Stlačením tlačidla Enter vyberiete typ IPL a ukončíte funkciu 02.                            |
| 101                                                                                                    | Na rolovanie po funkciách ovládacieho panela použite tlačidlo                                |
| $- - - - - - - - -$                                                                                                    | <b>Increment</b> alebo Decrement.                                                            |

Nasledujúca tabuľka uvádza postupnosť, používanú na výber typu IPL a rýchlosti IPL vo vypnutých systémoch.

| Funkcia/údaje                                             | Akcia alebo opis                                                                                   |
|-----------------------------------------------------------|----------------------------------------------------------------------------------------------------|
|                                                           | Na presun rolovaním k funkcii 02 použite tlačidlo Increment<br>alebo Decrement.                    |
| $0$ 2 _ _ A < _ _ _ _ _ _ V _ _ _                         | Stlačením tlačidla Enter funkciu 02 spustíte:                                                      |
|                                                           | Zobrazí sa aktuálny typ IPL s ukazovateľom.                                                        |
|                                                           | Zobrazí sa aktuálna rýchlosť IPL.                                                                  |
| 0 2 _ _ B < _ _ _ _ _ _ V _ _ _                           | Na rolovanie po typoch a rýchlostiach IPL použite tlačidlo<br><b>Increment</b> alebo Decrement.    |
|                                                           | Stlačením tlačidla Enter vyberiete typ IPL.                                                        |
|                                                           | Zobrazí sa aktuálny typ IPL.                                                                       |
|                                                           | Zobrazí sa aktuálna rýchlosť IPL s ukazovateľom.                                                   |
|                                                           | Na rolovanie po rýchlostiach IPL použite tlačidlo Increment<br>alebo Decrement.                    |
| $\begin{array}{ c c } \hline 0 & 2 \\ \hline \end{array}$ | Stlačením tlačidla Enter vyberiete rýchlosť IPL a ukončíte<br>funkciu 02.                          |
| $\theta$ 1                                                | Na rolovanie po funkciách ovládacieho panela použite tlačidlo<br><b>Increment</b> alebo Decrement. |

*Tabuľka 6. Funkcia 02 - Výber typu IPL a rýchlosti IPL vo vypnutých systémoch s kľúčom*

#### Funkcia 02 bez kľúča - Výber typu IPL, nahradenia rýchlosti IPL a režimu logického kľúča (v systémoch bez **kľúča)**

Funkciu 02 môžete použiť v štandardnom alebo v manuálnom režime. Bez ohľadu na to, či je systém zapnutý alebo vypnutý, táto funkcia vám umožní vybrať typ IPL a režim logického kľúča. Pred vybratím nahradenia rýchlosti IPL musíte systém vypnúť.

## **Zapnuté systémy**

V prípade zapnutých systémov bez kľúča sa funkcia 02 používa na výber režimu IPL a režimu logického kľúča. Nasledujúca tabuľka uvádza príklad funkcie 02 - postupnosť výberu typu IPL a režimu logického kľúča - pre zapnuté systémy, ktoré nemajú kľúč.

| Funkcia/údaje                                             | Akcia alebo opis                                                                                   |  |
|-----------------------------------------------------------|----------------------------------------------------------------------------------------------------|--|
| $\begin{array}{ c c } \hline 0 & 2 \\ \hline \end{array}$ | Na presun rolovaním k funkcii 02 použite tlačidlo Increment<br>alebo Decrement.                    |  |
| $0$ 2 _ _ A < _ M _ _ _ _ _ _ _ _                         | Stlačením tlačidla Enter funkciu 02 spustíte.                                                      |  |
|                                                           | · Zobrazí sa aktuálny typ IPL s ukazovateľom.                                                      |  |
|                                                           | Zobrazí sa aktuálny logický kľúčový režim.                                                         |  |
| 0 2 _ _ B < _ M _ _ _ _ _ _ _ _                           | Na rolovanie po typoch IPL použite tlačidlo Increment alebo<br>Decrement.                          |  |
| $0$ 2 $ -$ B $ -$ M $<$ $     -$                          | Stlačením tlačidla Enter vyberiete typ IPL.                                                        |  |
| $\begin{array}{ccc} 0 & 2 & B & N \end{array}$            | Na rolovanie po režimoch logického kľúča použite tlačidlo<br><b>Increment</b> alebo Decrement.     |  |
|                                                           | Stlačením tlačidla Enter vyberiete logický kľúčový režim a<br>ukončíte funkciu 02.                 |  |
| 01                                                        | Na rolovanie po funkciách ovládacieho panela použite tlačidlo<br><b>Increment</b> alebo Decrement. |  |

*Tabuľka 7. Funkcia 02 - Výber typu IPL a režimu logického kľúča v zapnutých systémoch bez kľúča*

#### **Vypnuté systémy**

V prípade vypnutých systémov bez kľúča sa funkcia 02 používa na výber typu IPL, režimu logického kľúča a indikátorov rýchlosti IPL. Nasledujúca tabuľka uvádza príklad funkcie 02 - postupnosť výberu typu IPL, režimu logického kľúča a rýchlosti IPL - pre vypnuté systémy, ktoré nemajú kľúč.

| Funkcia/údaje                           | Akcia alebo opis                                                                               |
|-----------------------------------------|------------------------------------------------------------------------------------------------|
| 02<br><u> 1990 – Ludwig Barbara</u>     | Na presun rolovaním k funkcii 02 použite tlačidlo Increment<br>alebo Decrement.                |
| $0$ 2 $ -$ A $\le$ $-$ M $  -$ V $  -$  | Stlačením tlačidla Enter funkciu 02 spustíte.                                                  |
|                                         | · Zobrazí sa aktuálny typ IPL s ukazovateľom.                                                  |
|                                         | · Zobrazí sa aktuálny logický kľúčový režim.                                                   |
|                                         | · Zobrazí sa aktuálna rýchlosť IPL.                                                            |
| $0$ 2 $  B$ $\le$ $ M$ $   V$ $  -$     | Na rolovanie po typoch IPL použite tlačidlo Increment alebo<br>Decrement.                      |
| $0$ 2 $-B$ $-M$ $  V$ $ -$              | Stlačením tlačidla Enter vyberiete typ IPL.                                                    |
|                                         | · Zobrazí sa aktuálny typ IPL.                                                                 |
|                                         | · Zobrazí sa aktuálny logický kľúčový režim s ukazovateľom.                                    |
|                                         | · Zobrazí sa aktuálna rýchlosť IPL.                                                            |
| $0$ 2 $ -$ B $ -$ N $\le$ $  -$ V $  -$ | Na rolovanie po režimoch logického kľúča použite tlačidlo<br><b>Increment</b> alebo Decrement. |
| $0 2 - B - N - - - V < -$               | Stlačením tlačidla Enter vyberiete logický kľúčový režim.                                      |
|                                         | · Zobrazí sa aktuálny typ IPL.                                                                 |
|                                         | · Zobrazí sa aktuálny logický kľúčový režim.                                                   |
|                                         | · Zobrazí sa aktuálna rýchlosť IPL s ukazovateľom.                                             |
| $0$ 2 $  B$ $  N$ $   S$ $ <$ $-$       | Na rolovanie po rýchlostiach IPL použite tlačidlo Increment<br>alebo Decrement.                |
| 02                                      | Stlačením tlačidla Enter vyberiete rýchlosť IPL a ukončíte<br>funkciu 02.                      |
|                                         |                                                                                                |

Tabuľka 8. Funkcia 02 - Výber typu IPL, režimu logického kľúča a rýchlosti IPL vo vypnutých systémoch bez kľúča

Tabuľka 8. Funkcia 02 - Výber typu IPL, režimu logického kľúča a rýchlosti IPL vo vypnutých systémoch bez *kľúča (pokračovanie)*

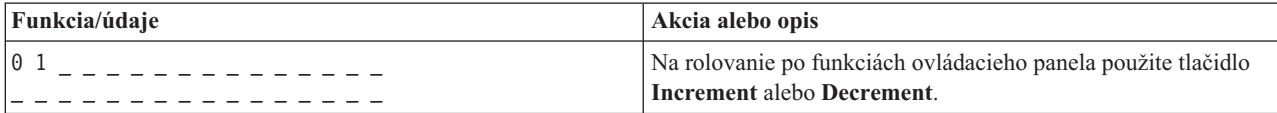

#### **Funkcia 03 - Spustenie IPL**

Systém aktivuje funkciu 03 len v prípade, ak režim kľúča je Manual a systém je zapnutý.

Táto funkcia spustí IPL vybraného typu, keď stlačíte tlačidlo Enter. Systém zavedie celý licenčný interný kód.

**Upozornenie:** Pred IPL sa nevykonáva vypnutie systému. Výsledkom použitia tejto funkcie môže byť strata údajov.

#### **Funkcia 04 - Test lampy**

Táto funkcia ukazuje, či sú nejaké indikátory ovládacieho panela vypálené a či sú znaky, zobrazené na obrazovke Function/Data na ovládacom paneli, platné. Počas aktivácie tohto procesu blikajú všetky kontrolky a indikátory ovládacieho panela.

Test kontroliek na ovládacom paneli systému pokračuje až kým na ovládacom paneli nevykonáte inú funkciu alebo úkon. Test kontroliek ovládacieho panela rozšírenej jednotky je aktívny 25 sekúnd, pričom kontrolky neblikajú.

Túto metódu použite v prípade, keď si chcete preveriť, či správne fungujú kontrolky na ovládacom paneli systému. Ak sa tento postup nedá dokončiť, kontaktujte svojho poskytovateľa servisu.

- 1. Zapnite systém.
- 2. Ak chcete zobraziť funkciu 04, na ovládacom paneli stlačte tlačidlo **Increment** alebo **Decrement**. Na ovládacom paneli stlačte tlačidlo Enter.
- 3. Blikajú všetky kontrolky a indikátory na ovládacom paneli systému?

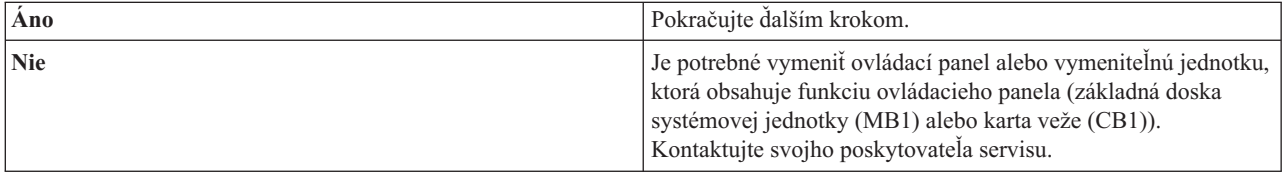

4. Svietia všetky kontrolky ovládacieho panela rozšírenej jednotky?

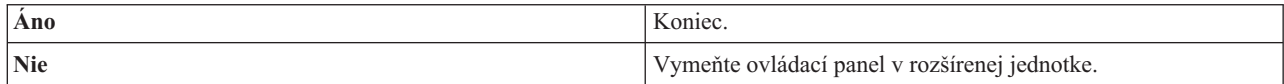

Kontrolky na ovládacom paneli systému fungujú správne.

#### **Funkcia 05 - SRC SPCN**

Funkcia 05 zobrazuje informácie o zlyhaniach napájania a poskytuje informačné referenčné kódy počas súbežných metód údržby diskovej jednotky. Formát pre túto funkciu je nasledovný:

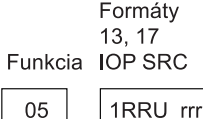

RR = Číslo rámca, kde je inštalovaná zlyhávajúca jednotka

U = Port SPCN, ku ktorému je zlyhávajúca jednotka pripojená

rrrr = URC (Unit reference code - referenčný kód jednotky)

**RBAFH500-0** 

*Obrázok 2. Formáty SRC SPCN*

V tomto formáte RR predstavuje číslo rámu, v ktorom je nainštalovaná zlyhávajúca jednotka; U predstavuje port SPCN, ku ktorému je zlyhávajúca jednotka pripojená a rrr predstavuje referenčný kód jednotky (URC).

#### **Funkcia 07**

Funkcia 07 sa používa len počas servisu autorizovanými poskytovateľmi servisu IBM.

#### **Funkcia 08 - Rýchle vypnutie**

Funkcia 08 je aktivovaná len v prípade, ak je režim kľúča Manual a systém je zapnutý.

Túto funkciu použite v prípade, keď je systém pozastavený a nemôžete ho vypnúť.

Pri prvom vybratí funkcie 08 a stlačení klávesu Enter zobrazí systém výstražný kód SRC, 11 A1*xx* 8008. Tento kód SRC indikuje, že ste vybrali funkciu 08. Pri druhom vybratí funkcie 08 a stlačení klávesu Enter potvrďte požiadavku na vypnutie systému. Ak chcete vykonať rýchle vypnutie, pozrite si tému Zastavenie systému.

#### **Upozornenie:**

- v Pred počiatočným zavedením programov (IPL) sa nevykonáva vypnutie systému. Použitie tejto funkcie môže spôsobiť stratu údajov.
- v Ak sa počas posledného IPL zmenilo systémové heslo, vykonanie rýchleho vypnutia môže mať za následok stratu informácií nového hesla.

#### **Funkcie 09 až 10 - Vyhradené**

Tieto funkcie sú vyhradené pre budúce operácie ovládacieho panela.

#### **Funkcie 11 až 19 - System Reference Code (SRC)**

Ak sú povolené funkcie 11 až 19, reprezentujú slová kódu SRC.

Informácie o SRC musíte zaznamenať kvôli chybovému hláseniu a kontaktovaniu svojho poskytovateľa servisu.

#### **Funkcia 20 - Typ a model systému, kód komponentu, úroveň hardvéru a popis cesty IPL**

Táto funkcia popisuje typ počítača, model, kód funkcie procesora, úroveň hardvéru a popis cesty IPL v nasledovnom formáte:

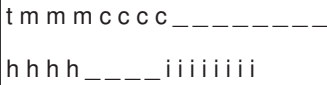

Hodnoty pre *t* označujú typ počítača:

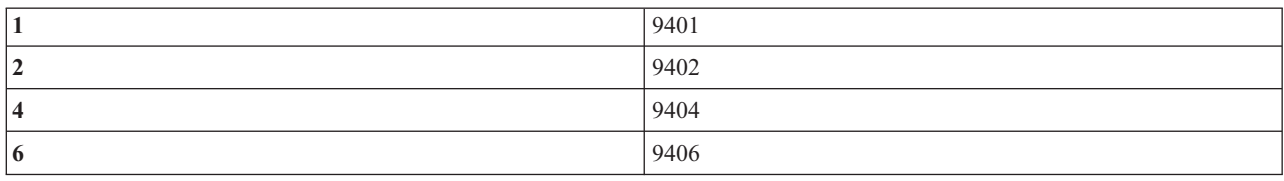

Hodnoty pre *m* označujú model:

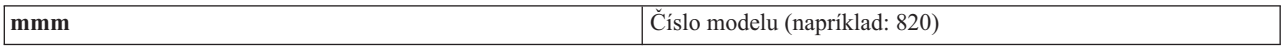

Hodnoty pre *c* označujú kód funkcie systémového procesora:

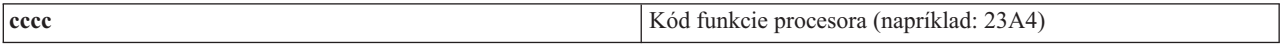

Hodnoty pre *hhhh* označujú úroveň hardvéru systémového procesora:

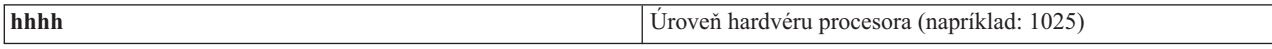

Hodnoty pre *iiiiiiii* indikujú popis cesty zapnutia alebo reštartu systému:

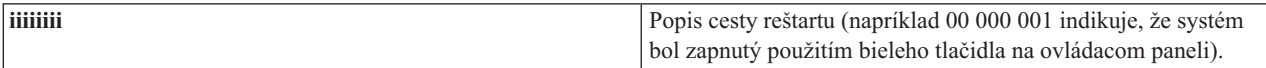

Tieto informácie by ste mali zaznamenať s kódom SRC.

#### **Funkcia 21 - Sprístupnenie DST**

Táto funkcia sprístupní DST na displeji systémového panela. Obrazovka Use Dedicated Service Tools (DST) sa zobrazuje na primárnej alebo alternatívnej konzole.

Ak chcete ukončiť DST a vrátiť sa do operačného systému, na obrazovke Use Dedicated Service Tools (DST) vyberte voľbu Resume operating system display.

#### **Funkcia 22 - Výpis z pamäte hlavného úložného priestoru**

Táto funkcia vykoná výpis hlavnej pamäte a údajov procesora na disk.

**Poznámka:** Pred stlačením funkcie 22 definujte, či bude dostupná funkcia 34 (00 sa zobrazí na paneli po výbere funkcie 34). Ak je funkcia dostupná, systém sa pokúsi spustiť výpis hlavnej pamäte IPL. Pomocou funkcie 34 sa pokúsite zopakovať IPL tak, aby sa pôvodný výpis nestratil. Ak funkcia 34 povolená nie je, (>FF sa zobrazí na paneli po výbere funkcie 34), vráťte sa späť a vykonajte funkciu 22.

Pri prvom vybratí funkcie 22 a stlačení klávesu Enter zobrazí systém výstražný kód SRC, 11 A1*xx* 3022. Toto znamená, že ste vybrali funkciu 22. Aby ste mohli vykonať výpis hlavnej pamäte a údajov systémového procesora na disk, musíte opäť zvoliť funkciu 22 a stlačiť Enter.

Túto funkciu použite iba vtedy, keď je nevyhnutný výpis hlavnej pamäte, napríklad po zastavení (zamrznutí) systému alebo po zlyhaní operačného systému.

**Upozornenie:** Pred výpisom hlavného úložného priestoru sa nevykoná ukončenie systému. Výsledkom použitia tejto funkcie môže byť strata údajov.

#### <span id="page-28-0"></span>**Funkcie 25 a 26 - Prepínače služieb 1 a 2**

Vo funkcii 25 je nastavený vypínač 1 servisného zástupcu. Funkcia 25 je prvým krokom, ktorý je potrebný na nastavenie servisného rozsahu funkcie (50 až 99).

Vo funkcii 26 je nastavený vypínač 2 servisného zástupcu. Funkcia 26 je druhým krokom, ktorý je potrebný na nastavenie servisného rozsahu funkcie (50 až 99).

#### **Funkcia 33 - Nové usporiadanie adresovania SPCN**

Táto funkcia usporiada adresy do správneho poradia a zobrazí ich postavenie v systémom ovládanej riadiacej sieti (SPCN). Použite ju, keď ste do systému pridali položky alebo ste ich z neho odobrali.

#### **Funkcia 34 - Opakovaný pokus o IPL MSD**

Funkcia 34 je aktivovaná len pre IPL výpisu z hlavného úložného priestoru (MSD). V prípade zmrznutia systému počas IPL MSD ju môžete použiť na opätovný pokus o IPL bez straty pôvodných informácií výpisu z pamäte.

#### **Súvisiace úlohy**

["Zastavenie](#page-57-0) systému" na strane 52

Vypnutiu vášho systému musíte venovať dôkladnú pozornosť. Ak vypnete systém bez toho, aby ste sa riadili touto témou, môže dôjsť k poškodeniu údajov, alebo systém sa môže správať nepredvídateľne.

#### **Rozšírené funkcie ovládacieho panela:**

Systém povolí servisné funkcie 50 až 70, ak zvolíte manuálny režim a zadáte funkciu 25 (servisný vypínač 1), potom funkciu 26 (servisný vypínač 2). Používate **podfunkcie** funkcií 51 a 57 až 64.

#### **Poznámky:**

- 1. Keď funkcia nemá k dispozícii pre zobrazenie žiadne údaje, zobrazí sa FF.
- 2. Pri použití vzdialeného ovládacieho panela a virtuálneho ovládacieho panela nie sú, v závislosti na konektivite, podporované niektoré vyššie funkcie 50 až 70.
- 3. Nepodporované funkcie vzdialeného ovládacieho panela a virtuálneho ovládacieho panela zobrazia FF.

Ak chcete aktivovať funkcie 50 - 70, postupujte nasledovne:

- 1. Vyberte funkciu 25 a stlačte Enter. Na displeji sa zobrazí 25 00.
- 2. Použitím tlačidla **Increment** vyberte funkciu 26 a stlačte kláves Enter. Na displeji sa zobrazí 26 00. Po aktivovaní horných funkcií sa zvyčajne zobrazí 01 B.

Funkcie 50 až 70 sú teraz dostupné.

Servisné funkcie môžete deaktivovať tak, že vyberiete a zadáte funkciu 25 (servisný vypínač 1) alebo funkciu 26 (servisný vypínač 2).

Funkcie 50 až 70 zakážete tak, že vyberiete funkciu 25 a stlačíte Enter. Funkcie 50 až 70 už viac nie sú dostupné.

#### **Používanie podfunkcií**

Ak chcete pracovať s podfunkciami, postupujte nasledovne:

- 1. Použitím tlačidla **Increment** alebo **Decrement** vyberte príslušnú funkciu a stlačte kláves Enter. Číslo funkcie sa zobrazí s hviezdičkami (\*\*); napríklad 57\*\*. Dvojica hviezdičiek signalizuje, že podfunkcie sú dostupné.
- 2. Stlačte tlačidlo **Increment**. Zobrazí sa číslo prvej podfunkcie; napríklad 5700.
- 3. Keď sa číslo podfunkcie zobrazí, stlačte Enter. Systém zobrazí údaje pridružené tomuto číslu podfunkcie.
- 4. Stlačte tlačidlo **Increment**. Zobrazí sa číslo nasledujúcej podfunkcie; napríklad 5701.
- 5. Keď sa číslo podfunkcie zobrazí, stlačte Enter. Systém zobrazí údaje pridružené novému číslu podfunkcie.
- 6. Tieto kroky opakujte, až kým nezhromaždíte všetky údaje pridružené podfunkcii.
- 7. Použitím tlačidla **Increment** alebo **Decrement** sa vráťte na zobrazenie funkcie s hviezdičkami; napríklad 57\*\*.
- 8. Stlačením tlačidla Enter podfunkcie ukončíte.

#### **Funkcia 50 - Zastavenie systémového procesora**

Táto funkcia zastaví systémový procesor.

**Upozornenie:** Táto funkcia môže spôsobiť abnormálne ukončenie systému. Túto funkciu použite len v prípade, ak vám to nariadi ďalšia úroveň podpory.

#### **Funkcia 51 - Stav systémového procesora**

Táto funkcia zobrazuje nasledovné hodnoty:

- v Adresa ďalších pokynov (NIA).
- v Aktuálna adresa elementu prideľovania úloh (TDE).

Údaje sa môžu zobraziť naraz s 8 číslicami. Vyberte si a zadajte číslo podfunkcie, čím sa zobrazí každé slovo údajov od 00 do 0F.

Nasledovná tabuľka je príkladom zobrazenia údajov podfunkcie, v ktorých sa uvádzajú informácie o NIA a TDE.

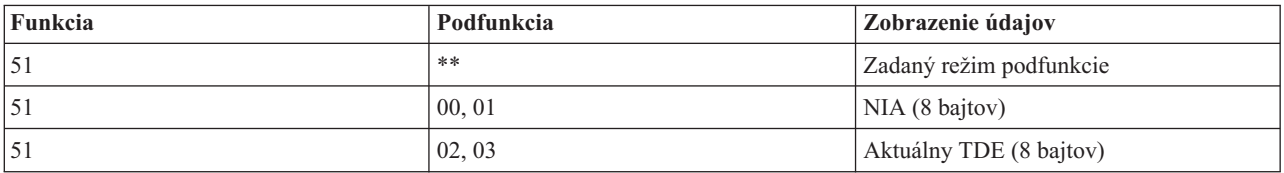

#### *Tabuľka 9. Príklad zobrazenia údajov podfunkcie*

#### **Funkcia 52 - Spustenie systémového procesora**

Táto funkcia spustí systémový procesor (po tom, ako sa zastavil).

#### **Funkcia 53 - Repeat GARD**

Táto funkcia zobrazuje nasledovné hodnoty:

- v Vyčistiť pamäť, procesor, L3 Repeat GARD.
- v Aktivovať pamäť, procesor, L3 Repeat GARD.
- v Deaktivovať pamäť, procesor, L3 Repeat GARD.
- v Zobraziť stav aktivovať/deaktivovať.

Táto funkcia natrvalo zruší konfiguráciu občasne zlyhávajúceho procesora počas IPL, ktoré nasleduje po zlyhaní. Toto sa vykonáva v prípade, ak diagnostika IPL nemôže zistiť zlyhanie a automaticky zrušiť jeho konfiguráciu. Skôr ako bude možno procesor opäť použiť, zlyhávajúci procesor sa musí vymeniť alebo sa musí vyčistiť funkcia Repeat GARD.

**Upozornenie:** Táto funkcia môže spôsobiť, že konfigurácia procesora, ktorý je v prevádzke, bude natrvalo zrušená po zlyhaní napájania. Túto funkciu použite len v prípade, ak vám to nariadi ďalšia úroveň podpory.

<span id="page-30-0"></span>Nasledujúca tabuľka je príkladom zobrazenia údajov podfunkcie, ktorý uvádza informácie funkcie Repeat GARD.

53 02 Deaktivovať pamäť, procesor, L3 repeat

53 03 Zobraziť stav aktivovať/deaktivovať

GARD

GARD

(E=Enabled, D=Disabled)

| Funkcia | Podfunkcia     | Zobrazenie údajov                           |  |
|---------|----------------|---------------------------------------------|--|
| 153     | **             | Zadaný režim podfunkcie                     |  |
| 53      | 00             | Vyčistiť pamäť, procesor, L3 Repeat<br>GARD |  |
| 53      | $\overline{0}$ | Aktivovať pamäť, procesor, L3 repeat        |  |

*Tabuľka 10. Príklad zobrazenia údajov podfunkcie*

#### **Panelové funkcie 57 až 70 nízkoúrovňového ladenia:**

Tieto funkcie môžete aktivovať vybratím režimu Manual a vybratím funkcií 25 a 26.

Uvádzame zoznam všetkých nízkoúrovňových ladiacich funkcií panela a popis každej z nich:

#### **Funkcia 57 - Zobrazenie adries oblastí diagnostických údajov servisného procesora** Tieto adresy sa môžu použiť na zobrazenie údajov ladenia vo funkcii 62.

- **Funkcia 58 - Nastavenie zobrazenia prvého znaku základnej adresy pre funkciu 62**
- **Funkcia 59 - Nastavenie zobrazenia druhého znaku základnej adresy pre funkciu 62**
- **Funkcia 60 - Nastavenie zobrazenia tretieho znaku základnej adresy pre funkciu 62**

#### **Funkcia 61 - Nastavenie zobrazenia štvrtého znaku základnej adresy pre funkciu 62**

#### **Funkcia 62 - Zobrazenie úložného priestoru servisného procesora**

Táto funkcia zobrazí pamäť servisného procesora, ktorá začína na adrese nastavenej s funkciami 58 až 61.

#### **Funkcia 63 - Sledovanie SRC stavu systému**

Sledovanie SRC stavu systému je kópia posledných 25 kódov SRC stavu (tých, ktoré zvyčajne súvisia s postupnosťou IPL alebo postupnosťou vypínania). Zadajte podfunkciu medzi 00 a 18 a pozrite sa na stavové kódy SRC v sekvenčnom poradí. Najaktuálnejší SRC (SRC posledného stavu) sa zobrazuje pri hexadecimálnej hodnote podfunkcie 18.

#### **Funkcia 64 - Sledovanie SRC stavu diagnostiky**

Sledovanie stavového kódu SRC diagnostiky je kópiou posledných 25 stavových kódov SRC (tých, ktoré sú typicky pridružené funkcii servisného procesora analýzy problémov a výpisu hlavnej pamäte). Zadajte podfunkciu medzi 00 a 18 a pozrite sa na stavové kódy SRC v sekvenčnom poradí. Zobrazí sa posledný kód SRC (posledný stavový kód SRC) v podfunkcii 18 a rozšírené slová tohto kódu SRC v podfunkciách 19 až 1A.

#### **Funkcia 65 - Deaktivovanie vzdialenej služby**

Túto funkciu použite na deaktiváciu vzdialenej servisnej relácie alebo Operačnej konzoly. Táto funkcia uvoľňuje komunikačný port, ktorý sa používal pre vzdialenú servisnú reláciu alebo Operačnú konzolu.

#### **Funkcia 66 - Aktivovanie vzdialenej služby**

Túto funkciu použite na aktiváciu vzdialenej servisnej relácie alebo Operačnej konzoly. Táto funkcia aktivuje komunikačný port, ktorý používala vzdialená servisná relácia alebo Operačná konzola.

#### **Funkcia 67 - Resetovanie/opätovné zavedenie IOP diskovej jednotky**

Funkcia 67 nie je dostupná pre všetky typy systémov. Túto funkciu použite na inicializáciu výpisu IOP a vynulovanie/obnovenie IOP diskovej jednotky. Funkcia je povolená len vtedy, keď sa zobrazia špecifické kódy SRC na ovládacom paneli a priradené IOP podporuje funkciu resetovania/obnovenia.

#### <span id="page-31-0"></span>**Funkcia 68 - Vypnutie domény napájania IOP/IOA diskovej jednotky**

Funkciu 68 môžu aktivovať iba systémové referenčné kódy (SRC) špecifickej diskovej jednotky, ako napr. výstražné kódy SRC diskovej jednotky.

#### **Funkcia 69 - Zapnutie domény napájania IOP/IOA diskovej jednotky** Funkcia 69 je aktivovaná po vypnutí domény napájania.

## **Funkcia 70 - Výpis z riadiacej pamäte servisného procesora**

Táto funkcia zachováva obsah riadiacej pamäte servisného procesora v permanentnej pamäti pre potenciálne použitie z chybového protokolu.

## **Použitie rozhraní API vzdialeného ovládacieho panela.**

Tieto rozhrania API môžete použiť na napísanie programu, ktorý môže pristupovať k ovládaciemu panelu vzdialene. Pomocou týchto rozhraní API môže váš program získať prístup k mnohým príkazom a dotazom.

Vzdialený ovládací panel ako funkcia operačnej konzoly poskytuje skupinu rozhraní API, ktoré môžu administrátori systému použiť na riadenie systému prostredníctvom programov. Tieto rozhrania API umožňujú voliteľným programom byť v interakcii s ovládacím panelom systému a vykonávať mnohé bežné funkcie ovládacieho panela systému.

Tieto rozhrania API môžete použiť len v prípade, ak používate vzdialený ovládací panel, ktorý je pripojený sériovým káblom konzoly. Tieto rozhrania API nemôžete použiť v prípade virtuálneho ovládacieho panelu alebo vzdialeného ovládacieho panelu pripojeného paralelným káblom.

Rozhranie k vzdialenému ovládaciemu panelu API sa vytvorí cez štandardnú prípojku TCP/IP. Soketové pripojenie môže byť implementované v ľubovoľnom programovacom jazyku, ktorý podporuje sokety pre platformu Windows (napríklad Java , C/C++ alebo Visual Basic).

Ak chcete použiť rozhrania API vzdialeného ovládacieho panela, postupujte nasledovne:

- 1. Spustite Operačnú konzolu s funkciou vzdialeného ovládacieho panela.
- 2. Z voliteľného programu otvorte soketové pripojenie k portu 2150 na tom istom PC.
- 3. Zo skupiny ďalej popísaných príkazov pošlite podporovaný príkaz (použitím veľkých a malých písmen, ako je uvedené pre názov jednotlivých rozhraní API).
- 4. Prijmite bajtový tok, ktorý bol poslaný späť na tú istú prípojku.
- 5. Na tej istej prípojke opakujte podľa potreby kroky 3 a 4.
- 6. Keď ukončíte činnosť, prípojku zatvorte.

Váš program musí interpretovať bajtový tok, ktorý sa posiela naspäť zo systému. Vrátený bajtový tok pozostáva z preddefinovaného formátu, ktorý je rovnaký pre všetky príkazy. Dĺžka tohto bajtového toku je najmenej 4 bajty. Niektoré príkazy vrátia ďalšie bajty.

Prvé 2 bajty (0 a 1) vrátia stav príkazu, zvyčajne úspešný alebo neúspešný. Ďalšie 2 bajty (2 a 3) budú 16-bitové číslo N, ktoré vám oznámi, koľko ďalších bajtov bude nasledovať za týmito prvými 4 bajtmi. Ak je N nenulové, budú existovať ďalšie informácie v bajtoch od 4 do 4 + N. Týmito informáciami budú ďalšie údaje, súvisiace s príkazom, napríklad TRUE alebo FALSE.

**Poznámka:** Ak nie je zaslaný príkaz jedným z nižšie definovaných príkazových reťazcov, potom vrátený kód v bajtoch 0 a 1 vrátenej hodnoty bude 32 (0x20). To znamená, že Príkaz nie je podporovaný.

Váš program môže vykonávať funkcie ovládacieho panela použitím nasledujúcich rozhraní API.

#### **Rozhrania API pre zapnutie, vypnutie a test systému:**

Tieto rozhrania API môžete použiť na zapnutie a vypnutie systému a na vykonanie a vyčistenie testov lampy panela.

*Zapnutie systému:*

Na zapnutie systému môžete použiť rozhranie API PowerOn.

Na použitie tohto príkazu neexistujú žiadne obmedzenia.

Toto API vráti nasledujúce informácie.

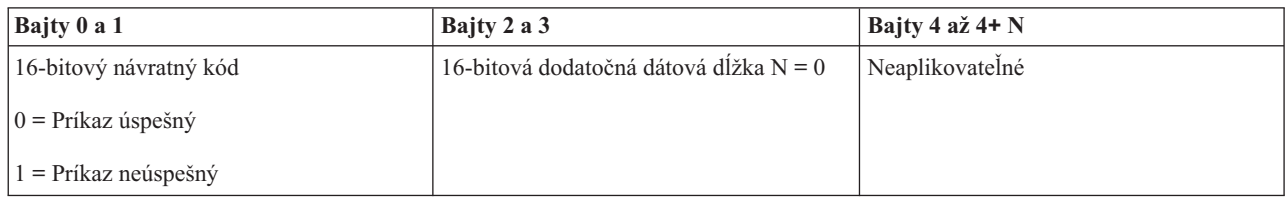

*Vykonanie testu lampy panela:*

Na vykonanie testu lampy panela môžete použiť rozhranie API DoLampTest.

Na použitie tohto príkazu neexistujú žiadne obmedzenia.

Toto API vráti nasledujúce informácie.

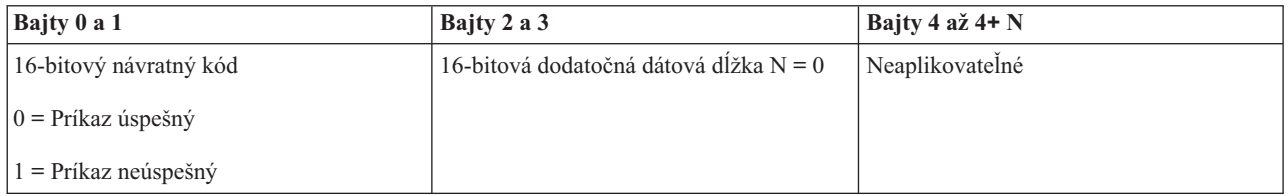

*Vyčistenie testu lampy panela:*

Na vyčistenie výsledkov testu lampy panela môžete použiť rozhranie API ClearLampTest.

Na použitie tohto príkazu neexistujú žiadne obmedzenia.

Toto API vráti nasledujúce informácie.

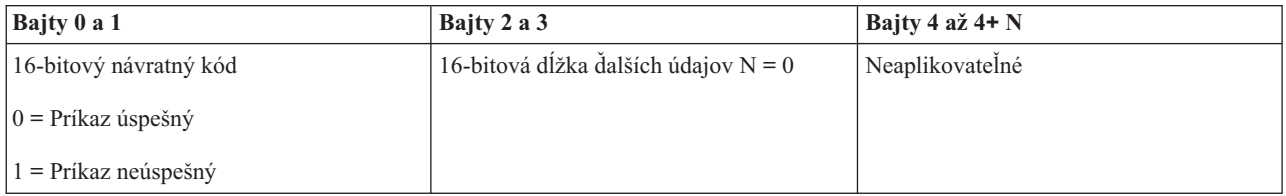

*Vypnutie systému:*

Na vypnutie systému môžete použiť rozhranie API PowerOff.

Aby ste mohli použiť tento príkaz, kľúč musíte zasunúť do otvoru pre elektronický kľúč (v systémoch s kľúčom).

<span id="page-33-0"></span>Toto API vráti nasledujúce informácie.

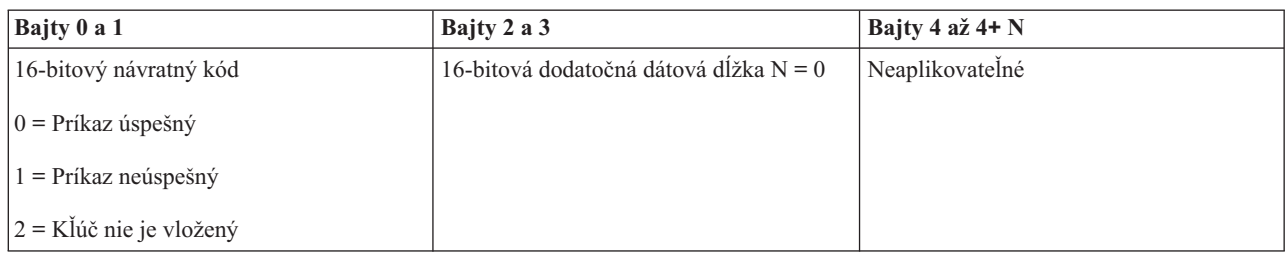

## **Rozhrania API, ktoré sa týkajú IPL:**

Tieto rozhrania API môžete použiť na nastavenie režimov, typov a rýchlosti počiatočného zavedenia programov (IPL) a na spustenie IPL.

*Nastavenie režimu IPL na Manual:*

Na nastavenie režimu počiatočného zavedenia programov (IPL) systému na Manual môžete použiť rozhranie API SetIPLModeManual.

Keď chcete použiť tento príkaz, musíte vložiť kľúč (v systémoch s kľúčom).

Toto API vráti nasledujúce informácie.

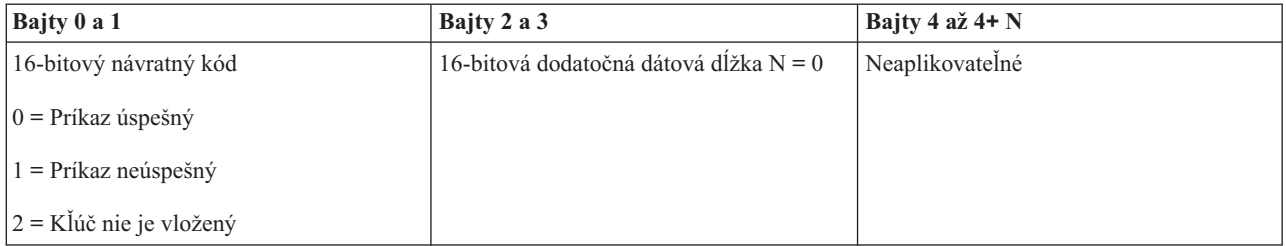

#### *Nastavenie režimu IPL na Normal:*

Na nastavenie režimu počiatočného zavedenia programov (IPL) systému na Normal môžete použiť rozhranie API SetIPLModeNormal.

Keď chcete použiť tento príkaz, musíte vložiť kľúč (v systémoch s kľúčom).

Toto API vráti nasledujúce informácie.

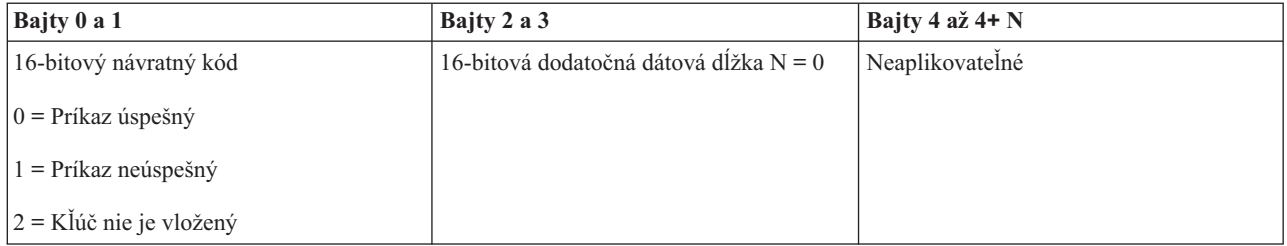

*Nastavenie režimu IPL na Auto:*

Na nastavenie režimu počiatočného zavedenia programov (IPL) systému na Auto môžete použiť rozhranie API SetIPLModeAuto.

Keď chcete použiť tento príkaz, musíte vložiť kľúč (v systémoch s kľúčom).

Toto API vráti nasledujúce informácie.

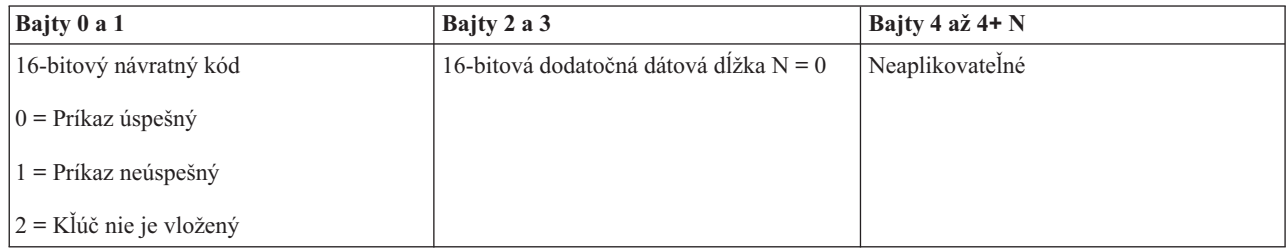

## *Nastavenie režimu IPL na Secure:*

Na nastavenie režimu počiatočného zavedenia programov (IPL) systému na Secure môžete použiť rozhranie API SetIPLModeSecure.

Keď chcete použiť tento príkaz, musíte vložiť kľúč (v systémoch s kľúčom).

Toto rozhranie API vráti nasledovné informácie:

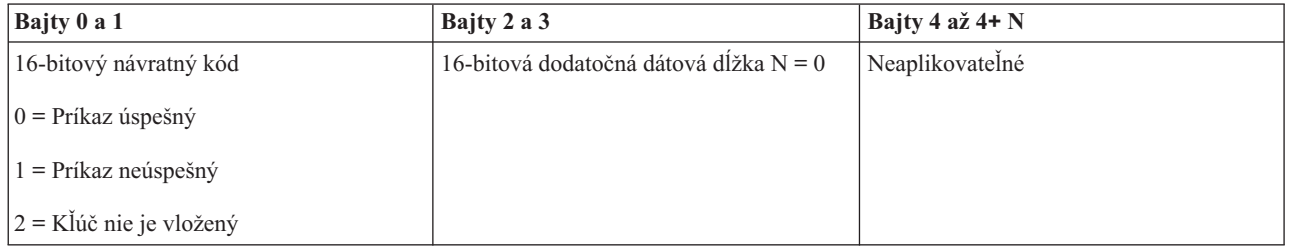

*Nastavenie typu IPL na A:*

Na nastavenie typu počiatočného zavedenia programov (IPL) systému na A môžete použiť rozhranie API SetIPLTypeA.

Keď chcete použiť tento príkaz, musíte vložiť kľúč (v systémoch s kľúčom). Systém musí byť v režime **Manual**.

Toto API vráti nasledujúce informácie.

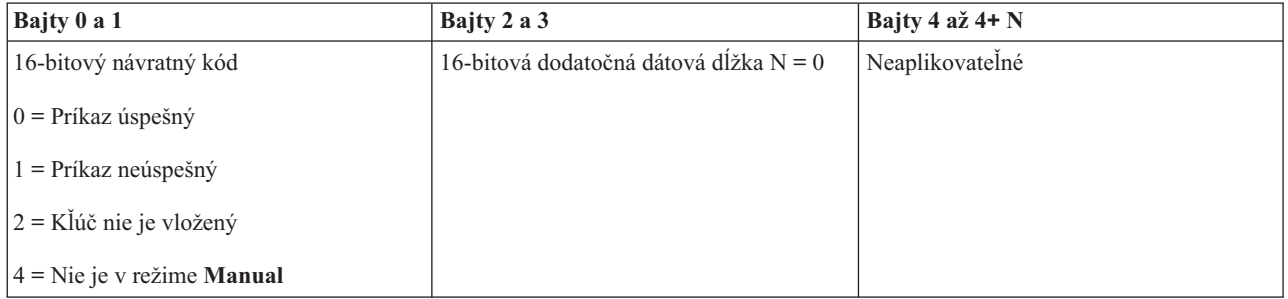

## *Nastavenie typu IPL na B:*

Na nastavenie typu počiatočného zavedenia programov (IPL) systému na B môžete použiť rozhranie API SetIPLTypeB.

Keď chcete použiť tento príkaz, musíte vložiť kľúč (v systémoch s kľúčom). Systém musí byť v režime **Manual**.

#### Toto API vráti nasledujúce informácie.

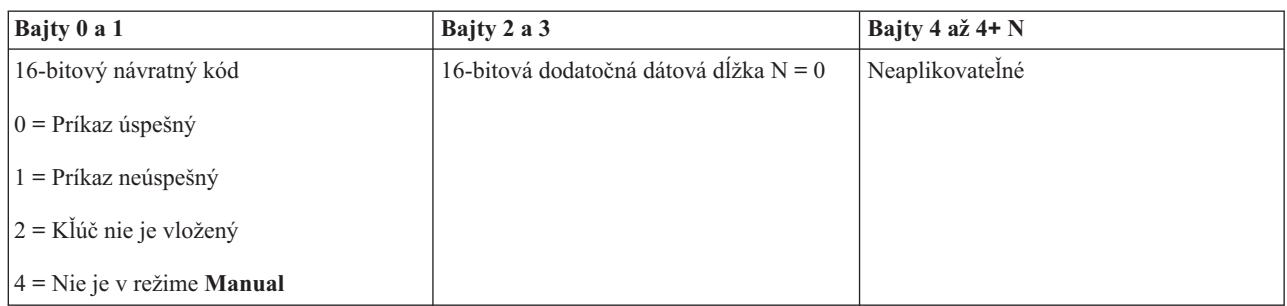

#### *Nastavenie typu IPL na C:*

Na nastavenie typu počiatočného zavedenia programov (IPL) systému na C môžete použiť rozhranie API SetIPLTypeC.

Keď chcete použiť tento príkaz, musíte vložiť kľúč (v systémoch s kľúčom). Systém musí byť v režime **Manual**.

Toto API vráti nasledujúce informácie.

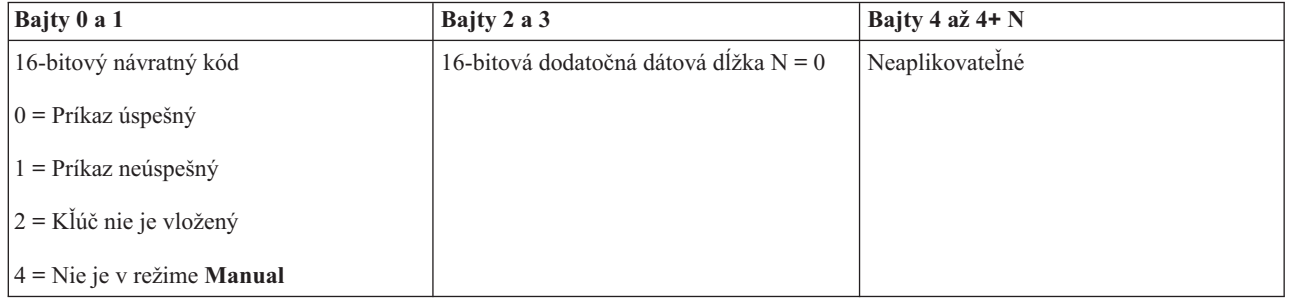

*Nastavenie typu IPL na D:*

Na nastavenie typu počiatočného zavedenia programov (IPL) systému na D môžete použiť rozhranie API SetIPLTypeD.

Keď chcete použiť tento príkaz, musíte vložiť kľúč (v systémoch s kľúčom). Systém musí byť v režime **Manual**.

Toto API vráti nasledujúce informácie.

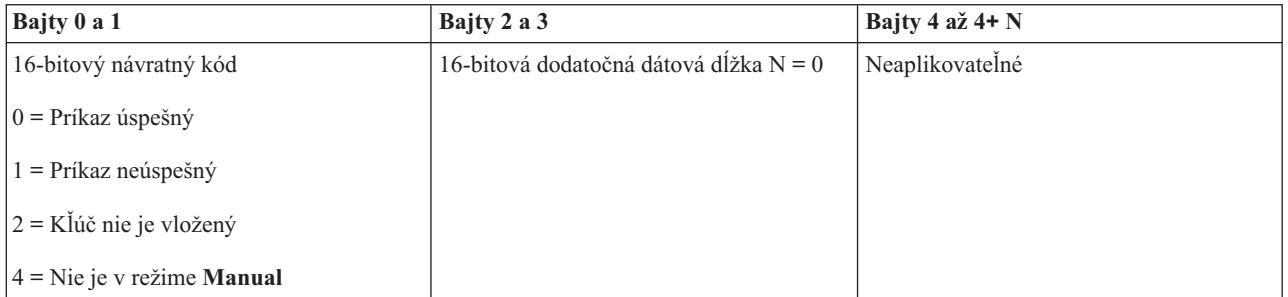

*Spustenie IPL:*

Na spustenie počiatočného zavedenia programov (IPL) systému môžete použiť rozhranie API StartIPL.

Ak chcete použiť tento príkaz, dodržte nasledujúce pokyny:
- v Keď chcete použiť tento príkaz, musíte vložiť kľúč (v systémoch s kľúčom).
- v Systém musí byť v režime **Manual**.
- Systém musíte zapnúť.

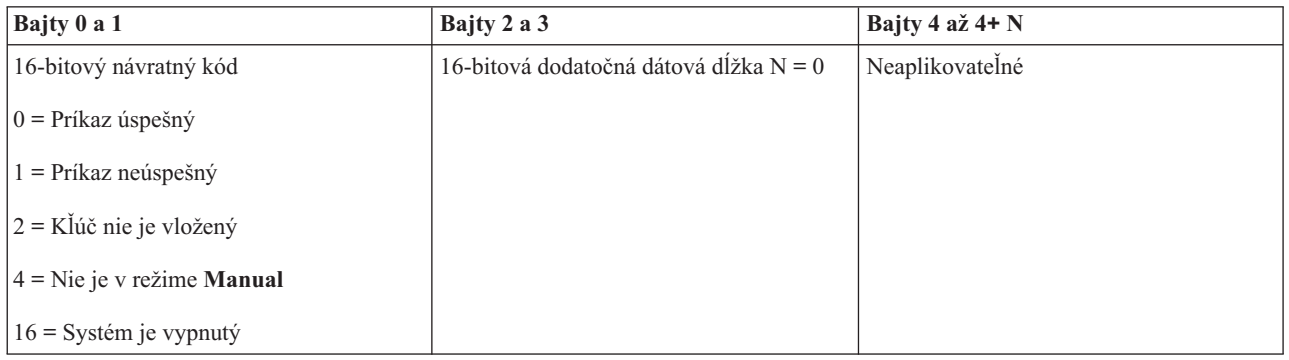

*Nastavenie rýchlosti IPL na Fast:*

Na nastavenie rýchlosti počiatočného zavedenia programov (IPL) systému na Fast môžete použiť rozhranie API SetIPLSpeedFast.

Ak chcete použiť tento príkaz, dodržte nasledujúce pokyny:

- v Keď chcete použiť tento príkaz, musíte vložiť kľúč (v systémoch s kľúčom).
- v Systém musí byť v režime **Manual**.
- Systém musíte vypnúť.

Toto API vráti nasledujúce informácie.

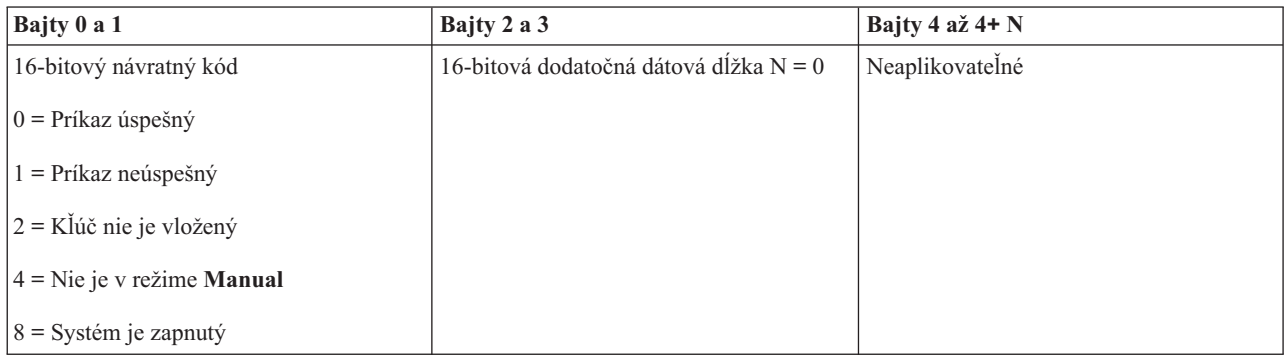

## *Nastavenie rýchlosti IPL na Slow:*

Na nastavenie rýchlosti počiatočného zavedenia programov (IPL) systému na Slow môžete použiť rozhranie API SetIPLSpeedSlow.

Ak chcete použiť tento príkaz, dodržte nasledujúce pokyny:

- v Keď chcete použiť tento príkaz, musíte vložiť kľúč (v systémoch s kľúčom).
- v Systém musí byť v režime **Manual**.
- Systém musíte vypnúť.

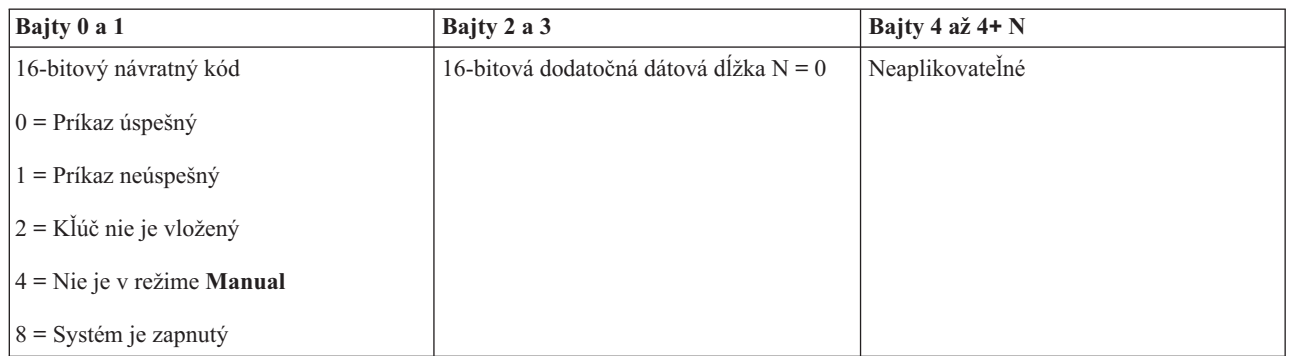

## *Nastavenie rýchlosti IPL na systémom predvolenú hodnotu:*

Na nastavenie rýchlosti počiatočného zavedenia programov (IPL) systému na predvolenú hodnotu môžete použiť rozhranie API SetIPLSpeedDefault.

Ak chcete použiť tento príkaz, dodržte nasledujúce pokyny:

- v Keď chcete použiť tento príkaz, musíte vložiť kľúč (v systémoch s kľúčom).
- v Systém musí byť v režime **Manual**.
- Systém musíte vypnúť.

Toto API vráti nasledujúce informácie.

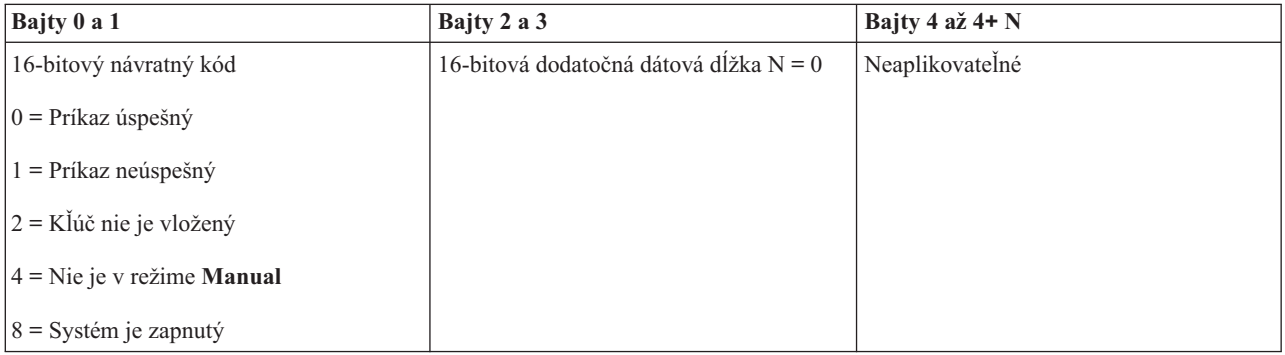

## **Iné rozhrania API pre funkcie systému:**

Tieto rozhrania API môžete použiť na spustenie vyhradených servisných nástrojov (DST), na spustenie výpisu z pamäte hlavného úložného priestoru (MSD) a na vypnutie nepretržite napájaného hlavného úložného priestoru.

*Spustenie vyhradených servisných nástrojov na primárnej alebo alternatívnej konzole:*

Na spustenie vyhradených servisných nástrojov (DST) na primárnej alebo alternatívnej konzole môžete použiť rozhranie API StartDST.

Ak chcete použiť tento príkaz, dodržte nasledujúce pokyny:

- v Keď chcete použiť tento príkaz, musíte vložiť kľúč (v systémoch s kľúčom).
- v Systém musí byť v režime **Manual**.
- Systém musíte zapnúť.

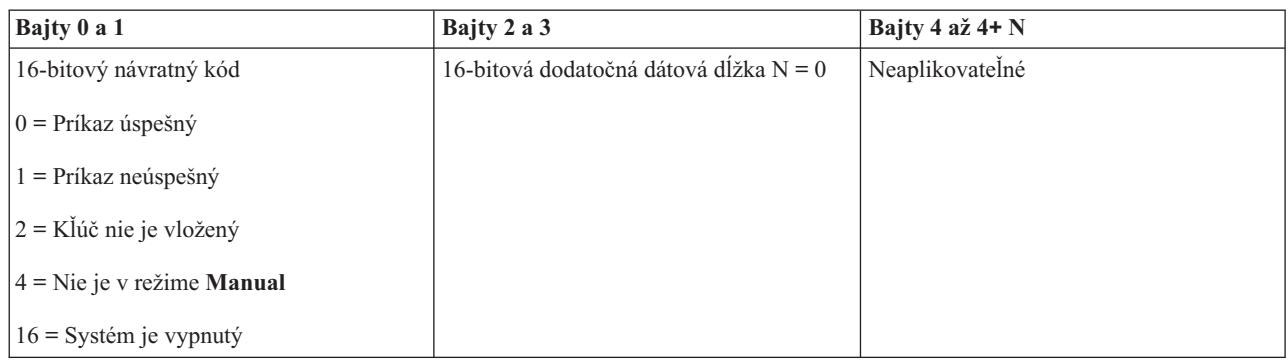

*Spustenie výpisu z pamäte hlavného úložného priestoru:*

Na spustenie výpisu z pamäte hlavného úložného priestoru (MSD) môžete použiť rozhranie API StartMSD.

Ak chcete použiť tento príkaz, dodržte nasledujúce pokyny:

- v Keď chcete použiť tento príkaz, musíte vložiť kľúč (v systémoch s kľúčom).
- v Systém musí byť v režime **Manual**.
- Systém musíte zapnúť.

Toto API vráti nasledujúce informácie.

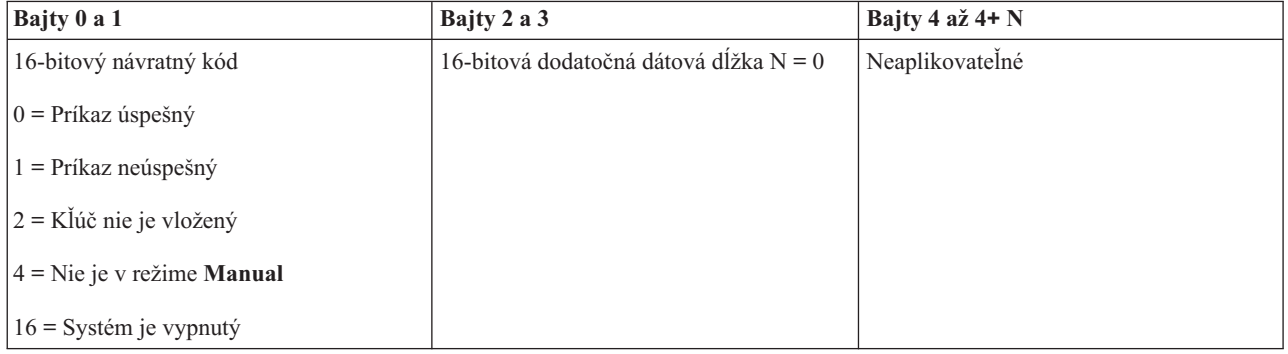

*Vypnutie nepretržite napájaného hlavného úložného priestoru:*

Na vypnutie nepretržite napájaného hlavného úložného priestoru (CPM) v systéme môžete použiť rozhranie API DisableCPM.

Ak chcete použiť tento príkaz, dodržte nasledujúce pokyny:

- v Keď chcete použiť tento príkaz, musíte vložiť kľúč (v systémoch s kľúčom).
- v Systém musí byť v režime **Manual**.
- Systém musíte vypnúť.

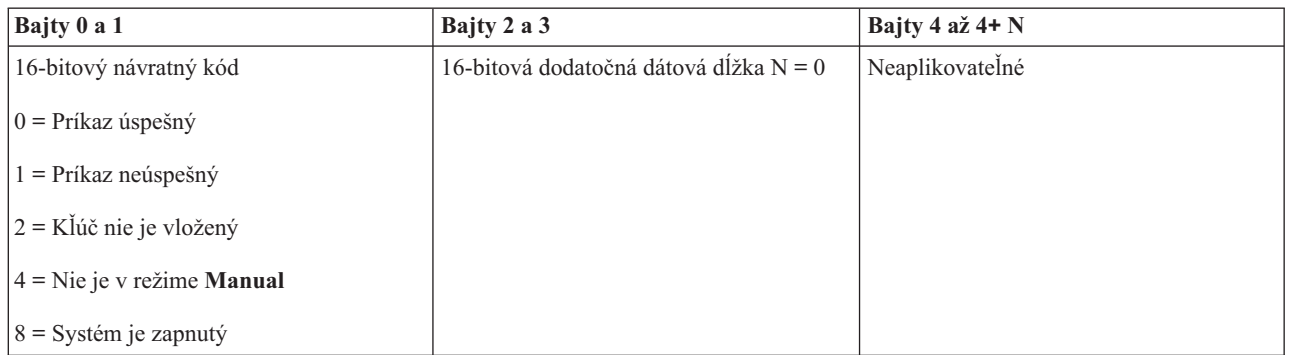

## **Rozhrania API, ktoré kontrolujú stav systému:**

Tieto rozhrania API môžete použiť na kontrolu stavu systému.

## *Je v systéme prítomná CPM?:*

Na zistenie, či sa v systéme nachádza nepretržite napájaný hlavný úložný priestor (CPM), môžete použiť rozhranie API GetCPMPresent.

Na použitie tohto príkazu neexistujú žiadne obmedzenia.

Toto API vráti nasledujúce informácie.

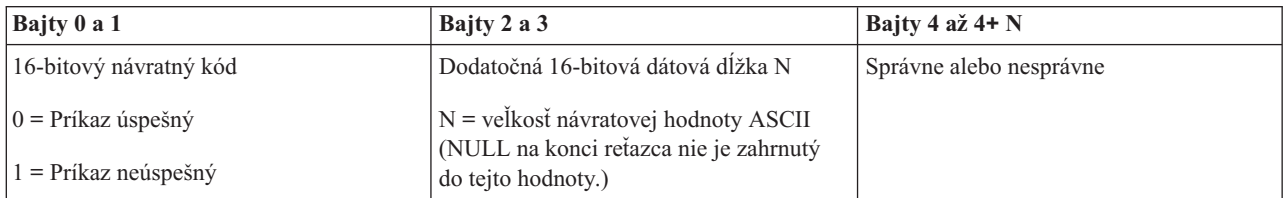

## *Je CPM povolená?:*

Na zistenie, či má systém povolený nepretržite napájaný hlavný úložný priestor (CPM), môžete použiť rozhranie API GetCPMEnabled.

Na použitie tohto príkazu neexistujú žiadne obmedzenia.

Toto API vráti nasledujúce informácie.

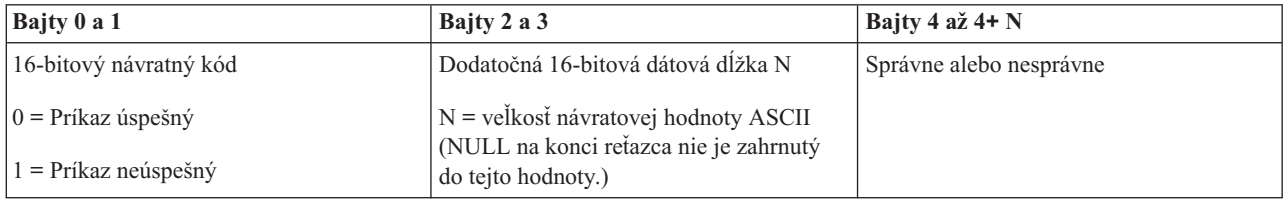

## *Je kľúč vložený?:*

Na zistenie, či má systém vložený kľúč, môžete použiť rozhranie API GetKeyInserted.

Na použitie tohto príkazu neexistujú žiadne obmedzenia.

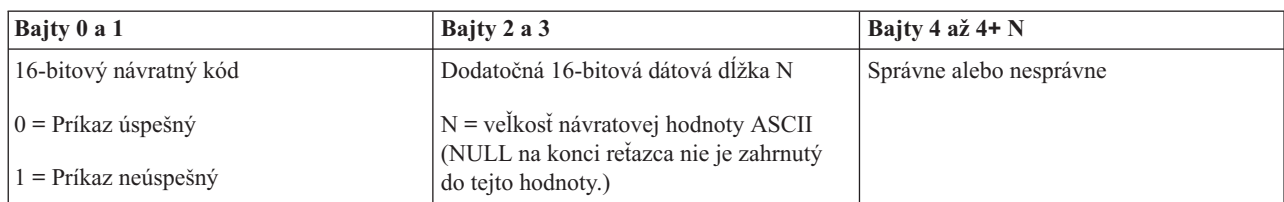

*Je systém zapnutý?:*

Na zistenie, či máte systém zapnutý, môžete použiť rozhranie API GetPowerOn.

Na použitie tohto príkazu neexistujú žiadne obmedzenia.

Toto API vráti nasledujúce informácie.

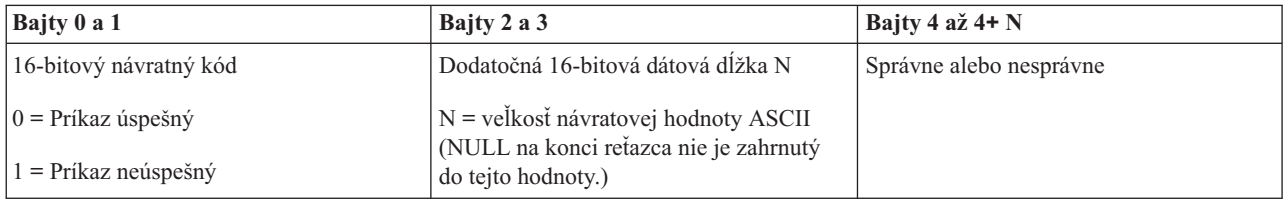

*Svieti výstražná kontrolka?:*

Na zistenie, či je výstražný svetelný indikátor zapnutý, môžete použiť rozhranie API GetAttentionLight.

Na použitie tohto príkazu neexistujú žiadne obmedzenia.

Toto API vráti nasledujúce informácie.

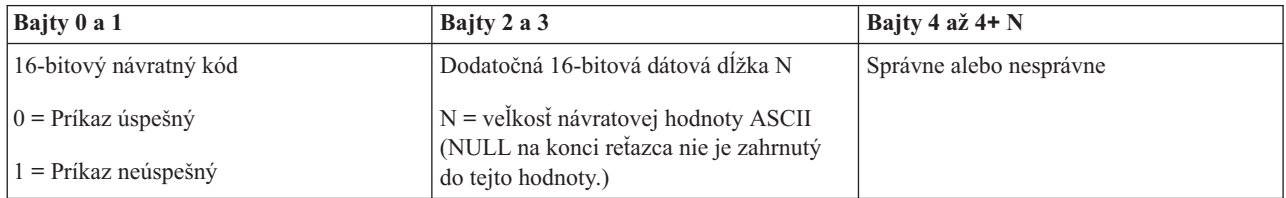

## *Je v systéme prítomná SPCN?:*

Na zistenie, či sa v systéme nachádza systémom ovládaná riadiaca sieť (SPCN), môžete použiť rozhranie API GetSPCNPresent.

Na použitie tohto príkazu neexistujú žiadne obmedzenia.

Toto API vráti nasledujúce informácie.

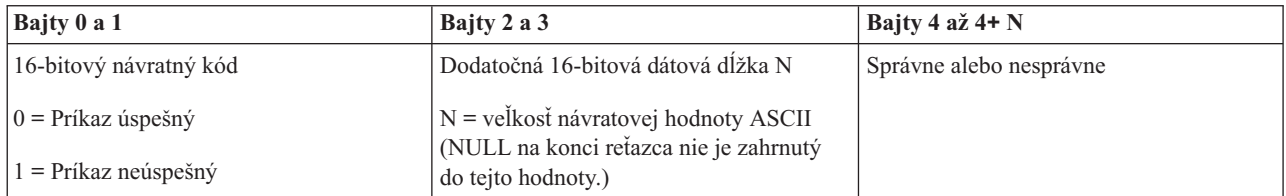

## *Získanie režimu IPL:*

Na zistenie režimu počiatočného zavedenia programov (IPL) systému môžete použiť rozhranie API GetIPLMode.

Na použitie tohto príkazu neexistujú žiadne obmedzenia.

Toto API vráti nasledujúce informácie.

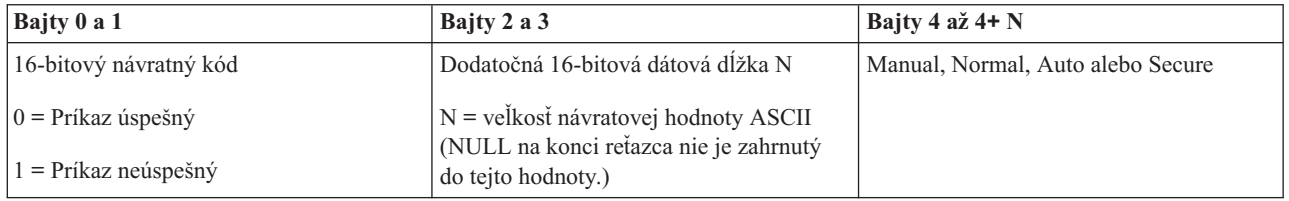

*Získanie typu IPL:*

Na zistenie typu IPL môžete použiť rozhranie API GetIPLType.

Na použitie tohto príkazu neexistujú žiadne obmedzenia.

Toto API vráti nasledujúce informácie.

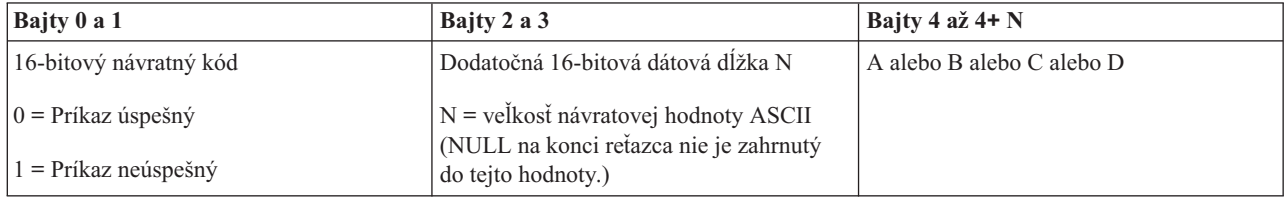

*Získanie rýchlosti IPL:*

Na zistenie rýchlosti počiatočného zavedenia programov (IPL) systému môžete použiť rozhranie API GetIPLSpeed.

Na použitie tohto príkazu neexistujú žiadne obmedzenia.

Toto API vráti nasledujúce informácie.

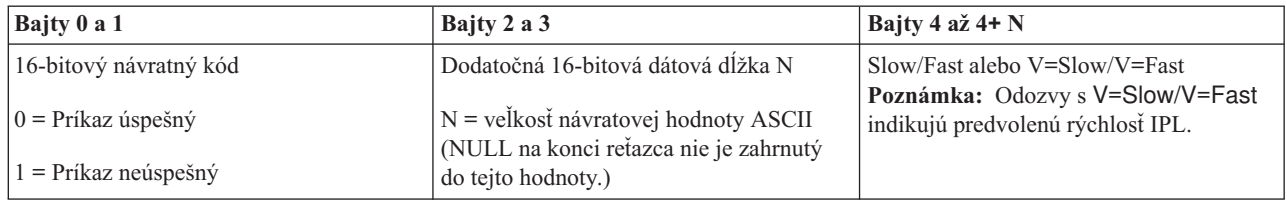

*Získanie informácií o type a modeli:*

Na zistenie čísla typu a modelu systému môžete použiť rozhranie API GetType&Model.

Na použitie tohto príkazu neexistujú žiadne obmedzenia.

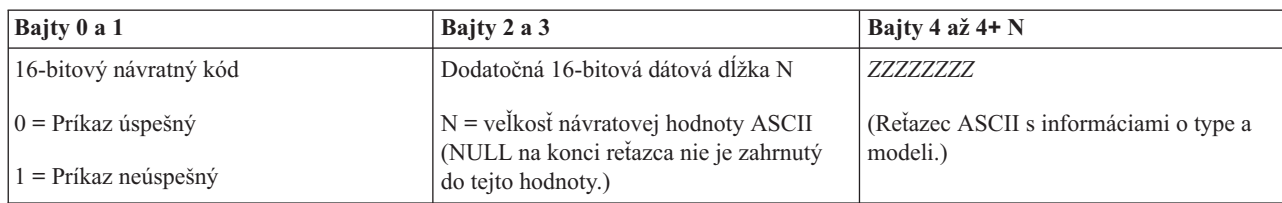

*Získanie systémového referenčného kódu SPCN:*

Na vrátenie systémového referenčného kódu (SRC) (ak je k dispozícii) systémom ovládanej riadiacej siete (SPCN) môžete použiť rozhranie API GetSPCNSRC.

Na použitie tohto príkazu neexistujú žiadne obmedzenia.

Toto API vráti nasledujúce informácie.

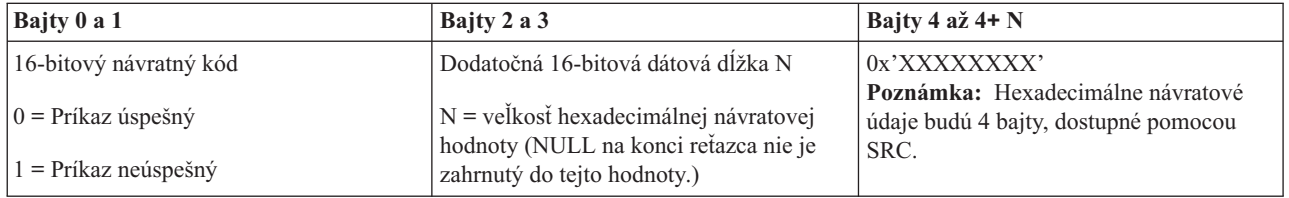

*Získanie všetkých systémových referenčných kódov 1 - 9:*

Na vrátenie všetkých systémových referenčných kódov (SRC) 1 až 9 (ak sú k dispozícii) môžete použiť rozhranie API GetSRCs.

Na použitie tohto príkazu neexistujú žiadne obmedzenia.

Toto API vráti nasledujúce informácie.

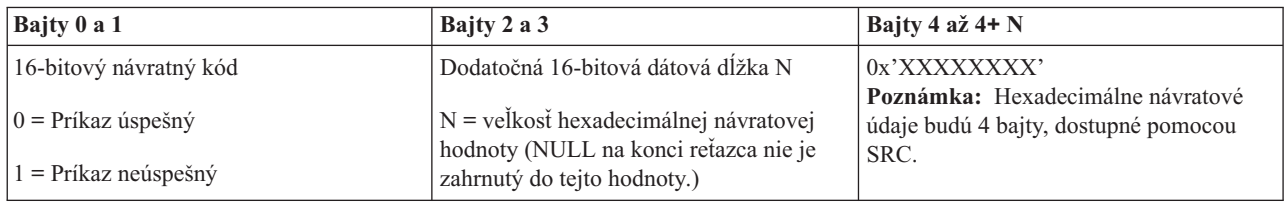

# **Spustenie a zastavenie systému**

Platforma System i je dobre známa tým, že ju netreba často zastavovať alebo reštartovať. Niektoré položky údržby alebo systémové zmeny však môžu vyžadovať, aby systém zastavil spracovanie a prešiel počiatočným zavedením programov (IPL). Zastavenie a spustenie systému treba vykonávať opatrne.

**Poznámka:** Procedúry spustenia a zastavenia systému závisia od toho, či máte systém s oddielmi. Nasledujúce pokyny sú relevantné len pre systém bez logických oddielov. Ak máte systém s oddielmi bez konzoly HMC (Hardware Management Console), pozrite si tému Reštart a vypnutie systému s logickými oddielmi. Ak máte systém s oddielmi s konzolou HMC (Hardware Management Console), pozrite si tému Rozdelenie na oddiely s System i.

<span id="page-43-0"></span>Bez ohľadu na to, ako máte nakonfigurované systémové prostredie, spustenie a zastavenie systému si vyžaduje dôkladné naplánovanie, aby sa predišlo strate údajov a bola chránená integrita systému. Operačný systém i5/OS poskytuje niekoľko metód spustenia systému, čo umožní rôzne množstvá interakcií s užívateľom.

**Poznámka:** Dostupné voľby pre spustenie a zastavenie systému sú určené niekoľkými systémovými hodnotami.

# **Spustenie systému**

Niektoré zmeny v nastaveniach systému alebo konfigurácii hardvéru vyžadujú, aby systém prešiel postupnosťou spúšťania, nazývanou počiatočné zavedenie programov (IPL). Počas IPL sa systémové programy zavádzajú z označeného zavádzacieho zdrojového zariadenia v pomocnom úložnom priestore systému. Kontroluje sa aj hardvér systému.

Ovládací panel zobrazuje skupinu systémových referenčných kódov, ktoré indikujú jeho aktuálny stav a upozorňujú vás na všetky problémy. Po dokončení IPL poskytne znakové rozhranie prihlasovaciu obrazovku a užívatelia sa môžu prihlásiť s System i Navigator.

Ovládací panel počas IPL zobrazuje sériu kódov systémových prostriedkov (SRCs) indikujúcich aktuálnu aktivitu systému.

Existujú rôzne možnosti spúšťania systému.

## **Súvisiace informácie**

Vyhľadávač systémových referenčných kódov (SRC) IPL

## **Spustenie systému bez vykonania zmien konfigurácie (neobsluhované IPL)**

Toto je najbežnejší spôsob spustenia systému. Neobsluhované počiatočné zavedenia programov (IPL) resetujú systémovú pamäť a automaticky rozpoznávajú všetky zmeny konfigurácie.

## **Požiadavky**

Táto procedúra predpokladá, že systém je spustený a pred spustením IPL vyžaduje dodržanie niekoľkých ďalších podmienok. I keď väčšina týchto nastavení predstavuje štandardné hodnoty, overte si ich, ak si nie ste istí.

- v Režim IPL pre systém musí byť nastavený na **Normal** (neobsluhované IPL).
- v Typ systémovej hodnoty reštartu (QIPLTYPE) sa musí nastaviť na neobsluhovaný (0).
- v Zapnite všetky zariadenia, napríklad zobrazovacie stanice, tlačiarne, páskové zariadenia a radiče, ktoré chcete použiť vy alebo ďalšie osoby.

## **Situácia**

Neobsluhované IPL resetujú systémovú pamäť a automaticky rozpoznajú všetky zmeny konfigurácie. Čas potrebný na IPL závisí od veľkosti a zložitosti systému a pohybuje sa od niekoľkých minút po niekoľko hodín. Po dokončení neobsluhovaného IPL sa na zobrazovacej stanici zobrazí prihlasovacia obrazovka.

**Poznámka:** Ak pracujete v systéme s logickými oddielmi, musíte porozumieť tomu, ako sa dá takýto systém s logickými oddielmi reštartovať a vypnúť.

## **Vykonanie neobsluhovaného IPL**

Zadajte voľby v príkazovom riadku, ak chcete vykonať neobsluhované IPL.

1. Zadajte ENDSYS alebo ENDSBS \*ALL v ktoromkoľvek príkazovom riadku a stlačte kláves Enter.

**Poznámka:** Viac volieb je dostupných pre príkazy ENDSYS (End System) a ENDSBS (End Subsystem), napríklad pre nastavenie času oneskorenia.

2. Zadajte WRKSBS, aby ste skontrolovali, že riadiace podsystémy skončili a sú v obmedzenom stave. Stav podsystému musí byť RSTD.

<span id="page-44-0"></span>3. Zadajte PWRDWNSYS \*IMMED RESTART(\*YES) v ktoromkoľvek príkazovom riadku a stlačte kláves Enter.

Po dokončení neobsluhovaného IPL sa na zobrazovacej stanici zobrazí prihlasovacia obrazovka.

## **Súvisiace koncepty**

["Operačný](#page-48-0) režim IPL" na strane 43

Operačný režim určuje počet možností, poskytnutých operátorovi na zváženie počas a po počiatočnom zavedení programov (IPL). Tento môže tiež zabezpečiť (zamknúť) ovládací panel, aby sa tak zabránilo neoprávnenému alebo neuváženému vykonaniu IPL z ovládacieho panelu.

["Systémové](#page-60-0) hodnoty, ktoré riadia IPL" na strane 55

Tieto systémové hodnoty slúžia na riadenie typu počiatočného zavedenia programov (IPL) a spôsobu, akým systém vykonáva IPL. Teraz môžete v System i Navigator pracovať so všetkými systémovými hodnotami.

Podsystémy

["Naplánovanie](#page-53-0) vypnutia a reštartu systému" na strane 48

Môžete si nastaviť plán, ktorý automaticky zapne a vypne systém v deň a v čase, ktorý stanovíte. Môžete tiež uviesť špeciálne okolnosti, ktoré menia normálny denný plán, ako sú napríklad sviatky alebo iné podobné dni.

## **Súvisiace úlohy**

Reštart a vypnutie systému s logickými oddielmi

## **Súvisiaci odkaz**

príkaz ENDSYS (End System) príkaz ENDSBS (End Subsystem)

## **Zmena systému počas IPL (obsluhované IPL)**

Ak chcete zmeniť voľby počiatočného zavedenia programov (IPL), nainštalovať operačný systém, použiť vyhradené servisné nástroje, pracovať s logickými oddielmi alebo vykonať obnovu po zlyhaní systému, musíte vykonať obsluhované IPL. Tieto situácie môžu vyžadovať zadanie informácií alebo zmenu systémových hodnôt.

## **Požiadavky**

Táto procedúra predpokladá, že systém je spustený a pred spustením počiatočného zavedenia programov (IPL) vyžaduje dodržanie niekoľkých ďalších podmienok. Väčšina týchto nastavení sú štandardné hodnoty, ale musíte ich overiť, ak si nie ste istý aktuálnym nastavením.

- v Režim IPL pre systém musí byť nastavený na **Manual** (obsluhované IPL).
- v Je potrebné nastaviť typ systémovej hodnoty reštartu (QIPLTYPE) na obsluhovaný (1).
- v Zapnite všetky zariadenia, napríklad zobrazovacie stanice, tlačiarne, páskové zariadenia a radiče, ktoré chcete použiť vy alebo ďalšie osoby.

## **Situácia**

Ak chcete zmeniť voľby IPL, nainštalovať operačný systém, použiť vyhradené servisné nástroje, pracovať s logickými oddielmi alebo zotaviť po chybe systému, musíte vykonať obsluhované IPL. Tento režim IPL si vyžaduje, aby ste počas sekvencie spustenia odpovedali na niekoľko otázok.

## **Vykonanie obsluhovaného IPL**

Zadajte voľby v príkazovom riadku, ak chcete vykonať obsluhované IPL.

1. Zadajte ENDSYS alebo ENDSBS \*ALL v ktoromkoľvek príkazovom riadku a stlačte kláves Enter.

**Poznámka:** Viac volieb je dostupných pre príkazy ENDSYS (End System) a ENDSBS (End Subsystem), napríklad pre nastavenie času oneskorenia.

- 2. Zadajte WRKSBS, aby ste skontrolovali, že riadiace podsystémy skončili a sú v obmedzenom stave. Stav podsystému musí byť RSTD.
- 3. Zadajte PWRDWNSYS \*IMMED RESTART(\*YES) v ktoromkoľvek príkazovom riadku a stlačte kláves Enter.

Po spustení obsluhovaného IPL systém zobrazí obrazovku volieb IPL, kde si môžete vybrať voľby, s ktorými chcete pracovať počas IPL. Počas IPL systém zobrazí všetky voľby, ktoré ste vybrali alebo ktoré sú požadované počas systémových zmien.

#### **Súvisiace koncepty**

["Operačný](#page-48-0) režim IPL" na strane 43

Operačný režim určuje počet možností, poskytnutých operátorovi na zváženie počas a po počiatočnom zavedení programov (IPL). Tento môže tiež zabezpečiť (zamknúť) ovládací panel, aby sa tak zabránilo neoprávnenému alebo neuváženému vykonaniu IPL z ovládacieho panelu.

["Systémové](#page-60-0) hodnoty, ktoré riadia IPL" na strane 55

Tieto systémové hodnoty slúžia na riadenie typu počiatočného zavedenia programov (IPL) a spôsobu, akým systém vykonáva IPL. Teraz môžete v System i Navigator pracovať so všetkými systémovými hodnotami.

Podsystémy

["Zmena](#page-56-0) vášho hesla" na strane 51

Počas inštalácie licenčného programu i5/OS budete pravdepodobne musieť zadať systémové heslo, aby počiatočné zavedenie programov (IPL) mohlo pokračovať.

#### **Súvisiaci odkaz**

príkaz ENDSYS (End System)

príkaz ENDSBS (End Subsystem)

#### **Obrazovky obsluhovaného IPL:**

Počas obsluhovaného počiatočného zavedenia programov (IPL) sa na vašej zobrazovacej stanici alebo konzole zobrazia všetky vyžadované alebo vybraté obrazovky.

Počas IPL sa zobrazia nasledujúce obrazovky, ak ich vyberiete na obrazovke volieb IPL:

- Nastavenie hlavných systémových volieb
- v Definovanie alebo zmena systému

Ak ich zmeny systému vyžadujú, zobrazia sa nasledujúce obrazovky:

- Úprava prístupových ciest
- Úprava obmedzení nevybavenej kontroly

*Nastavenie hlavných systémových volieb:*

Obrazovka nastavenia hlavných systémových volieb vám umožní zvoliť si automatickú konfiguráciu, typ pomenovania konfigurácie zariadenia a špeciálne prostredie, ktoré chcete spustiť.

Ak chcete nastaviť tieto voľby, vykonajte tieto kroky:

- 1. Novými hodnotami prepíšte existujúce hodnoty v nasledujúcich poliach:
	- v Povoliť automatickú konfiguráciu
		- Y (Áno) automaticky nakonfiguruje lokálne zariadenia.
		- N (Nie) označuje nepoužitie automatickej konfigurácie.
	- v Pomenovanie konfigurácie zariadenia
		- \*NORMAL používa pomenúvaciu konvenciu, jedinečnú pre platformu System i; napríklad DSP01 a PRT01 pre obrazovky a tlačiarne, TAP01 a OPT01 pre páskové zariadenia a zariadenia CD-ROM.
		- \*DEVADR používa konvenciu pomenúvania získanú z názvu prostriedku zariadenia, napríklad DSP010203 pre obrazovkovú stanicu, PRT010203 pre tlačiareň, TAP01 a OPT01 pre páskové zariadenia a zariadenia CD-ROM.
	- v Štandardné špeciálne prostredie
		- \*NONE indikuje, že neexistuje žiadne špeciálne prostredie.
- 2. Stlačte kláves Enter.

#### <span id="page-46-0"></span>*Definovanie alebo zmena systému počas IPL:*

Na obrazovke Define or Change the System at IPL môžete počas počiatočného zavedenia programov (IPL) zmeniť konfiguráciu systému, systémové hodnoty, užívateľské profily a atribúty systému, siete, objektov alebo súborov.

Táto obrazovka sa zobrazí, ak v poli Definovať alebo zmeniť systém počas IPL na obrazovke Voľby IPL zadáte Y (Áno).

- 1. Vyberte jednu z týchto možností:
	- v Na zmenu spôsobu spúšťania systému vyberte voľbu 3 (System value commands).
	- v Ak chcete zmeniť ktorúkoľvek z ostatných volieb, vyberte ju pred ukončením a pokračovaním s IPL.
- 2. Po ukončení používania volieb na tejto obrazovke stlačte kláves F3 (Ukončiť a pokračovať v IPL), ak chcete pokračovať v IPL.

#### **Súvisiace koncepty**

"Zmena [systémových](#page-50-0) hodnôt počas IPL" na strane 45

Systémové hodnoty riadia informácie, ktoré majú vplyv na fungovanie určitých častí systému. Na obrazovke System Value Commands môžete zmeniť systémové hodnoty, ktoré ovplyvňujú počiatočné zavedenie programov (IPL) alebo iné oblasti systému.

*Úprava prístupových ciest počas obsluhovaného IPL:*

Aplikácie používajú prístupové cesty na určenie poradia záznamov v databázovom súbore. Ak sa prístupové cesty zmenili, použite obrazovku Upraviť prebudovanie prístupových ciest, aby ste ich prebudovali.

Prístupové cesty definujú poradie, v akom sú záznamy v databázovom súbore organizované pre spracovanie programom. Ak existujú prístupové cesty, ktoré je potrebné prebudovať, po obrazovke volieb IPL sa objaví obrazovka úprav prebudovania prístupových ciest.

**Tip:** Informácie z online pomoci použite, ak chcete získať viac informácií o každom stĺpci a poli.

Správa vás informuje, že žurnál potrebuje vykonať obnovu prístupovej cesty. Žurnál je systémový objekt. Používa sa pre zaznamenanie zadaných hodnôt v žurnálovom prijímači pri vykonaní zmeny na objekte asociovanom so žurnálom. Na tejto obrazovke nie je zobrazená každá prístupová cesta, ktorú je možné obnoviť (pretože bola zaznamenaná). Prah IPL určuje, že prístupové cesty so sekvenciou menšou alebo rovnajúcou sa uvedenému číslu, budú v čase IPL prebudované. Nastaviť môžete hodnotu v rozsahu 1 až 99 (štandardná hodnota je 50). Ak sa prah IPL zmení, všetky prístupové cesty so stavom IPL a AFTIPL sa zmenia a odrážajú nový stav prahu IPL.

- v Ak chcete zmeniť poradie prebudovaných prístupových ciest, postupujte nasledovne:
	- 1. Vykonajte potrebné zmeny v stĺpci sekvencie.
	- 2. Stlačte kláves Enter.
- v Ak nechcete zmeniť poradie, stlačte kláves Enter. Ak zostali prístupové cesty, ktoré treba prebudovať, zobrazí sa obrazovka Display Access Path Status.

**Tip:** Pokračujte v IPL stlačením klávesu Enter z obrazovky Upraviť prebudovanie prístupových ciest.

Ak nie je potrebné prebudovať žiadnu prístupovú cestu, IPL bude pokračovať.

Ak stlačíte kláves F3 (Ukončiť a pokračovať v IPL), prístupové cesty budú prebudované a IPL bude pokračovať. Ak stlačíte kláves F12 (Zrušiť), vrátite sa na obrazovku Upraviť prebudovanie prístupových ciest.

Každých 5 sekúnd sa obrazovka zaktualizuje s aktuálnym časom spustenia. Po prebudovaní všetkých prístupových ciest (prístupové cesty so sekvenciou menšou alebo rovnajúcou sa prahu IPL) bude IPL pokračovať.

*Úprava obmedzení, čakajúcich na kontrolu, počas obsluhovaného IPL:*

<span id="page-47-0"></span>Na niektorých fyzických súboroch sa môžu nachádzať obmedzenia. Tieto obmedzenia treba počas počiatočného zavedenia programov (IPL) skontrolovať. Na obrazovke Edit Check Pending Constraints môžete skontrolovať stav týchto fyzických súborov.

Počas obsluhovaného IPL sa v prípade potreby kontroly obmedzení objaví obrazovka Edit Check Pending Constraints. Obmedzenie je atribút, ktorý umiestňuje obmedzenie alebo limitáciu na fyzický súbor.

**Tip:** Informácie z online pomoci použite, ak chcete získať viac informácií o každom stĺpci a poli.

Na obrazovke úpravy kontroly obmedzení môžete zmeniť sekvenciu (1 až 99) obmedzení, ktoré sa majú kontrolovať. Ak má obmedzenie sekvenciu menšiu alebo rovnajúcu sa prahu IPL, kontrola sa vykoná počas IPL. Ak má obmedzenie sekvenciu väčšiu ako prah IPL, bude sa kontrolovať po IPL. Sekvencia \*HLD určuje, že obmedzenie sa nebude kontrolovať, pokiaľ sa nezmení na číslo v rozsahu 1 až 99. Keď sa zmení prah IPL, všetky obmedzenia so stavom IPL alebo AFTIPL sa zmenia a odrážajú nový stav prahu IPL.

- v Ak chcete zmeniť poradie obmedzení, čakajúcich na kontrolu, postupujte nasledovne:
	- 1. Vykonajte potrebné zmeny v stĺpci sekvencie.
	- 2. Stlačte kláves Enter.
- v Ak nechcete zmeniť poradie, stlačte kláves Enter. Ak zostanú obmedzenia, ktoré je potrebné ešte skontrolovať, objaví sa obrazovka zobrazenia stavu obmedzení.

Ak stlačíte kláves F3 (Ukončiť a pokračovať v IPL), obmedzenia sa skontrolujú a IPL bude pokračovať. Každých päť sekúnd sa obrazovka aktualizuje s aktuálnym časom spustenia. Po kontrole všetkých obmedzení stavu IPL, IPL pokračuje. Ak stlačíte kláves F12 (Zrušiť), vrátite sa na obrazovku Upraviť obmedzenie nevybavenej kontroly.

## **Zmena IPL vášho systému z ovládacieho panela**

Z ovládacieho panela systému môžete určiť typ počiatočného zavedenia programov (IPL), ktoré potrebujete vykonať.

Na zmenu typu a režimu IPL v systémoch bez tlačidla režimu sa používajú tlačidlá Increment/Decrement. Použite funkciu 2, kde vyberte typ IPL (A, B alebo D) a režim IPL (normálny alebo manuálny). Ak chcete vybrať typ a režim IPL z ovládacieho panela, postupujte nasledovne:

- 1. Tlačidlo posunu nahor/nadol použite na výber funkcie 02 a stlačte kláves Enter.
- 2. Tlačidlá posunu nahor/nadol použite na výber typu a režimu IPL a stlačte kláves Enter na uloženie.
- 3. Voliteľný: Ak chcete špecifikovať rýchle alebo pomalé IPL, ktoré je možné nastaviť na paneli konzoly len raz, keď je systém vypnutý, postupujte nasledovne:
	- a. Vyberte funkciu 02 a dvakrát stlačte kláves Enter.
	- b. Použitím tlačidiel Increment/Decrement vyberte F (rýchle), S (pomalé) alebo V (hodnota z atribútov IPL).

Atribút IPL hardvérovej diagnostiky určuje typ nasledujúcich IPL. Preferované nastavenie je \*MIN. Ak však očakávate akékoľvek problémy s hardvérom, v parametri Hardware diagnostics zadajte \*ALL. Na zmenu atribútu IPL použite príkaz CHGIPLA (Change IPL Attributes).

#### **Súvisiace úlohy**

Reštart a vypnutie systému s logickými oddielmi

## **Typ IPL:**

*Typ IPL* stanovuje, ktoré programy používa váš systém počas IPL (úvodné zavedenie programu).

Existujú štyri typy IPL:

#### **IPL typu A**

IPL typu A použite na osobitnú prácu, ako napríklad aplikovanie opráv (PTF) a diagnostickú prácu. IPL typu A použite v nasledujúcich prípadoch:

- v Keď zlyhá IPL typu B
- v Keď vás procedúry usmernia na použitie IPL typu A

<span id="page-48-0"></span>v Keď očakávate problémy s opravami licenčného interného kódu.

IPL typu A používa *kópiu* licenčného interného kódu počas a po IPL. Uvedená kópia je trvalou kópiou. Nachádza sa v *oblasti A systémovej pamäte* a neobsahuje žiadne dočasne aplikované opravy.

#### **IPL typu B**

IPL typu B použite na rutinnú prácu a keď vás k tomu usmerní procedúra PTF. Tento typ IPL spúšťa najnovšiu kópiu licenčného interného kódu a je potrebný, keď určité opravy aplikujete natrvalo.

IPL typu B používa *kópiu B* licenčného interného kódu počas a po IPL. Táto kópia sa nachádza v *systémovej pamäťovej oblasti B* a obsahuje dočasne aplikované opravy.

#### **IPL typu C**

Rochester development support si rezervuje tento typ IPL pre zástupcov servisu hardvéru.

**Upozornenie:** Nepoužívajte túto funkciu. V prípade nesprávneho použitia tejto funkcie môže dôjsť k strate údajov.

#### **IPL typu D**

IPL typu D použite na osobitnú prácu, ako napríklad inštaláciu a opakované zavádzanie programov.

IPL typu D načítava systémové programy z *alternatívneho zdroja načítavania IPL*, ako je napríklad pásková jednotka alebo CD-ROM.

Typicky IPL používa programy, ktoré sú uložené v *primárnom zdroji načítania IPL* (typicky diskovej jednotke). Niekedy je potrebné vykonať IPL z iného zdroja, ako napríklad programy, ktoré sú uložené na páske. Za tým účelom musíte použiť IPL typu D na vykonanie IPL z *náhradného zdroja zavádzania IPL*.

IPL typu D použite len počas jednej z nasledujúcich situácií:

- v Keď vám procedúry inštalácie alebo obnovy dajú pokyn na použitie IPL typu D
- v Keď IPL typu B a IPL typu A zlyhajú (keď *primárny zdroj zavádzania IPL* nemôže správne vykonať IPL v systéme) a len keď ho nariadia pracovníci podpory
- v Keď vás servis usmerní na vykonanie *alternatívnej inštalácie*

#### **Súvisiace koncepty**

"Zmena [operačných](#page-49-0) režimov a typov IPL" na strane 44

Keď zmeníte typy IPL, počiatočné zavedenie programov (IPL) môžete vykonať z média so zdrojom zavádzania alebo z média s náhradným zdrojom zavádzania. S touto operáciou môžete použiť opravy (PTF). Ak zmeníte operačný režim, máte niekoľko možností riadenia IPL.

## **Súvisiace úlohy**

Používanie softvérových opráv

#### **Operačný režim IPL:**

Operačný režim určuje počet možností, poskytnutých operátorovi na zváženie počas a po počiatočnom zavedení programov (IPL). Tento môže tiež zabezpečiť (zamknúť) ovládací panel, aby sa tak zabránilo neoprávnenému alebo neuváženému vykonaniu IPL z ovládacieho panelu.

Existujú štyri operačné režimy:

#### **Normálny (neobsluhovaný)**

Po zapnutí si operačný systém v **normálnom** (neobsluhovanom) režime nevyžaduje počas IPL žiadnu intervenciu operátora.

Pri zapnutí systému v normálnom režime systém vykoná IPL a prezentuje prihlasovaciu obrazovku na všetkých dostupných zobrazovacích staniciach. Operátor nemôže meniť systém počas IPL. DST (dedicated service tools) a operačný systém neuvádzajú počas tohto IPL žiadne obrazovky.

Normálny režim IPL (neobsluhovaný) použite na vykonanie týchto akcií:

v Vykonajte IPL a spustite systém na bežnú rutinnú prácu

- Vykonajte vzdialené IPL
- v Zapnite a vykonajte IPL podľa dátumu a času

## <span id="page-49-0"></span>**Manuálny (obsluhovaný)**

Po zapnutí operačný systém v **manuálnom** (obsluhovanom) režime znamená, že operátor používa ovládací panel na usmernenie systému pre špeciálne potreby.

Počas manuálneho režimu IPL uvádza DST a operačný systém ponuky a výzvy, ktoré vám umožňujú vykonávať zmeny interného systémového prostredia. Môže to zahŕňať režim ladenia pre servisných zástupcov slúžiaci na diagnostiku náročných problémov.

Režim manuálnej obsluhy použite na vykonanie IPL a spustenie systému, aby ste mohli vykonať nasledujúce akcie:

- Zmeniť voľby IPL (vrátane systémových hodnôt)
- Nainštalovať operačný systém
- Zaviesť opravy (PTF)
- v Vykonať určité typy rozšírenia systémového hardvéru
- Použiť DST (len pre skúsených užívateľov a servis)
- v Diagnostika problémov (len pre skúsených užívateľov a servis)

## **Auto (automatický)**

Režim **Auto** použite na automatické vzdialené IPL, automatické IPL podľa dátumu a času a automatické IPL po zlyhaní napájania.

## **Bezpečný**

**Bezpečný** režim použite na to, aby ste zabránili použitiu ovládacieho panelu na vykonanie IPL. Tento režim nie je formou IPL; je to prostriedok na zabránenie neoprávneného alebo neželaného IPL z ovládacieho panelu.

## **Súvisiace koncepty**

"Spustenie systému bez vykonania zmien konfigurácie [\(neobsluhované](#page-43-0) IPL)" na strane 38 Toto je najbežnejší spôsob spustenia systému. Neobsluhované počiatočné zavedenia programov (IPL) resetujú systémovú pamäť a automaticky rozpoznávajú všetky zmeny konfigurácie.

"Zmena systému počas IPL [\(obsluhované](#page-44-0) IPL)" na strane 39

Ak chcete zmeniť voľby počiatočného zavedenia programov (IPL), nainštalovať operačný systém, použiť vyhradené servisné nástroje, pracovať s logickými oddielmi alebo vykonať obnovu po zlyhaní systému, musíte vykonať obsluhované IPL. Tieto situácie môžu vyžadovať zadanie informácií alebo zmenu systémových hodnôt.

"Zmena operačných režimov a typov IPL"

Keď zmeníte typy IPL, počiatočné zavedenie programov (IPL) môžete vykonať z média so zdrojom zavádzania alebo z média s náhradným zdrojom zavádzania. S touto operáciou môžete použiť opravy (PTF). Ak zmeníte operačný režim, máte niekoľko možností riadenia IPL.

"Riešenie problémov s [automatickým](#page-54-0) plánom napájania" na strane 49 Ak plán napájania nefunguje, diagnózu vyhľadajte v tejto téme.

## **Zmena operačných režimov a typov IPL:**

Keď zmeníte typy IPL, počiatočné zavedenie programov (IPL) môžete vykonať z média so zdrojom zavádzania alebo z média s náhradným zdrojom zavádzania. S touto operáciou môžete použiť opravy (PTF). Ak zmeníte operačný režim, máte niekoľko možností riadenia IPL.

## **Zmena typu IPL a operačného režimu pre systémy s kľúčom**

Ak chcete zmeniť typ IPL a operačný režim pre systémy s kľúčom, postupujte nasledovne:

- 1. Zasuňte kľúč.
- 2. Pomocou tlačidla režimu si prejdite štyri operačné režimy (manuálny, normálny, bezpečný a automatický) a vyberte manuálny režim.

**Poznámka:** Svetlo indikátora na ovládacom paneli zobrazuje aktívny režim.

- <span id="page-50-0"></span>3. Na výber funkcie 02 (dostupnej len v manuálnom režime) použite tlačidlo posunu nahor/nadol a stlačte tlačidlo Enter.
- 4. Použite tlačidlo zvýšenia alebo zníženia na výber vyžadovaného typu IPL (A, B, C, alebo D) a stlačte kláves Enter.

## **Zmena typu IPL a operačného režimu pre systémy bez kľúča**

Ak chcete zmeniť typ IPL a operačný režim pre systémy bez kľúča, postupujte nasledovne:

- 1. Použite tlačidlo posunu nahor/nadol na výber funkcie 02 a stlačte tlačidlo Enter.
- 2. Použite tlačidlo posunu nahor/nadol na výber vyžadovaného typu IPL (A, B, C alebo D) a režimu prevádzky (M=manuálny alebo N=normálny) a stlačte kláves Enter.

**Poznámka:** Ovládací panel zobrazí typ IPL, aj operačný režim. Napríklad B\_N označuje IPL typu B v normálnom režime.

## **Súvisiace koncepty**

"Typ IPL" na [strane](#page-47-0) 42

*Typ IPL* stanovuje, ktoré programy používa váš systém počas IPL (úvodné zavedenie programu).

["Operačný](#page-48-0) režim IPL" na strane 43

Operačný režim určuje počet možností, poskytnutých operátorovi na zváženie počas a po počiatočnom zavedení programov (IPL). Tento môže tiež zabezpečiť (zamknúť) ovládací panel, aby sa tak zabránilo neoprávnenému alebo neuváženému vykonaniu IPL z ovládacieho panelu.

## **Zmena systémových hodnôt počas IPL:**

Systémové hodnoty riadia informácie, ktoré majú vplyv na fungovanie určitých častí systému. Na obrazovke System Value Commands môžete zmeniť systémové hodnoty, ktoré ovplyvňujú počiatočné zavedenie programov (IPL) alebo iné oblasti systému.

Táto obrazovka sa zobrazí, ak v poli Definovať alebo zmeniť systém počas IPL na obrazovke Voľby IPL zadáte Y (Áno) (pozrite si krok 6).

Ak chcete zmeniť systémové hodnoty počas IPL, postupujte nasledovne:

- 1. Vyberte voľbu 3 (System value commands) na obrazovke Define or Change System at IPL.
- 2. Vyberte voľbu 3 (Work with system values).
- 3. Vyberte voľbu 2 (Change) na obrazovke Work with System Values.
- 4. Aktuálnu systémovú hodnotu nahraďte novou systémovou hodnotou a stlačte kláves Enter.
- 5. Stlačte kláves F3 (Ukončiť) pre návrat na obrazovku Príkazy systémových hodnôt.
- 6. Stlačte kláves F3 (Ukončiť) pre návrat na obrazovku Definovať alebo zmeniť systém počas IPL a stlačte kláves F3 znovu, aby ste pokračovali v IPL.

Niektoré systémové hodnoty, ktoré zmeníte, nadobudnú účinnosť až po ďalšom IPL, ostatné nadobudnú účinnosť okamžite.

## **Dôležité informácie o bezpečnosti**

Ak chcete zmeniť systémové hodnoty, musíte byť prihlásený ako QPGMR, QSYSOPR alebo QSRV, alebo mať oprávnenie na všetky objekty (\*ALLOBJ). Určité systémové hodnoty môže zmeniť len správca bezpečnosti (osoba so špeciálnym oprávnením na všetky objekty (\*ALLOBJ) a s oprávnením správcu bezpečnosti (\*SECADM).

## **Súvisiace koncepty**

["Systémové](#page-60-0) hodnoty, ktoré riadia IPL" na strane 55

Tieto systémové hodnoty slúžia na riadenie typu počiatočného zavedenia programov (IPL) a spôsobu, akým systém vykonáva IPL. Teraz môžete v System i Navigator pracovať so všetkými systémovými hodnotami.

## **Súvisiace úlohy**

["Definovanie](#page-46-0) alebo zmena systému počas IPL" na strane 41

Na obrazovke Define or Change the System at IPL môžete počas počiatočného zavedenia programov (IPL) zmeniť konfiguráciu systému, systémové hodnoty, užívateľské profily a atribúty systému, siete, objektov alebo súborov.

## **Zmena štartovacieho programu IPL**

Štartovací program zmení systémové prostriedky, ktoré sa spúšťajú počas počiatočného zavedenia programov (IPL). Tento program zmení aj prostriedky a atribúty, priradené k systémovým prostriedkom, ktoré sa spúšťajú počas IPL. Týmto programom sú zvyčajne spúšťané podsystémy, zapisovače a operačný asistent.

Úloha automatického spúšťania v riadiacom podsystéme presunie riadenie na program, špecifikovaný v štartovacom programe tak, aby nastavil systémovú hodnotu QSTRUPPGM. Tento program môžete upraviť.

Môžete si vytvoriť svoj vlastný program a štartovací program zmeniť tak, aby systémovú hodnotu QSTRUPPGM nastavil na názov tohto programu. Ako základ pre vytvorenie vášho vlastného programu môžete použiť aj program QSTRUP v knižnici QSYS. Za týmto účelom postupujte podľa týchto krokov:

- 1. Použitím príkazu RTVCLSRC (Retrieve CL Source) obnovte zdroj programu, napríklad RTVCLSRC PGM(QSYS/QSTRUP) SRCFILE(YOURLIB/YOURFILE)).
- 2. Zmeňte program.
- 3. Použitím príkazu CRTCLPGM (Create Control Language Program) vytvorte program a uložte ho do svojej vlastnej knižnice.
- 4. Skontrolujte, či program pracuje.
- 5. Štartovací program zmeňte tak, aby systémovú hodnotu QSTRUPPGM nastavil na názov programu a knižnicu, ktoré ste špecifikovali v príkaze CRTCLPGM.

## **Súvisiace koncepty**

Systémové hodnoty reštartu: Štartovací program na nastavenie systému

## **Zdroj pre spúšťací program CL:**

Tuto môžete skontrolovať detailné zdrojové informácie pre spúšťací program CL.

**Poznámka:** Použitím príkladov kódu súhlasíte s podmienkami uvedenými v časti "Licencia na kód a [zrieknutie](#page-75-0) sa [zodpovednosti"](#page-75-0) na strane 70.

*Tabuľka 11. Zdrojové informácie pre spúšťací program CL*

| Objekt        | Príkaz          | Zdroj programu CL                                                                                                    |
|---------------|-----------------|----------------------------------------------------------------------------------------------------|
| <b>QSTRUP</b> | <b>CRTCLPGM</b> | PGM<br>DCL VAR(&STRWTRS) TYPE(*CHAR) LEN(1)<br>DCL VAR(&CTLSBSD) TYPE(*CHAR) LEN(20)<br>DCL VAR(&CPYR) TYPE(*CHAR) LEN(90) VALUE('+<br>5761-SS1 (C) COPYRIGHT IBM CORP 1980, 2008. +<br>LICENČNÝ MATERIÁL - VLASTNÍCTVO SPOLOČNOSTI IBM') |
|               |                 | QSYS/STRSBS SBSD(QSERVER)<br>MONMSG MSGID (CPF0000)                                                                                                    |
|               |                 | QSYS/STRSBS SBSD(QUSRWRK)<br>MONMSG MSGID (CPF0000)                                                                                                    |
|               |                 | QSYS/RLSJOBQ JOBQ(QGPL/QS36MRT)<br>MONMSG MSGID (CPF0000)                                                                                                    |
|               |                 | QSYS/RLSJOBQ JOBQ(QGPL/QS36EVOKE)<br>MONMSG MSGID (CPF0000)                                                                                                    |
|               |                 | QSYS/STRCLNUP<br>MONMSG MSGID (CPF0000)                                                                                                    |
|               |                 | QSYS/RTVSYSVAL SYSVAL (QCTLSBSD) RTNVAR(&CTLSBSD)<br>IF ((&CTLSBSD *NE 'QCTL QSYS ') +<br>*AND (&CTLSBSD *NE 'QCTL QGPL ')) GOTO DONE                                                                                                    |
|               |                 | QSYS/STRSBS SBSD(QINTER)<br>MONMSG MSGID (CPF0000)                                                                                                    |
|               |                 | QSYS/STRSBS SBSD(QBATCH)<br>MONMSG MSGID (CPF0000)                                                                                                    |
|               |                 | QSYS/STRSBS SBSD(QCMN)<br>MONMSG MSGID (CPF0000)                                                                                                    |
|               |                 | DONE:                                                                                                    |
|               |                 | QSYS/STRSBS SBSD(QSPL)<br>MONMSG MSGID (CPF0000)                                                                                                    |
|               |                 | QSYS/RTVSYSVAL SYSVAL (QSTRPRTWTR) RTNVAR(&STRWTRS)<br>IF (&STRWTRS = '0') GOTO NOWTRS                                                                                                    |
|               |                 | CALL PGM(QSYS/QWCSWTRS)<br>MONMSG MSGID (CPF0000)                                                                                                    |
|               |                 | NOWTRS:                                                                                                    |
|               |                 | <b>RETURN</b><br>CHGVAR VAR(&CPYR) VALUE(&CPYR)<br>ENDPGM                                                                                                    |

## **Štartovací program na nastavenie systémovej hodnoty (QSTRUPPGM):**

Program na nastavenie systémovej hodnoty QSTRUPPGM je štartovací program. Systémová hodnota QSTRUPPGM špecifikuje názov programu, ktorý je volaný z úlohy automatického spustenia pri spustení riadiaceho podsystému. Tento program vykonáva funkcie nastavenia, ako napríklad spustenie podsystémov a tlačiarní.

Túto systémovú hodnotu môže zmeniť len správca bezpečnosti alebo osoba s oprávnením správcu bezpečnosti. Zmena tejto systémovej hodnoty nadobudne účinnosť pri ďalšom vykonaní počiatočného zavedenia programov (IPL).

<span id="page-53-0"></span>Systémová hodnota QSTRUPPGM môže mať tieto hodnoty:

- v QSTRUP QSYS: Zadaný program je spustený v dôsledku odovzdania riadenia tomuto programu z automaticky spúšťanej úlohy v riadiacom podsystéme.
- v \*NONE: Automaticky spúšťaná úloha sa dokončí normálne bez zavolania programu.

Predvolený spúšťací program QSTRUP v knižnici QSYS vykonáva tieto akcie:

- Spúšťa podsystém QSPL na spoolovú prácu
- v Spúšťa podsystém QSERVER pre prácu súborového servera
- v Spúšťa podsystém QUSRWRK pre užívateľskú prácu
- v Uvoľní fronty úloh QS36MRT a QS36EVOKE, ak boli pozastavené (tieto sú používané v prostredí System/36)
- v Spúšťa čistenie operačného asistenta, ak je povolené
- v Spúšťa všetky zapisovače tlačiarne, kým užívateľ neuvedie na obrazovke volieb IPL opak
- v Ak je riadiaci podsystém QCTL, spúšťa podsystémy QINTER, QBATCH a QCMN

## *Tabuľka 12. Detaily predvoleného spúšťacieho programu QSYS/QSTRUP*

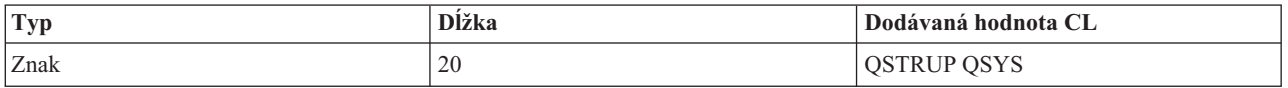

## **Naplánovanie vypnutia a reštartu systému**

Môžete si nastaviť plán, ktorý automaticky zapne a vypne systém v deň a v čase, ktorý stanovíte. Môžete tiež uviesť špeciálne okolnosti, ktoré menia normálny denný plán, ako sú napríklad sviatky alebo iné podobné dni.

Pre niektoré systémy budete pravdepodobne chcieť pravidelne plánovať rutinné vypnutia a spúšťania. Operačný systém podporuje túto funkciu tým, že vám umožní zadefinovať plán, ktorý upozorní užívateľov na nadchádzajúce vypnutie a potom počká preddefinovaný čas, aby umožnil užívateľom dokončiť svoju prácu a odhlásiť sa. Môžete napríklad definovať časový rozvrh, podľa ktorého sa musí váš systém vypnúť v piatok v noci a opäť zapnúť v pondelok ráno. Tento plán vám umožní tiež zadefinovať správu, ktorá bude poslaná všetkým prihláseným užívateľom a určiť dobu čakania medzi odoslaním správy a spustením postupnosti vypínania.

Ak chcete pracovať s rozvrhom, v akomkoľvek príkazovom riadku zadajte go power.

## **Súvisiace koncepty**

"Spustenie systému bez vykonania zmien konfigurácie [\(neobsluhované](#page-43-0) IPL)" na strane 38 Toto je najbežnejší spôsob spustenia systému. Neobsluhované počiatočné zavedenia programov (IPL) resetujú systémovú pamäť a automaticky rozpoznávajú všetky zmeny konfigurácie.

## **Súvisiace úlohy**

["Zastavenie](#page-57-0) systému" na strane 52

Vypnutiu vášho systému musíte venovať dôkladnú pozornosť. Ak vypnete systém bez toho, aby ste sa riadili touto témou, môže dôjsť k poškodeniu údajov, alebo systém sa môže správať nepredvídateľne.

## **Zobrazenie plánu zapnutia a vypnutia:**

Plán zapnutia a vypnutia zabezpečuje zapnutie a vypnutie systému v konkrétnych časoch počas dňa alebo noci. Tento plán môžete zobraziť.

Pri zobrazovaní tohto plánu postupujte nasledovne:

- 1. V akomkoľvek príkazovom riadku zadajte go power a stlačte kláves Enter.
- 2. Vyberte voľbu 1 (Display power-on and power-off schedule) v ponuke Power On and Off Tasks.

Plán zapnutia a vypnutia uvádza dátum, deň a čas (použitím 24-hodinového času), kedy sa bude systém zapínať a vypínať. Stĺpec Description zahŕňa pripomienky k dňom, ktoré boli zmenené oproti pravidelného plánu systému. Uvedený plán si môže zobraziť každý užívateľ.

## <span id="page-54-0"></span>**Zmena predvolených hodnôt plánu zapnutia a vypnutia:**

Aktuálne nastavenia vášho plánu môžete zmeniť.

Ak chcete nastaviť svoj vlastný plán zapnutia a vypnutia, vyberte voľbu 2 (Change power on and power off schedule) v ponuke Power On and Off Tasks (POWER). Na obrazovke Rozvrh zapnutia/vypnutia stlačte kláves F10 (Zmeniť predvolené nastavenia zapnutia/vypnutia).

Na tejto obrazovke môžete zmeniť prvý deň v týždni zadaním čísla v poli **Prvý deň v týždni**. Systém taktiež automaticky odošle užívateľom správu s uvedeným časom vypnutia systému. Do poľa **Minutes before turning off to send** môžete zadať počet minút, počas ktorých má systém poslať túto správu pred vypnutím.

Ak systém odošle správu oznamujúcu vypnutie, odpovedaním na túto správu môžete oneskoriť plánovaný čas vypnutia od 30 minút do 3 hodín. Potom systém počká zadaný čas predtým, než sa vypne. Inú možnosť zdržania tohto času nemáte.

Ak chcete, aby bol systém zapnutý napríklad o 07:30 a vypnutý o 20:00 počas sobôt a nedieľ, nové časy zadajte do stĺpcov Default Power On a Default Power Off vedľa Saturday a Sunday. Ak stlačíte kláves Enter, vaše zmeny sa zobrazia v obrazovkách Zobraziť rozvrh zapnutia/vypnutia a Zmeniť rozvrh zapnutia/vypnutia.

## **Zmena plánu zapnutia a vypnutia pre jednu udalosť:**

Môžete vytvoriť jednorazové naplánované vypnutie a spustenie, bez úpravy predvoleného plánu.

Použite obrazovku Zmeniť rozvrh zapnutia/vypnutia, ak chcete zmeniť rozvrh zapnutia a vypnutia pre jediný deň.

Napríklad, ak chcete zmeniť čas spustenia a vypnutia v prípade firemného pikniku v stredu, 3. mája, postupujte nasledovne:

- 1. V stĺpci Vypnutie zadajte 14:30 pre vypnutie systému o 02:30 poobede, aby mohli ísť zamestnanci na piknik.
- 2. Zadajte príčinu zmeny, Ukončenie činnosti firemný piknik, v stĺpci Opis vedľa dátumu a času a stlačte kláves Enter.
- 3. V stĺpci Zapnutie zadajte čas spustenia 05:30, aby sa systém znovu zapol vo štvrtok, 4. mája.

Ak chcete zobraziť rozvrh so začiatkom v iný deň, zadajte dátum, s ktorým chcete začať, do poľa Začať zoznam od a stlačte kláves Enter. Informácie, ktoré sa zobrazia, sa začnú dátumom, ktorý uvádzate.

## **Riešenie problémov s automatickým plánom napájania:**

Ak plán napájania nefunguje, diagnózu vyhľadajte v tejto téme.

- v Skontrolujte, či je príkaz STRCLNUP (Start Cleanup) súčasťou vášho štartovacieho programu.
- v Automatický plánovač napájania používa na spracovanie požiadaviek na zmenu plánu úlohu s názvom QSYSSCD. Príkaz STRCLNUP (Start Cleanup) musí bežať, aby bolo možné spustiť úlohu QSYSSCD. Štartovací program, dodaný spoločnosťou IBM, obsahuje príkaz STRCLNUP (Start Cleanup). Ak máte svoj vlastný štartovací program z predchádzajúceho vydania, pravdepodobne neobsahuje príkaz STRCLNUP (Start Cleanup).
- v Skontrolujte, či ste uviedli Yes v príkaze CHGCLNUP s cieľom povoliť automatické čistenie. Úloha QSYSSCD sa nespustí, ak nepovolíte automatické čistenie.
- v Skontrolujte, či príkaz STRCLNUP (Start Cleanup) odošle úlohu QSYSSCD do frontu úloh uvedenom v príkaze CHGCLNUP (Change Cleanup).
- v Skontrolujte, či je úloha QSYSSCD spustená; mohla by sa nachádzať v zadržanom fronte úloh.
- v Skontrolujte, či front úloh, do ktorého sa odosiela príkaz STRCLNUP (Start Cleanup), má parameter Maximum jobs nastavený na \*NOMAX alebo na číslo väčšie ako 1. Pretože úloha QSYSSCD stále beží, ostatné úlohy, ktoré vykonávajú automatické čistenie a funkcie vypnutia, sa nemôžu spustiť, ak je parameter Maximum jobs nastavený na 1. Ak chcete parameter Maximum jobs zmeniť na položku frontu úloh, použite príkaz CHGJOBQE (Change Job Queue Entry).

v Skontrolujte, či je režim nastavený na Normal alebo Auto.

## **Súvisiace koncepty**

["Operačný](#page-48-0) režim IPL" na strane 43

Operačný režim určuje počet možností, poskytnutých operátorovi na zváženie počas a po počiatočnom zavedení programov (IPL). Tento môže tiež zabezpečiť (zamknúť) ovládací panel, aby sa tak zabránilo neoprávnenému alebo neuváženému vykonaniu IPL z ovládacieho panelu.

## **Príčiny abnormálnych IPL**

Nasledujúce situácie môžu byť príčinou abnormálneho počiatočného zavedenia programov (IPL).

- v Použitie príkazu ENDJOBABN (End Job Abnormal). Ak chcete vidieť, či bol použitý tento príkaz, pozrite si správu CPC1124 v protokole úloh.
- v Použitie voľby 7 (Start a service tool) a následne voľby 7 (Operator panel function) v ponuke Dedicated Service Tool (DST).
- v Použitie sieťového vypínača (na ovládacom paneli) namiesto príkazu PWRDWNSYS (Power Down System).
- v Zobrazenie výpadku napájania predtým, než sú na disk zapísané všetky údaje z hlavného úložného priestoru.
- v Použitie ktoréhokoľvek systémového referenčného kódu B900 xxxx (kde xxxx je akékoľvek číslo alebo písmeno) počas spúšťania fázy IPL operačného systému.
- v Ukončenie so systémovým referenčným kódom B900 3F10, ak príkaz PWRDWNSYS nedokončil spracovanie.
- v Spôsobenie ukončenia systému každou kontrolou funkcií v riadiacom podsystéme.
- v Zadanie príkazu PWRDWNSYS v primárnom oddiele bez toho, aby ste najprv vypli sekundárne oddiely.
- v Systém, ktorý sa vypína, keď sa počas IPL nedokončila obnova databázy.

**Poznámka:** Ak zadáte príkaz ENDJOBABN, správa CPI0990 bude v QHST. Z akýchkoľvek iných príčin bude QHST obsahovať správu CPI091D, v ktorej bude špecifikované, prečo bolo IPL abnormálne.

## **Súvisiace informácie**

Servis a podpora

# **Prihlásenie do systému**

Operačný systém i5/OS vyžaduje, aby sa užívatelia pred získaním prístupu ku ktorýmkoľvek systémovým funkciám najprv do systému prihlásili. Tým je poskytnutá významná miera bezpečnosti a možnosť prispôsobiť reláciu každého užívateľa.

Okrem kontroly hesla používa operačný systém na prístup k špecifikovanému užívateľskému profilu aj operáciu prihlásenia. Operačný systém používa tento profil na prispôsobenie obrazoviek prihliadajúc na jazyk užívateľa a dostupné funkcie.

## **Prihlásenie do systému použitím System i Navigator**

Do systému sa môžete prihlásiť z System i Navigator. Potom môžete získať prístup k funkciám tohto systému.

Ak sa chcete do systému prihlásiť z System i Navigator, postupujte nasledovne:

- 1. Vyberte systém.
- 2. Do príkazového okna System i Signon zadajte svoje ID užívateľa a heslo.

## **Prihlásenie do systému použitím znakového rozhrania**

Do systému sa môžete prihlásiť zo znakového rozhrania. Potom môžete získať prístup k systémovým funkciám.

Ak sa chcete do systému prihlásiť použitím znakového rozhrania, postupujte nasledovne:

1. Zadajte svoje ID užívateľa a heslo a vyplňte všetky voliteľné vstupné polia, ktoré chcete použiť. Na presun kurzora z jedného poľa obrazovky na druhé použite kláves Tab.

## **Poznámky:**

- v Pole hesla sa zobrazí len vtedy, keď je bezpečnosť hesla v systéme aktívna.
- v Pravý horný roh prihlasovacej obrazovky zobrazí názov systému, ktorý používate, podsystém používaný daným systémom a identifikátor obrazovkovej stanice (ID).
- <span id="page-56-0"></span>2. Stlačte kláves Enter.

Ak je toto neobsluhované IPL, zobrazí sa jedna alebo viac obrazoviek v závislosti od volieb, ktoré ste vybrali na tejto obrazovke, alebo na tom, čo je definované vo vašom užívateľskom profile:

- v Zobrazí sa hlavná ponuka
- v Zobrazí sa ďalšia ponuka
- Spustí sa program alebo procedúra.
- v Aktuálna knižnica bude zaradená do vášho zoznamu knižníc.

Ak uvádzate program alebo procedúru, ktoré majú byť spustené a ponuku, ktorá sa má zobraziť, program alebo procedúra sa spustia ako prvé a potom sa zobrazí ponuka.

Po prihlásení si môžete zmeniť heslo do systému.

Po spustení a prevádzke vášho systému si uvedomte tieto fakty:

- Obrazovky operačného asistenta sú teraz štandardné:
- v Funkcie čistenia systému sa spustia automaticky so štandardnými hodnotami.
- v Program pre kláves Attention zobrazuje ponuku programu Operational Assistant (ASSIST) (predvolene).

## **Zmena vášho hesla**

Počas inštalácie licenčného programu i5/OS budete pravdepodobne musieť zadať systémové heslo, aby počiatočné zavedenie programov (IPL) mohlo pokračovať.

Ak nainštalujete licenčný program i5/OS, licenčný program spustí kontrolu na zistenie zmien modelu systému, niektorých servisných podmienok a zmien vo vlastníctve.

Ak licenčný program zistí tieto zmeny alebo podmienky, pred pokračovaním IPL budete požiadaný o zadanie systémového hesla. Ak sa nezistia žiadne zmeny alebo podmienky, IPL pokračuje bez potreby zadania systémového hesla.

Musíte zadať správne heslo systému na dokončenie IPL. Ak systémové heslo nie je k dispozícii, môžete vy alebo pracovník vášho servisu na obmedzenú dobu dočasne vynechať zadávanie systémového hesla. Ak začne doba obídenia, okamžite kontaktujte vášho obchodného zástupcu, ktorý zabezpečí, že IBM vám odošle správne systémové heslo. Ak si chcete objednať systémové heslo a nachádzate sa v USA, v regióne Ázia-Pacifik, Kanade, Latinskej Amerike alebo Japonsku, požiadajte vášho marketingového zástupcu o objednanie neštandardného RPQ S40345. Ak sa nachádzate v Európe, Strednom Východe alebo Ázii, požadujte neštandardné RPQ S40346.

## **Súvisiace koncepty**

"Zmena systému počas IPL [\(obsluhované](#page-44-0) IPL)" na strane 39

Ak chcete zmeniť voľby počiatočného zavedenia programov (IPL), nainštalovať operačný systém, použiť vyhradené servisné nástroje, pracovať s logickými oddielmi alebo vykonať obnovu po zlyhaní systému, musíte vykonať obsluhované IPL. Tieto situácie môžu vyžadovať zadanie informácií alebo zmenu systémových hodnôt.

## **Zmena systémového hesla:**

Systémové heslo môžete zmeniť počas počiatočného zavedenia programov (IPL).

- v Ak ste práve nainštalovali nový hardvér, možno budete musieť zmeniť systémové heslo počas prvého IPL. Za týmto účelom postupujte podľa týchto krokov:
	- 1. Vyberte voľbu 1 (Change the system password) na obrazovke Verification of System Password Failed. Zobrazené sú tieto systémové informácie o obrazovke Change the System Password:
		- Sériové číslo systému
		- Číslo typu systému
- <span id="page-57-0"></span>– Číslo modelu systému
- Verzia systémového hesla
- Sériové číslo karty procesora
- 2. Zadajte heslo do prázdneho poľa a stlačte kláves Enter. Ak nepoznáte systémové heslo, stlačte kláves F12 (Cancel) a na obrazovke Verification of System Password Failed vyberte voľbu 2 (Bypass the system password).
- v Ak chcete zmeniť systémové heslo počas prevádzky vášho systému, vykonajte tieto kroky:
	- 1. Vykonajte obsluhované IPL.
	- 2. Vyberte voľbu 1 (Change the system password) na obrazovke Verification of System Password Failed.
	- 3. Zadajte heslo do prázdneho poľa a stlačte kláves Enter.

## **Vynechanie systémového hesla:**

Na vynechanie systémového hesla môžete použiť obrazovku Verification of System Password Failed.

Systémové heslo vynechajte v týchto situáciách:

- Nepoznáte alebo neviete nájsť systémové heslo.
- v Hádate systémové heslo a dostanete správu, že zadané heslo bolo nesprávne.

**Poznámka:** Ak zadáte heslo nesprávne päťkrát, znova musíte vykonať počiatočné zavedenie programov (IPL).

Ak chcete vynechať systémové heslo počas prvého IPL, postupujte nasledovne:

- 1. Vyberte voľbu 2 (Bypass the system password) na obrazovke Verification of System Password Failed.
- 2. Prečítajte si informácie o obrazovke Bypass the System Password. Nezabudnite sa spojiť so svojím obchodným zástupcom ihneď a získať systémové heslo, kým sa skončí obmedzená doba.
- 3. Stlačte F9 (Obísť), ak chcete pokračovať v IPL.

Po dokončení IPL dostanete správy v hodinových intervaloch, ktoré vás poinformujú, koľko času ešte zostáva.

Heslo môžete po jeho prijatí zadať vykonaním týchto krokov:

- v Vykonajte obsluhované IPL a vyberte voľbu 1 (Zmeniť systémové heslo) na obrazovke Zlyhala kontrola systémového hesla.
- v Vykonajte obsluhované IPL a vyberte voľbu 1 (Zmeniť systémové heslo) na obrazovke Skončila doba obídenia.

# **Zastavenie systému**

Vypnutiu vášho systému musíte venovať dôkladnú pozornosť. Ak vypnete systém bez toho, aby ste sa riadili touto témou, môže dôjsť k poškodeniu údajov, alebo systém sa môže správať nepredvídateľne.

Pred vypnutím svojho systému vykonajte nasledujúce kroky:

1. Skontrolujte, či sú dokončené všetky dávkové úlohy a či sú užívatelia odhlásení zo systému.

- a. Pošlite správu, ktorá preruší všetkých užívateľov, prihlásených do systému, a požiada ich o odhlásenie. Za týmto účelom postupujte podľa týchto krokov:
	- 1) Na ktoromkoľvek príkazovom riadku zadajte GO MANAGESYS a stlačte kláves Enter.
	- 2) Z ponuky Manage Your System, Users, and Devices (MANAGESYS) vyberte voľbu 12 (Work with signed-on users).

**Poznámka:** Ak sa zobrazí obrazovka Work with User Jobs, použitím klávesu F21 (Select assistance level) sa musíte prepnúť na úroveň základnej pomoci.

- 3) Stlačte F10 (Odoslať správu všetkým) na obrazovke Pracovať s prihlásenými užívateľmi.
- 4) Napíšte správu do poľa Text správy na obrazovke Odoslať správu a stlačte kláves F10 (Odoslať).
- b. Počkajte, kým sa užívatelia odhlásia.
- c. Stlačením klávesu F5 (Refresh) na obrazovke Work with Signed-On Users skontrolujte, či sa odhlásili všetci užívatelia. Keď sa všetci odhlásia zo systému, táto obrazovka zobrazí len vašu úlohu. Na odhlásenie kohokoľvek zo systému použite voľbu 4 (Sign Off).
	- **Poznámka:** Ak máte samostatné interaktívne podsystémy, iné ako riadiaci podsystém, po odhlásení užívateľov budete pravdepodobne chcieť tieto interaktívne podsystémy zastaviť. Toto ich ochráni od opakovaného prihlásenia sa pred zastavením systému. Ak chcete pracovať s každým aktívnym podsystémom v systéme, použite príkaz WRKSBS (Work with Subsystems). Na ukončenie špecifikovaného podsystému (alebo všetkých aktívnych podsystémov) použite príkaz ENDSBS (End Subsystem).
- 2. Skontrolujte stav všetkých dávkových úloh, ktoré môžu byť v prípade vypnutia systému postihnuté.
	- a. Na ktoromkoľvek príkazovom riadku zadajte GO MANAGESYS a stlačte kláves Enter.
	- b. Z ponuky Manage Your System, Users, and Devices (MANAGESYS) vyberte voľbu 11 (Work with jobs).

**Poznámka:** Ak sa nezobrazí obrazovka Pracovať s úlohami užívateľa, musíte sa prepnúť do základnej úrovne asistencie pomocou klávesu F21.

- c. Stlačte kláves F14 (Vybrať iné úlohy) na obrazovke Pracovať s úlohami.
- d. Do poľa User zadajte \*all.
- e. Zadajte N do každého poľa okrem polí Očakávaná správa, Vykonávaná a Pozastavená vykonávaná úloha. Znova sa zobrazí obrazovka Work with Jobs so zoznamom dávkových úloh.
- f. Ak fronty úloh obsahujú úlohy čakajúce na vykonanie, stlačte kláves F22 (Pracovať s frontmi úloh), aby ste zobrazili obrazovku Pracovať s frontmi úloh.
- g. Zadržte všetky fronty úloh, ktoré majú úlohy čakajúce na spustenie na obrazovke Work with Job Queues. Po opätovnom spustení systému tieto fronty úloh uvoľnite.
- h. Stlačte kláves F12 (Zrušiť) pre návrat na obrazovku Pracovať s úlohami.
- i. Stláčajte kláves F5 (Obnoviť) každých päť minúť, až pokým sa nedokončia všetky dávkové úlohy.
- 3. Vyhľadajte vymeniteľné médiá.
	- a. Skontrolujte či sa v ľubovoľných páskových jednotkách nachádzajú nejaké pásky alebo v optických jednotkách nejaké CD-ROM.
	- b. Vyberte všetky pásky alebo CD-ROM, ktoré sú momentálne v jednotke.

Operačný systém i5/OS poskytuje niekoľko spôsobov bezpečného vypnutia vášho systému:

- v Použite príkaz PWRDWNSYS (Power Down System), aby ste vykonali operáciu riadeného vypnutia alebo vypli systém okamžite.
- v Systém môžete vypnúť pomocou ponuky Power On and Off Tasks (POWER). Ak chcete prejsť do ponuky Úlohy zapnutia a vypnutia, v akomkoľvek príkazovom riadku zadajte **go power** a stlačte kláves Enter.
- v Môžete nastaviť rozvrh, podľa ktorého sa váš systém automaticky zapne a vypne. Môžete zadať čas dňa, kedy má byť váš systém zapnutý a vypnutý. Môžete tiež uviesť špeciálne okolnosti, ktoré menia normálny denný plán, ako sú napríklad sviatky alebo iné podobné dni.
- v V prípade núdzových stavov môžete systém vypnúť pomocou sieťového vypínača. Použitie sieťového vypínača však môže spôsobiť chyby vo vašich údajových súboroch a iných objektoch v systéme.

## **Súvisiace koncepty**

["Naplánovanie](#page-53-0) vypnutia a reštartu systému" na strane 48

Môžete si nastaviť plán, ktorý automaticky zapne a vypne systém v deň a v čase, ktorý stanovíte. Môžete tiež uviesť špeciálne okolnosti, ktoré menia normálny denný plán, ako sú napríklad sviatky alebo iné podobné dni.

["Podsystémy,](#page-71-0) fronty úloh a pamäťové oblasti" na strane 66

Prácu v systéme môžete riadiť prácou s prostriedkami, používanými na spracovávanie úloh. Podsystémy, fronty úloh a pamäťové oblasti sú základné časti riadenia prevádzky. Môžete pracovať s podsystémami a frontmi úloh, ak chcete manažovať špecifické úlohy, alebo chcete prispôsobiť tok práce systému.

Koncepty riadeného vypnutia

## **Súvisiace úlohy**

"Bežné funkcie [ovládacieho](#page-21-0) panela" na strane 16 Tieto pokyny ukazujú, ako sa majú používať bežné funkcie ovládacieho panela 01 - 49. Funkcie 21 - 49 sú k dispozícii v prípade, ak vyberiete režim **Manual**.

## **Súvisiaci odkaz**

Príkaz PWRDWNSYS (Power Down System)

## **Súvisiace informácie**

Príkaz WRKSBS (Work with Subsystems) Príkaz ENDSBS (End Subsystem)

## **Okamžité vypnutie systému**

Systém môžete bez ohľadu na jeho režim zastaviť použitím príkazu PWRDWNSYS (Power Down System) na ktoromkoľvek príkazovom riadku.

Napíšte PWRDWNSYS a stlačte kláves F4, aby ste zobrazili možnosti vypnutia. Na použitie príkazu PWRDWNSYS (Power Down System) musíte mať oprávnenie QSYSOPR. Ak tento príkaz vo vašom systéme nefunguje, použite nasledujúce metódy.

## **Okamžité vypnutie systému**

- 1. Na ktorýkoľvek príkazový riadok zadajte go power a zobrazí sa ponuka Power on and Off Tasks (POWER).
- 2. Ak chcete ponechať systém vypnutý až do času, kedy je naplánované nasledujúce zapnutie, vyberte si voľbu 3 (Power off the system immediately).
- 3. Stlačte F16 (Potvrdiť) na potvrdenie vašej voľby, aby sa systém vypol okamžite. Nastane okamžité vypnutie, v dôsledku čoho podsystémy ukončia všetky aktívne úlohy.

## **Vypnutie systému a okamžitý reštart**

- 1. Vyberte voľbu 4 (Power off the system immediately and then power on) v ponuke Power On and Off Tasks (POWER).
- 2. Stlačte F16 (Potvrdiť) na potvrdenie vašej voľby. Chod systému sa zastaví a potom sa znova automaticky spustí.

## **Notes:**

- 1. Nezapínajte, ani nevypínajte modem, ak je systém vypnutý a pripravuje sa na vzdialené počiatočné zavedenie programov (IPL). Inak sa môže systém spustiť neočakávane, i keď sa vypne o niekoľko minút.
- 2. Ak zastavíte systémové použitie automatického plánu napájania alebo jednu z volieb v ponuke Power On and Off Tasks (POWER), skontroluje sa systémová hodnota dátumu a času IPL (QIPLDATTIM) a podľa potreby sa resetuje na ďalší plánovaný čas zapnutia. Táto kontrola nenastane, ak vypnete systém iným spôsobom a teda systém sa nemusí automaticky zapnúť. Ak chcete rozvrhu napájania vnútiť aktualizáciu systémovej hodnoty dátumu a času (QIPLDATTIM), v akomkoľvek príkazovom riadku zadajte tento príkaz: CHGPWRSCDE DAY(\*TODAY) PWRONTIME(\*SAME) PWROFFTIME(\*SAME)

## **Použitie tlačidla Power**

Ak nemôžete na zastavenie systému použiť voľbu 3 (Power off the system immediately) alebo voľbu 4 (Power off the system immediately and then power on) v ponuke Power On and Off Tasks (POWER), systém môžete vypnúť použitím tlačidla Power, ak je režim nastavený na Manual.

**Poznámka:** Použitie sieťového vypínača na vypnutie systému môže spôsobiť nepredvídateľné následky vo vašich údajových súboroch a nasledujúce počiatočné zavedenie programov (IPL) bude trvať dlhšie. Použitie sieťového vypínača na vypnutie systému vypne všetky logické oddiely.

Skontrolujte, či sa v páskových alebo disketových jednotkách nenachádzajú žiadne pásky alebo diskety a či je režim nastavený na manuálny.

<span id="page-60-0"></span>Nezapínajte, ani nevypínajte modem, keď je systém vypnutý a pripravuje sa na vzdialené IPL. Inak sa môže systém spustiť neočakávane, i keď sa vypne o niekoľko minút.

Ak chcete systém vypnúť použitím tlačidla Power, postupujte nasledovne:

- 1. Na ovládacom paneli, stlačte sieťový vypínač. Obrazovka Function/Data bliká s 0 (medzinárodný symbol vypnutia).
- 2. Stlačte sieťový vypínač znovu. Kým sa systém vypína, bliká svetelný indikátor Power On. Po úplnom vypnutí systému svetelný indikátor zhasne.
	- **Poznámka:** Ak systém nevypne napájanie do 30 minút, počkajte na zapnutie svetla systémovej výstrahy. Po rozsvietení svetelného indikátora systémového upozornenia prejdite na Servis a podpora a Odstraňovanie problémov a vykonajte kroky potrebné na vyriešenie tohto problému.

# **Systémové hodnoty, ktoré riadia IPL**

Tieto systémové hodnoty slúžia na riadenie typu počiatočného zavedenia programov (IPL) a spôsobu, akým systém vykonáva IPL. Teraz môžete v System i Navigator pracovať so všetkými systémovými hodnotami.

Ak chcete so systémovými hodnotami pracovať v System i Navigator, vyberte *your system* → **Configuration and Service** → **System Values**.

Ak nemáte pripojenie k System i Navigator, tieto systémové hodnoty môžete napriek tomu použiť cez znakové rozhranie. Zmeňte alebo zobrazte tieto hodnoty zo znakovo orientovaného rozhrania pomocou príkazu WRKSYSVAL (Work with System Values).

## **Povoliť naplánovaný reštart (QIPLDATTIM)**

Systémová hodnota Povoliť naplánovaný reštart (QIPLDATTIM) nastavuje dátum a čas pre naplánovaný reštart.

Z System i Navigator vyberte *your system*  $\rightarrow$  Configuration and Service  $\rightarrow$  System Values  $\rightarrow$  Restart  $\rightarrow$  General.

Ak chcete nastaviť formát dátumu a času, použite systémové hodnoty dátumu a času (QDATFMT, QDATSEP a QTIMSEP).

# **Typ predošlého reštartu (QIPLSTS)**

Systémová hodnota Previous restart type zobrazuje spôsob, akým systém vykonal posledné IPL. Túto systémovú hodnotu nemôžete zmeniť.

Z System i Navigator vyberte *your system*  $\rightarrow$  Configuration and Service  $\rightarrow$  System Values  $\rightarrow$  Restart  $\rightarrow$  Previous. Ak treba, použite pomoc priradenú k obrazovke.

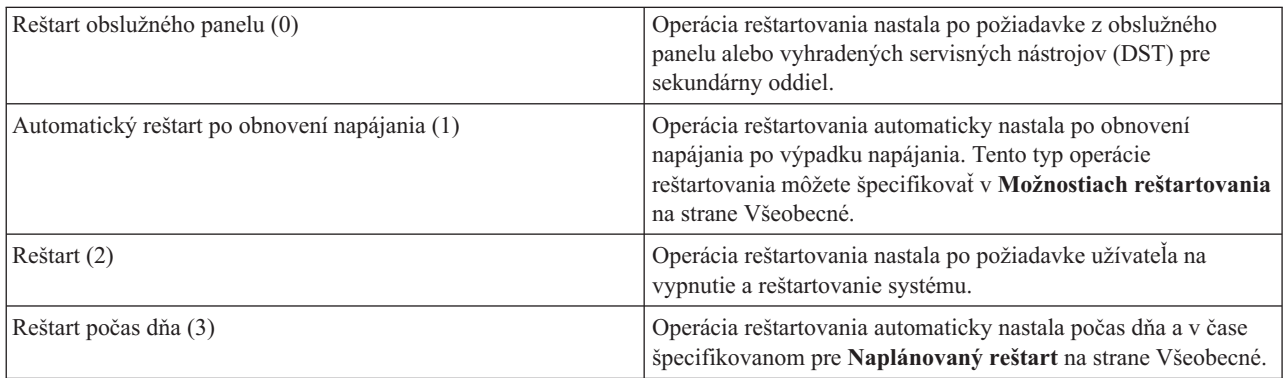

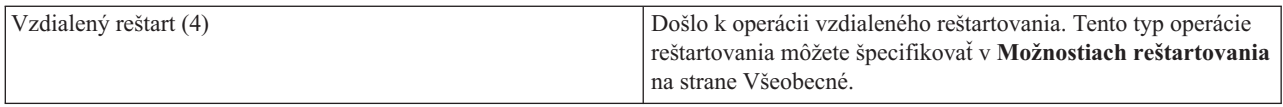

# **Typ reštartu (QIPLTYPE)**

Systémová hodnota Type of restart definuje typ IPL, ktorý systém vykonáva z ovládacieho panela.

Z System i Navigator vyberte *your system*  $\rightarrow$  Configuration and Service  $\rightarrow$  System Values  $\rightarrow$  Restart  $\rightarrow$  General. Ak treba, použite pomoc priradenú k obrazovke.

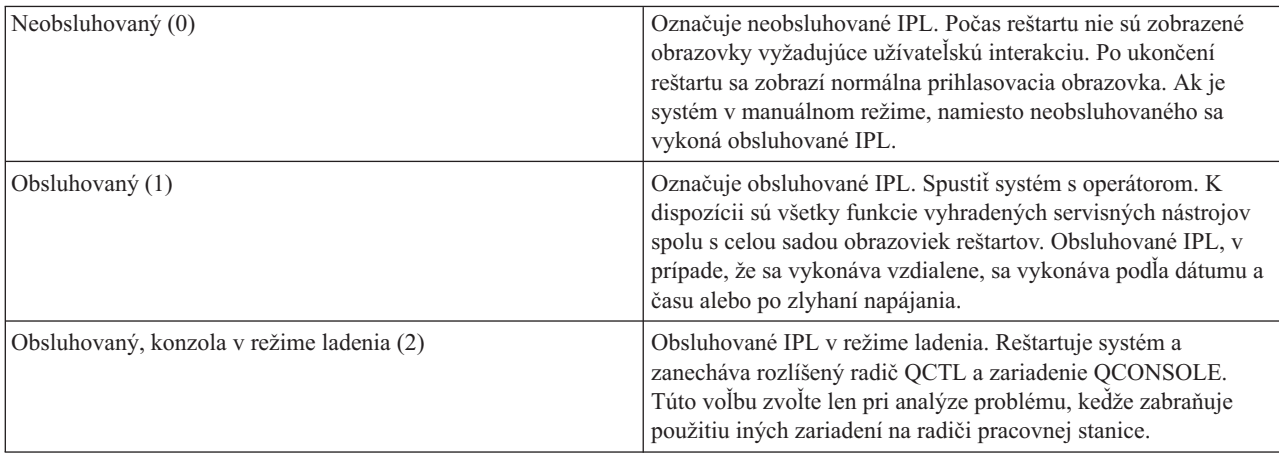

## **Automatický reštart po výpadku napájania (QPWRRSTIPL)**

Pomocou systémovej hodnoty Automatically restart after power failure môžete určiť, či treba v prípade zlyhania napájania umožniť systému automatický reštart.

Z System i Navigator vyberte *your system*  $\rightarrow$  Configuration and Service  $\rightarrow$  System Values  $\rightarrow$  Restart  $\rightarrow$  General. Ak treba, použite pomoc priradenú k obrazovke.

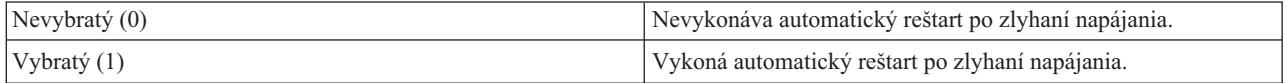

## **Povolenie vzdialeného zapnutia a reštartovania (QRMTIPL)**

Systémovú hodnotu Povoliť vzdialené zapnutie a reštartovanie použite, ak chcete vzdialený systém spustiť pomocou vášho telefónu a modemu alebo signálu z riadiacej siete napájania systému (SPCN). To znamená, že ľubovoľný telefónny hovor spôsobí reštart systému.

Z System i Navigator vyberte *your system*  $\rightarrow$  Configuration and Service  $\rightarrow$  System Values  $\rightarrow$  Restart  $\rightarrow$  General. Ak treba, použite pomoc priradenú k obrazovke.

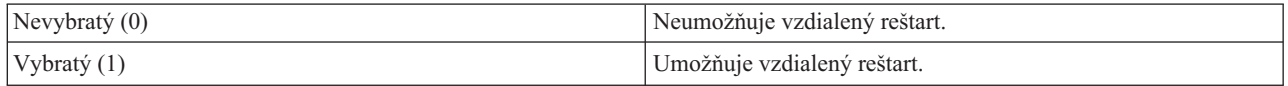

# **Ak dôjde k výpadku napájania (QUPSDLYTIM)**

Systémová hodnota When power failure occurs (QUPSDLYTIM) riadi dĺžku času, počas ktorého systém čaká pred uložením hlavného úložného priestoru a vypnutím systému. Ak sa pomocný program obnoví pred uplynutím tohto času, systém ukončí časovač. Ak ako prvý skončí časovač, systém začne ukladať hlavný úložný priestor alebo prejde do nepretržite napájaného hlavného úložného priestoru (CPM).

## Z System i Navigator vyberte *your system* → **Configuration and Service** → **System Values** → **Power Control** → **General**.

Pre hodnotu QUPSDLYTIM existuje päť možností.

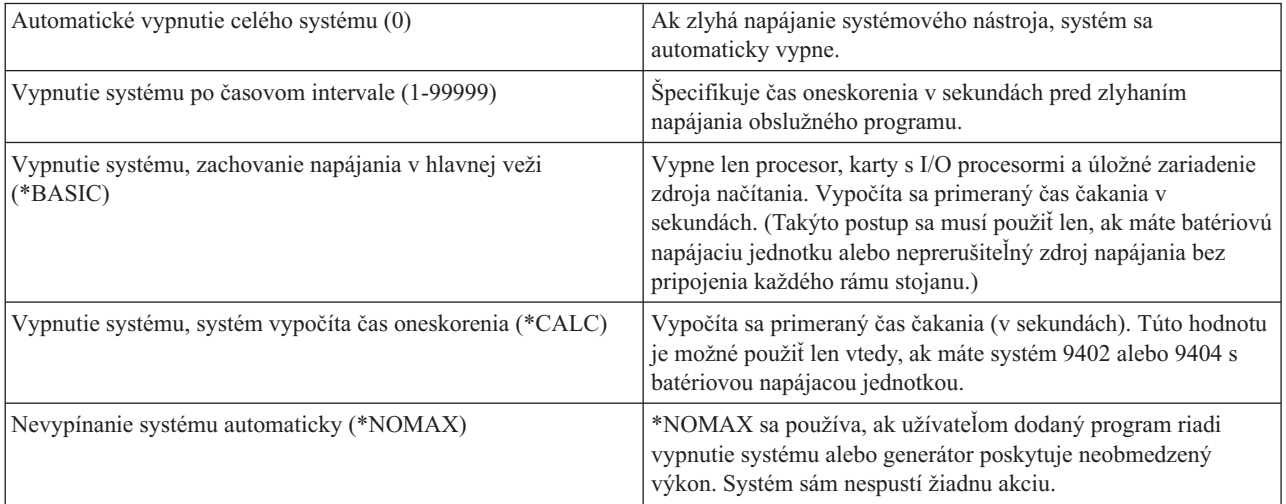

## **Front správ a knižnica (QUPSMSGQ)**

Systémovú hodnotu Front správ a knižnica použite, ak chcete zadať, kde majú byť odoslané správy po prerušení napájania systému. Predvolené hodnoty sú: QSYSOPR pre front správ a QSYS pre knižnicu.

Z System i Navigator vyberte *your system* → **Configuration and Service** → **System Values** → **Power Control** → **General**. Ak treba, použite pomoc priradenú k obrazovke.

Táto systémová hodnota odošle správy do frontu správ systémového operátora po prerušení napájania systému.

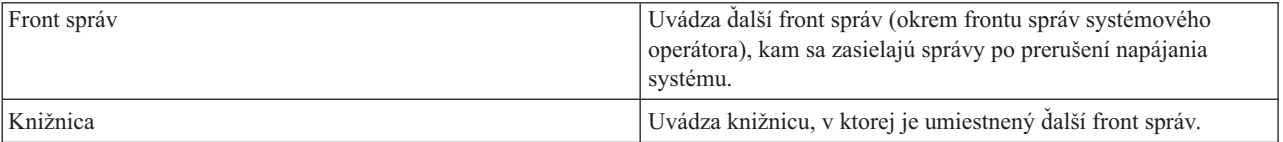

## **Súvisiace koncepty**

"Spustenie systému bez vykonania zmien konfigurácie [\(neobsluhované](#page-43-0) IPL)" na strane 38 Toto je najbežnejší spôsob spustenia systému. Neobsluhované počiatočné zavedenia programov (IPL) resetujú systémovú pamäť a automaticky rozpoznávajú všetky zmeny konfigurácie.

"Zmena systému počas IPL [\(obsluhované](#page-44-0) IPL)" na strane 39

Ak chcete zmeniť voľby počiatočného zavedenia programov (IPL), nainštalovať operačný systém, použiť vyhradené servisné nástroje, pracovať s logickými oddielmi alebo vykonať obnovu po zlyhaní systému, musíte vykonať obsluhované IPL. Tieto situácie môžu vyžadovať zadanie informácií alebo zmenu systémových hodnôt.

"Zmena [systémových](#page-50-0) hodnôt počas IPL" na strane 45

Systémové hodnoty riadia informácie, ktoré majú vplyv na fungovanie určitých častí systému. Na obrazovke System Value Commands môžete zmeniť systémové hodnoty, ktoré ovplyvňujú počiatočné zavedenie programov (IPL) alebo iné oblasti systému.

Systémové hodnoty reštartu: Povoliť plánovaný reštart

Systémové hodnoty reštartu: Typ predchádzajúceho reštartu

Systémové hodnoty reštartu: Typ reštartu

Systémové hodnoty reštartu: Automaticky reštartovať po zlyhaní napájania

Systémové hodnoty reštartu: Povoliť vzdialené zapnutie a reštart

Systémové hodnoty riadenia napájania: Keď zlyhá napájanie

Systémové hodnoty riadenia napájania: Front správ a knižnica

#### **Súvisiace úlohy**

Medzinárodné systémové hodnoty: Dátum a čas (QDATFMT, QDATSEP, QTIMSEP)

# **Koncepty i5/OS**

IBM i5/OS je operačný systém pre platformu System i. Riadi hardvérové a softvérové prostriedky a poskytuje rozhranie, ktoré môžete používať pri práci so systémom. Pre optimálne používanie tohto operačného systému musíte byť oboznámený s niektorými základnými pojmami systému.

## **Základné riadenie prevádzky**

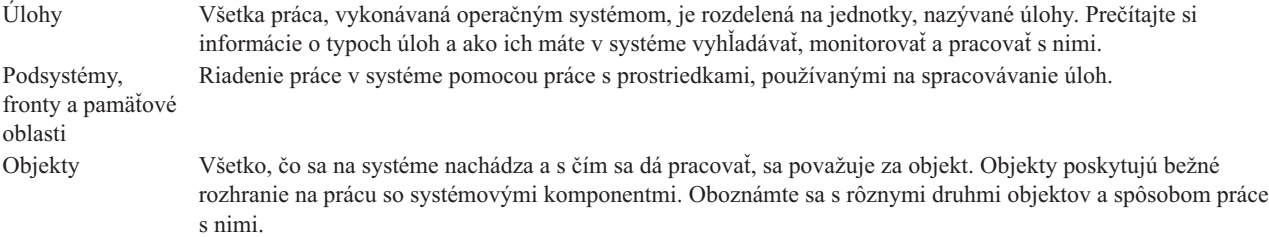

## **Údržba systému**

Protokoly a žurnály Uchovávanie záznamov predstavuje pre systém dôležitý spôsob ochrany údajov a sledovania problémov so systémom. Oboznámte sa s tým, na čo slúžia protokoly a žurnály a ako ich používať. Softvérové opravy Najnovšie verzie softvéru i5/OS pridávajú funkcie a riešia známe problémy. Oboznámte sa so spôsobom inštalácie a riadenia softvéru a softvérových aktualizácií.

Ďalšie referenčné informácie môžete nájsť v glosári IBM.

## **Súvisiaci odkaz**

Slovník i5/OS

# **Správy**

Správy predstavujú komunikáciu, ktorá je odoslaná od iného užívateľa, operačného systému alebo aplikácie.

Správy predstavujú komunikáciu, odosielanú od osoby, programu alebo operačného systému do frontu správ. Každý užívateľský profil a pracovná stanica má front správ, ktorý je k nej priradený. Všetky fronty správ sú pomenované podľa užívateľa alebo pracovnej stanice, ku ktorým sú priradené a sú automaticky vytvárané pri prvom prihlásení užívateľa do systému alebo pri prvom definovaní pracovnej stanice. Mimoriadne dôležitý je front správ pre profil QSYSOPR, pretože systém posiela mnoho správ o vykonaní úloh a stave systému do frontu správ QSYSOPR.

## **Práca so správami**

Na zobrazovanie správ, na odpovede na správy a na ich posielanie môžete používať System i Navigator. Ak chcete pracovať so správami, rozviňte **Basic Operations** a kliknite na **Messages**. System i Navigator zobrazí všetky správy buď pre váš front správ alebo pre špecifikovaný front správ. Ak chcete odpovedať, vymazať alebo zobraziť vlastnosti konkrétnej správy, pravým tlačidlom myši kliknite na túto správu a vyberte požadovanú akciu. Ak chcete poslať správu, pravým tlačidlom myši kliknite na **Messages** v System i Navigator a následne kliknite na **Send a message**.

Administrátor vášho systému môže tiež nastaviť v System i Navigator monitor správ, ktorý slúži na sledovanie a spracovávanie správ.

**Súvisiace koncepty**

Podrobnosti: Fronty správ

Scenár: Monitor správ

# **i5/OS príkazy**

Operačný systém používa príkazy riadiaceho jazyka (CL) na interpretáciu pokynov od užívateľov. Musíte poznať základné pravidlá používania CL a vedieť, ako získať podrobnú pomoc pre každý príkaz CL.

CL poskytuje silné a flexibilné prostriedky zadávania príkazov v systéme. CL môžete používať na riadenie väčšiny funkcií operačného systému ich zadávaním zo znakového rozhrania, ich zahrnutím do programov alebo posielaním príkazov do System i Navigator. Kým systém ponúk System i a príkazy CL môžu byť spočiatku neznáme, dodržiavajú ľahko použiteľnú syntax a operačný systém obsahuje mnoho funkcií, ktoré vám pomôžu úspešne ich používať.

## **Syntax príkazov CL**

Príkazy CL sa skladajú zo slovesa, objektu a občas prídavného mena; napríklad WRKACTJOB:

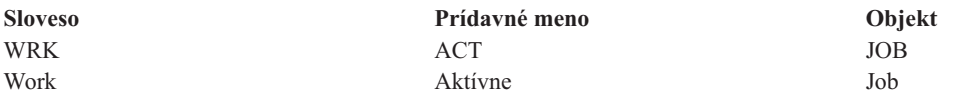

Jednou z dôležitých vlastností syntaxe CL je jej konzistentnosť. Napríklad nezávisle od objektu alebo príkazu, s ktorým chcete pracovať, použitie slovesa WRK v príkaze spustí ponuku, ktorá vám umožňuje uskutočniť akcie dostupné na danom objekte.

## **Zadávanie príkazov CL**

Príkazy CL môžete zadávať z System i Navigator vybratím **Run a command** z bloku úloh. Blok úloh je v System i Navigator zobrazenie systémových úloh, ktoré umožňuje užívateľovi byť v interakcii s funkciami operačného systému. Obsahuje sadu navzájom súvisiacich úloh, ktoré buď vykonávajú funkciu, alebo spúšťajú pomoc, ktorá vysvetľuje, ako treba funkciu vykonávať. Alternatívne môžete príkazy CL zadávať z každého príkazového riadka a väčšiny obrazoviek v znakovom rozhraní.

Každý príkaz má sadu požadovaných a voliteľných parametrov. Napríklad príkaz CRTLIB (Create Library) vyžaduje minimálne zadanie názvu knižnice, ktorú chcete vytvoriť. Syntax pre zložitejšie príkazy CL je command\_name *parameter (hodnota)*. Napríklad príkaz CRTLIB LIB (FRED) zadá sloveso *create* na typ objektu *library* a špecifikuje, že vyžadovaný parameter LIB, čo je názov knižnice, musí mať hodnotu *FRED*. Výsledkom tohto príkazu bude vytvorenie knižnice s názvom FRED operačným systémom.

Ak nie ste oboznámený s parametrami, priradenými k príkazu CL, tento príkaz môžete zadať s parametrami, ktoré už poznáte, kurzor umiestniť na príkaz a stlačiť kláves F4 (Prompt). Systém potom zobrazí voľby, dostupné pre tento príkaz. Zadanie príkazu bez parametrov tiež vedie k tomu, že systém vás vyzve na zadanie požadovaných polí a sprístupní vám pomoc na úrovni týchto polí. Napríklad výsledkom zadania príkazu CRTLIB bude zobrazenie nasledujúcej obrazovky systémom.

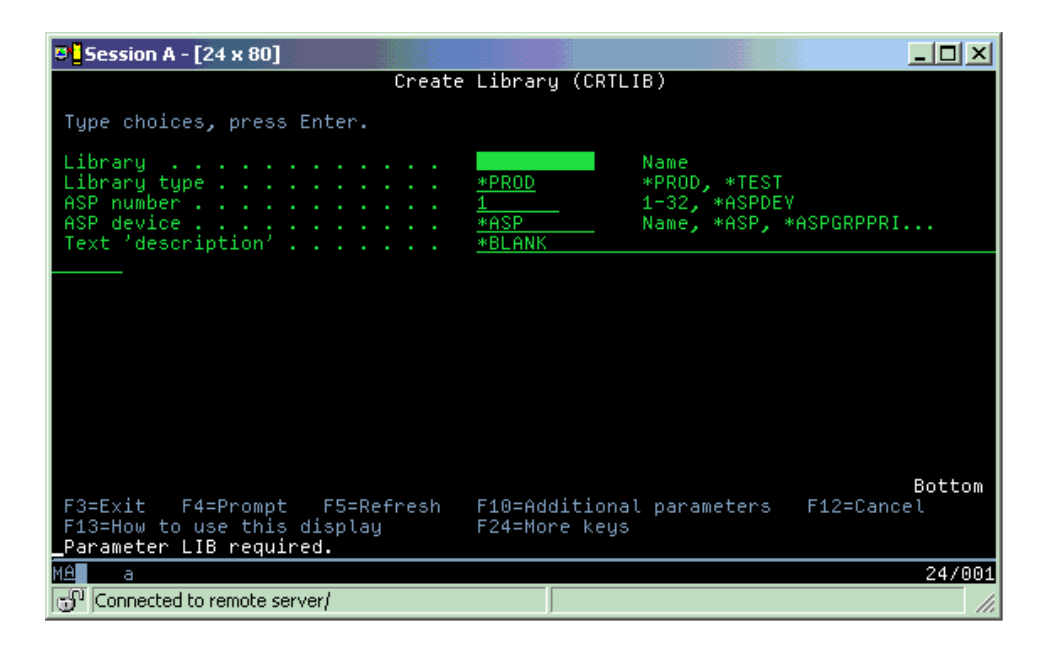

Zadanie **?** v ľubovoľnom poli spustí podrobnú pomoc pre daný parameter.

## **Získanie pomoci pre príkazy CL**

Operačný systém poskytuje niekoľko metód, ktoré pomáhajú užívateľom pristupovať k príkazom CL a zadávať ich. Program Command Entry poskytuje užitočné rozhranie a ďalšiu pomoc. Tento program môžete spustiť zadaním príkazu CALL QCMD z príkazového riadka. Vyhľadávač CL v Informačnom centre vám môže pomôcť nájsť konkrétny hľadaný príkaz. Najdôležitejšie je, aby ste si zapamätali, že zadanie príkazu bez akýchkoľvek parametrov, alebo stlačenie klávesu F4 (Výzva) s kurzorom nad príkazom, zobrazí ponuku s detailnou pomocou pre všetky priradené parametre.

## **Súvisiace koncepty**

## "Používanie [systémových](#page-7-0) rozhraní" na strane 2

V závislosti od typu pripojenia k systému a úlohy, ktorú potrebujete vykonať, je pre systémové rozhrania k dispozícii niekoľko možností. K svojmu systému môžete získať prístup a používať ho pomocou rozhrania System i Navigator, znakového rozhrania a bezdrôtových klientov.

## ["Objekty"](#page-72-0) na strane 67

Všetko, čo sa na systéme nachádza a s čím sa dá pracovať, sa považuje za objekt. Objekty poskytujú bežné rozhranie na prácu so systémovými komponentmi. Táto téma analyzuje rôzne typy objektov a spôsob práce s nimi.

## **Súvisiaci odkaz**

Riadiaci jazyk Príkazy CL, ktoré pracujú na objektoch i5/OS **Súvisiace informácie**

Vyhľadávač príkazov CL

# **Bezpečnosť a užívateľské oprávnenie**

Operačný systém určuje, ktoré prostriedky môžu užívatelia sprístupniť, na základe informácií v ich užívateľských profiloch a bezpečnostnej stratégii implementovanej v tomto systéme.

Bezpečnosť je najdôležitejšou súčasťou systémových operácií. Je vstavaná do operačného systému a má vplyv na takmer každú jeho funkciu. Prostredie bezpečnosti System i určuje príkazy a funkcie, dostupné pre užívateľov, a objekty, ku ktorým môžu pristupovať.

Bezpečnostná stratégia zvyčajne obmedzuje objekty, ku ktorým môže pristupovať užívateľ. V systémoch s bezpečnosťou na úrovni objektov existuje niekoľko spôsobov pre poskytnutie oprávnení na prístup k objektom. Užívateľské profily často explicitne udeľujú typy prístupu k špecifickým objektom. Na zjednodušenie úlohy riadenia všetkých týchto povolení môžu autorizačné zoznamy špecifikovať skupiny objektov a užívatelia môžu dostať prístup k týmto zoznamom. Prístup na tieto zoznamy potom poskytuje prístup k všetkým objektom, ktoré tento zoznam uvádza.

Úroveň bezpečnosti systému a ďalšie podrobnejšie bezpečnostné praktiky majú často vplyv na systémové operácie. Nasledujúce základné pojmy sú dôležité pre pochopenie požiadaviek užívateľov v rôznych prostrediach bezpečnosti.

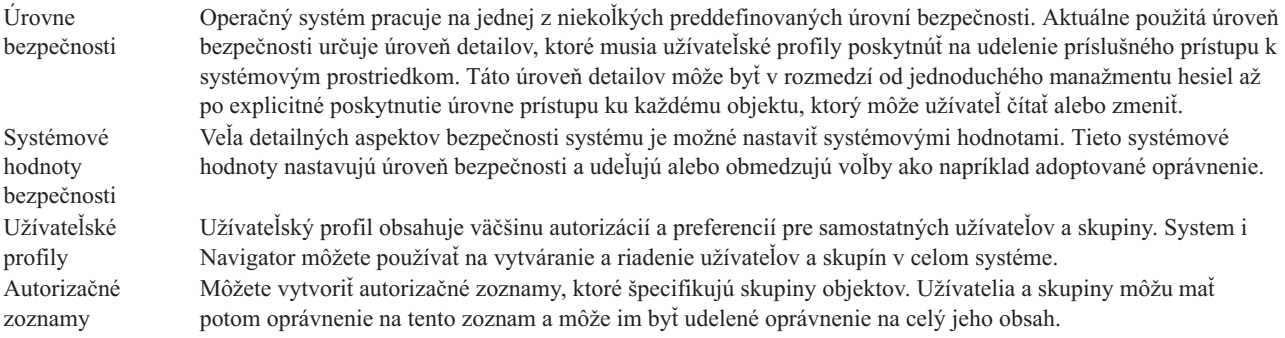

Nastavenia bezpečnosti, týkajúce sa politík a autorizačných zoznamov, sú k dispozícii aj v System i Navigator pod **Security**.

#### **Súvisiace koncepty**

Systémové hodnoty

## **Oprávnenie na prístup k objektom**

V závislosti od úrovne bezpečnosti a ďalších nastavení bezpečnosti môžu mať užívatelia udelených niekoľko úrovní prístupu k objektom v systéme.

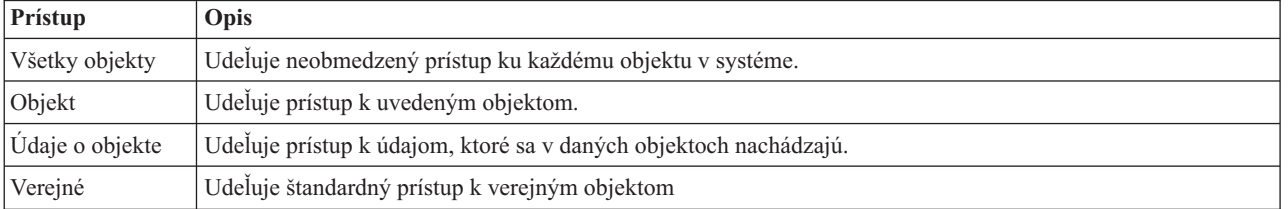

*Tabuľka 13. Úrovne prístupu k oprávneniu*

Predpokladajme, že užívateľ vyžaduje oprávnenie na pridanie, úpravu a vymazanie údajov z databázy, ale nepotrebuje mazať tabuľky ani samotnú databázu. Užívateľovi je možné udeliť *oprávnenie na úrovni objektových údajov*, čo je lepšie než *oprávnenie na úrovni objektov*.

**Poznámka:** Prijaté oprávnenie poskytne užívateľom prístup k objektom volaných objektom, s ktorým pracujú. Správcovia môžu povoliť alebo obmedziť zvolené oprávnenie systémovými hodnotami bezpečnosti.

## **Úrovne bezpečnosti**

Operačný systém pracuje na jednej z niekoľkých preddefinovaných úrovní bezpečnosti. Aktuálne použitá úroveň bezpečnosti určuje úroveň detailov, ktoré musia užívateľské profily poskytnúť na udelenie príslušného prístupu k systémovým prostriedkom. Táto úroveň detailov môže byť v rozmedzí od jednoduchého manažmentu hesiel až po explicitné poskytnutie úrovne prístupu ku každému objektu, ktorý môže užívateľ čítať alebo zmeniť.

Bezpečnosť na vašom systéme je usporiadaná do série úrovní alebo tried, z ktorých každá ponúka vyšší stupeň bezpečnosti a ochrany svojich údajov ako predchádzajúca. Vyberte úroveň, ktorá bude najlepšie vyhovovať potrebám vašej organizácie.

System i Navigator môžete použiť na zmenu týchto nastavení na jednom alebo viacerých systémoch.

## **Úroveň 20**

Táto úroveň sa nazýva heslová bezpečnosť. To znamená, že užívateľ musí mať svoje heslo a ID, ktoré váš systém musí rozpoznať, aby vám umožnil prístup k systému. ID užívateľa, aj úvodné heslo vytvára pre užívateľov správca systému.

Táto úroveň bezpečnosti ponúka všetkým užívateľom na systéme oprávnenie vykonávať, čo chcú. Znamená to, že môžu mať na vašom systéme prístup k všetkým údajom, súborom, objektom, atď. Takáto úroveň môže byť vhodná pre malé podniky, kde má interná bezpečnosť nízku prioritu, je však pravdepodobné, že nebude vhodná pre väčšie podniky, ktoré nechcú, aby každý zamestnanec mohol mať prístup napríklad k dôverným súborom výplatných listín.

## **Úroveň 30**

Táto úroveň sa nazýva bezpečnosť prostriedku. Znamená to, že užívatelia musia mať platné ID užívateľa a heslo definované pre nich správcom systému a nemajú už automatický prístup ku všetkým položkám na systéme. Prístup užívateľov je obmedzený bezpečnostnou politikou podniku.

#### **Úroveň 40**

Táto úroveň sa nazýva bezpečnosť integrity systému. Znamená to, že na tejto úrovni je systém samotný chránený voči užívateľom. Užívateľom napísané programy nemôžu priamo vstupovať do interných riadiacich blokov pomocou manipulácie ukazovateľa.

Úroveň 40 je štandardná úroveň bezpečnosti pre každú novú inštaláciu.

#### **Úroveň 50**

Táto úroveň sa označuje ako rozšírená bezpečnosť integrity systému. Úroveň 50 je odporúčanou úrovňou bezpečnosti pre väčšinu podnikov, pretože ponúka najvyššiu momentálne možnú úroveň bezpečnosti. Systém je chránený nielen proti užívateľom napísaným programom, ale zabezpečuje aj to, aby mali užívatelia prístup len k údajom na systéme, a nie k informáciám o systéme samotnom. Táto úroveň ponúka väčšiu bezpečnosť pred kýmkoľvek, kto sa bude snažiť oboznámiť sa s vaším systémom.

#### **Súvisiace informácie**

Plánovanie a nastavenie bezpečnosti systému

Security reference

## **Užívateľské profily**

Užívateľský profil obsahuje väčšinu autorizácií a preferencií pre samostatných užívateľov a skupiny. Pomocou System i Navigator môžete vytvárať a riadiť užívateľov a skupiny v celom systéme.

Užívateľské profily obsahujú informácie, ktoré vyžaduje systém na povolenie užívateľom prihlásiť sa do systému, na sprístupnenie ich vlastnej prispôsobnej relácie vrátane ich vlastného frontu správ a výstupného frontu a na sprístupnenie funkcií a objektov, na ktoré majú títo užívatelia udelené oprávnenie.

Užívateľský profil obsahuje:

- v Názov systémového užívateľského profilu
- Privilégiá a obmedzenia užívateľa
- v Zoznam objektov, ktoré užívateľ vlastní alebo na ktorých použitie má oprávnenie
- Odkaz na front správ
- Odkaz na výstupný front
- Informácie o tom, ktorých skupín je užívateľ členom (až 16)
- v Informácie o poslednom prihlásení užívateľa
- v Atribúty úlohy, ako opis a priorita, úvodný program, ktorý sa má volať a úvodný zoznam knižníc
- v Nastavenie národného jazyka
- v Ďalšie atribúty, napríklad ID užívateľa (UID), ID skupiny (GID) a domovský adresár

Užívateľské profily môžu byť zahrnuté do skupinových profilov. Všetci členovia skupiny takto zdieľajú atribúty, prístup ku konkrétnym objektom a vlastníctvo objektov. Skupinové profily môžu zjednodušiť mnohé úlohy správy užívateľov tým, že vám umožnia aplikovať jednu zmenu na mnohých užívateľov.

Funkcia administrátora System i Navigator poskytuje pohodlné spôsoby riadenia užívateľov a skupín v celom systéme.

## **Práca s užívateľskými profilmi**

Pomocou System i Navigator môžete vytvárať a riadiť užívateľské profily a skupiny, pokiaľ má váš vlastný užívateľský profil vyžadované oprávnenie. Rozviňte **Users and groups**, aby ste mohli vytvárať a riadiť užívateľské profily. Okrem toho môžete túto funkciu použiť na uskutočnenie niekoľkých bežných akcií na vybratom užívateľovi, napríklad na odoslanie správy a prácu s úlohami a objektmi užívateľa.

## **Súvisiace koncepty**

Riedenie užívateľov a skupín pomocou Centrálneho riadenia

## **Autorizačné zoznamy**

Autorizačný zoznam pozostáva zo zoznamu užívateľov alebo skupín, typu oprávnenia (používanie, zmena a vylúčenie) pre každého užívateľa alebo skupinu a zoznamu objektov, ku ktorým tento zoznam poskytuje prístup.

Poskytnutie explicitného prístupu každému užívateľovi ku každému objektu, s ktorým tento užívateľ potrebuje pracovať, môže výrazne znásobiť úsilie, pretože mnohí užívatelia potrebujú pristupovať k rovnakej skupine objektov. Na poskytovanie tohto prístupu je oveľa jednoduchšie vytvoriť autorizačné zoznamy. Užívatelia a skupiny môžu teda dostať oprávnenie na tento zoznam, čo im udelí oprávnenie na všetko, čo tento zoznam obsahuje.

Ak chcete pracovať s autorizačnými zoznamami, otvorte **Security** v System i Navigator a vyberte **Authorization lists**.

Autorizačný zoznam môže byť vytvorený napríklad tak, aby obsahoval zoznam objektov, týkajúcich sa databázy inventára. Užívateľ zodpovedný za objednanie nových inventárnych položiek môže dostať oprávnenie prezerať obsah objektov databázy. Okrem toho musí užívateľská skupina pri odosielaní a prijímaní aktualizovať túto databázu, ako časti prichádzajú a odchádzajú zo skladu. Táto skupina môže mať oprávnenie meniť obsah objektov.

# **Súbory a súborové systémy**

Súbory a súborové systémy poskytujú informácie o riadení databázových súborov, o spoolových súboroch, súboroch páskových zariadení a o schopnostiach integrovaného súborového systému platformy IBM System i.

## **Integrovaný súborový systém**

Súbory v operačnom systéme sú podstatne odlišné od ich náprotivkov v operačných systémoch UNIX a Windows. V operačnom systéme súbor predstavuje iný typ objektu vo vašom systéme. Každý súbor má popis, ktorý popisuje jeho charakteristické vlastnosti a spôsob akým sú organizované údaje asociované so súborom. Pri každom spracovaní súboru operačným systémom sa použije tento opis.

Okrem odlišností pri spracovaní súborov používa operačný systém aj jedinečné štruktúry na uloženie súborov a iných objektov do systému. Integrovaný súborový systém v System i Navigator sa však môže zdať známy ľuďom, zvyknutým na hierarchiu, založenú na operačnom systéme Windows. Užívatelia UNIX môžu spoznať niektoré elementy tejto hierarchie ako aj prítomnosť smerníkov súborov.

K integrovanému súborovému systému môžete pristúpiť v System i Navigator. Pomocou integrovaného súborového systému môžete hľadať, meniť a kopírovať súbory a knižnice vo vašom systéme navigovaním po hierarchii, ktoré je podobné použitiu programu Windows Explorer. Pre kopírovanie údajov do svojho PC klienta môžete použiť integrovaný systém súborov.

## **Správa databázových súborov**

Prečítajte si informácie o tradičných funkciách riadenia súborov, ktoré používa vaša aplikácia pri vytváraní a sprístupňovaní údajov v systéme a pri zabezpečovaní integrity týchto údajov. Riadenie súborov je súčasťou operačného systému, ktorá riadi ukladanie a sprístupňovanie tradičných objektov súborov (objektov \*FILE v knižnici QSYS.LIB) v systéme.

## **Súbory v odkladacej oblasti**

Spoolovanie je funkcia systému, ktorá ukladá údaje do databázového súboru na neskoršie spracovanie a tlač. Pomocou súborov v odkladacej oblasti môžete manažovať vaše údajové súbory v pripojených zariadeniach, napríklad diskete alebo tlačiarni.

## **Súbory páskových zariadení**

Súbory páskových zariadení sú súbory zariadení, ktoré poskytujú prístup k pripojeným páskovým zariadeniam. Kolekcia tém Súbory páskového zariadenia popisuje charakteristické vlastnosti a používanie súborov páskového zariadenia pre aplikačné programy. Táto téma poskytuje aj informácie o ukladaní a sprístupňovaní údajov z páskového zariadenia a koncepčné informácie o páske, údajových súboroch pásky a o súboroch páskového zariadenia.

## **Súvisiace koncepty**

["Objekty"](#page-72-0) na strane 67

Všetko, čo sa na systéme nachádza a s čím sa dá pracovať, sa považuje za objekt. Objekty poskytujú bežné rozhranie na prácu so systémovými komponentmi. Táto téma analyzuje rôzne typy objektov a spôsob práce s nimi.

Správa databázových súborov

Zabezpečenie integrovaného súborového systému

#### **Súvisiace informácie**

Súbory v odkladacej oblsti a výstupné fronty

# **Obmedzený stav i5/OS**

Z času na čas je dôležité uviesť operačný systém do obmedzeného stavu. Toto je základný pojem, jedinečný pre operačný systém, ktorý sa musí vykonávať len v prípade potreby.

*Obmedzený stav* je stav, ktorý nastane po ukončení všetkých podsystémov buď manuálne alebo automaticky systémom. Keď je operačný systém v obmedzenom stave, väčšina úloh nemôže byť aktívnych a užívatelia sa nemôžu pripojiť k systému. Pred uvedením operačného systému do obmedzeného stavu musíte zabezpečiť, aby informácie boli uložené a aby ostatné systémy, napríklad server Windows, boli správne vypnuté. Ak to tak nie je, existuje vysoké riziko, že údaje stratíte.

Nasledujúce príklady zobrazujú najbežnejšie úlohy, ktoré vyžadujú alebo dôrazne odporúčajú obmedzený stav:

## **Vykonanie úplnej zálohy systému**

Počas úplného zálohovania systému sa operačný systém automaticky prepne do obmedzeného stavu. Obmedzený stav je vyžadovaný preto, lebo systém vyžaduje výhradný prístup k všetkému, čo zálohuje.

## **Uloženie viacerých položiek**

Operačný systém by ste mali uviesť do obmedzeného stavu v prípade, keď zálohujete viacero položiek, napríklad knižnice, dokumenty, adresáre a úložný priestor. Ako už bolo spomenuté, systém vyžaduje výhradný prístup ku každému objektu, ktorý zálohuje. Ak systém nie je v obmedzenom stave a niekto používa knižnicu v momente, keď sa ju systém snaží zálohovať, operácia uloženia sa úspešne nedokončí.

#### **Inštalácia a rozšírenie softvéru**

Od operačného systému sa vyžaduje, aby bol v obmedzenom stave v rôznych bodoch počas inštalácie a aktualizácie softvéru. Počas týchto procedúr dostávate inštrukcie o tom, akým spôsobom to máte robiť.

Existuje oveľa viac situácií, v ktorých isté úlohy vyžadujú, aby ste vykonali túto operáciu. Individuálne úlohy budú zahŕňať špecifické požiadavky a inštrukcie. Ak je to potrebné, operačný systém môžete uviesť do obmedzeného stavu zadaním nasledujúceho príkazu do príkazového riadka, napíšte ENDSBS SBS(\*ALL) OPTION(\*CNTRLD) DELAY(600) a stlačte Enter.

## **Poznámky:**

- v Pre parameter Delay zadajte počet sekúnd, ktorý umožní vášmu systémovému času doviesť väčšinu úloh do normálneho konca. Na veľkom, zaneprázdnenom systéme budete pravdepodobne potrebovať dlhšie pozdržanie. Viac informácií nájdete v online pomoci pre príkaz.
- v Aj príkaz ENDSYS (End System) privedie systém do obmedzeného stavu.

Systém posiela správy do frontu správ QSYSOPR. Tieto správy informujú, že podsystémy sú ukončené a že systém je v obmedzenom stave.

# **Úlohy**

Všetka práca, vykonávaná operačným systémom, je rozdelená na jednotky, nazývané *úlohy*. Úlohy vyjadrujú, ako operačný systém organizuje, sleduje a vykonáva prácu.

Úloha zvyčajne zahŕňa všetky informácie, ktoré systém požaduje na vykonanie určitej práce. Tieto informácie môžu zahrňovať údajové súbory, programy a pokyny k spracovaniu a sledovaniu úlohy počas jej spracovania. Úlohy sa vo svojej zložitosti veľmi odlišujú, od jednoduchých úloh, napríklad tlač určeného dokumentu, až po zložité procedúry, napríklad generovanie hlásení na základe informácií, rozptýlených po celom systéme. Sledovanie a riadenie úloh je dôležitá súčasť bežnej prevádzky systému.

Úlohy sú základnou súčasťou riadenia práce. Ak sa chcete dozvedieť viac o postupoch pri spracovávaní úloh, vrátane práce s podsystémami a frontmi úloh, prečítajte si tému Štruktúra vášho systému. Príklad presúvania úloh po systéme si pozrite v téme Život úlohy.

## **Práca s úlohami**

S úlohami môžete pracovať v System i Navigator. **Úlohy** v zložke **Základné operácie** zobrazujú všetky úlohy, ktoré sú priradené k aktuálnemu užívateľovi. Ak chcete zobraziť ostatné úlohy, pravým tlačidlom myši kliknite na zložku **Jobs** a vyberte **Customize this view** → **Include**. Okno Server Jobs - Include vám umožňuje obmedziť zoznam úloh servera, zobrazených v okne System i Navigator, na úlohy, ktoré spĺňajú vami stanovené kritériá.

Úlohy, odoslané systémom, si môžete pozrieť kliknutím na **Work Management** → **Server jobs**, aktuálne spracovávané úlohy si môžete pozrieť kliknutím na **Work Management** → **Active jobs**.

Nasledujúca obrazovka zobrazuje úlohy v System i Navigator.

<span id="page-71-0"></span>

| <b>System i Navigator</b><br>Edit<br><b>View</b><br>Help<br>File |                                                   |          |               |                 | 그미지            |  |  |  |
|------------------------------------------------------------------|---------------------------------------------------|----------|---------------|-----------------|----------------|--|--|--|
| Ⅱ▶ჟ│╳☞│ঔ■                                                        |                                                   |          |               |                 | 1 minutes old  |  |  |  |
| Environment: My Connections                                      | : Jobs<br>Status: Active jobs, Jobs on job queues |          |               |                 |                |  |  |  |
| ⊞~(■* Management Central (                                       | <b>Job Name</b>                                   | User     | <b>Status</b> | Type            | Entered Syst ▲ |  |  |  |
| My Connections<br>Ė                                              | <b>O</b> Redavisow                                | Davisgw  | Running       | Batch           | 2/4/02 3:55:   |  |  |  |
| Rs025.endicott.ibm.com<br>白…星                                    | $\bullet$ Dsp01                                   | Dvega    | Running       | Interactive     | 2/4/02 1:16:   |  |  |  |
| 白 - 8 Basic Operations                                           | Cpadev000l                                        | Mbullock | Running       | Interactive     | 2/6/02 2:38:   |  |  |  |
| 昭 Messages                                                       | ⊕ Qaldpuba                                        | Odirsrv  | Running       | Autostart - Ser | 2/1/02 7:51:   |  |  |  |
| Printer Output                                                   | <b>♦</b> Qgldpube                                 | Odirsrv  | Running       | Autostart - Ser | 2/1/02 7:51:   |  |  |  |
| 由 is Printers                                                    | <b>O</b> Tepiploc                                 | Qgate    | Running       | Batch.          | 2/1/02 7:52:   |  |  |  |
| <b>O<sub>n</sub></b> Jobs                                        | ⊕ Qmsf                                            | Qmsf     | Running       | <b>Batch</b>    | 2/1/02 7:52:   |  |  |  |
| <b>B</b> Work Management<br>由<br>由                               | $\bullet$ Qqqtemp1                                | Opgmr    | Running       | <b>Batch</b>    | 2/1/02 7:51:   |  |  |  |
| 통 Configuration and Service<br>中                                 | <b>♦</b> Qqqtemp1                                 | Qpgmr    | Running       | <b>Batch</b>    | 2/1/02 7:52:   |  |  |  |
| <b>■</b> Security<br>田                                           | <b>⊕</b> Qqqtemp2                                 | Qpgmr    | Running       | <b>Batch</b>    | 2/1/02 7:52:   |  |  |  |
| Users and Groups<br>审                                            | <b>♦</b> Qagtemp2                                 | Opgmr    | Running       | <b>Batch</b>    | 2/1/02 7:52:   |  |  |  |
| • <b>■ Databases</b><br>Ĥ                                        | <b>⊕</b> Oserver                                  | Qpgmr    | Running       | Autostart       | 2/1/02 7:51:   |  |  |  |
| 白 · ● ‱e File Systems                                            | <b>⊕</b> Qsysscd                                  | Qpgmr    | Running       | <b>Batch</b>    | 2/1/02 7:51:   |  |  |  |
| - ®∦ Backup<br>审                                                 | <b>O</b> Qzlsserver                               | Opgmr    | Running       | Batch - Server  | 2/1/02 7:55:   |  |  |  |
| <b>E</b> Complication Development                                | <b>O</b> Q1psch                                   | Opm400   | Running       | <b>Batch</b>    | 2/1/02 7:52:   |  |  |  |
| 中心图 AFP Manager                                                  | <b>A</b> Odia                                     | Ocnade   | Dunning       | Ratch           | 2/1/02.7/52:   |  |  |  |
|                                                                  |                                                   |          |               |                 |                |  |  |  |
| <mark>A</mark> My Tasks<br><b>Re</b> Basic Operations tasks      |                                                   |          |               |                 |                |  |  |  |
| Monitor messages<br>Add a connection                             |                                                   |          |               |                 |                |  |  |  |
| Install additional components                                    |                                                   |          |               |                 |                |  |  |  |
| $1 - 15$ of 153 objects                                          |                                                   |          |               |                 |                |  |  |  |

*Obrázok 3. Zobrazenie úloh v System i Navigator*

Po nájdení úloh, s ktorými chcete pracovať, môžete zobraziť ich atribúty alebo zmeniť ich front, prioritu, správy a ďalšie vlastnosti kliknutím pravého tlačidla myši na vybratú úlohu a kliknutím na **Vlastnosti**. Váš administrátor systému môže navyše pre niektoré úlohy nastaviť monitorovanie úloh.

**Súvisiace koncepty**

Manažovanie úloh

**Súvisiace úlohy**

Vytvorenie nového monitora

# **Podsystémy, fronty úloh a pamäťové oblasti**

Prácu v systéme môžete riadiť prácou s prostriedkami, používanými na spracovávanie úloh. Podsystémy, fronty úloh a pamäťové oblasti sú základné časti riadenia prevádzky. Môžete pracovať s podsystémami a frontmi úloh, ak chcete manažovať špecifické úlohy, alebo chcete prispôsobiť tok práce systému.

Na účinné použitie systémových prostriedkov si rôzne typy úloh vyžadujú rôzne inštrukcie na spracovanie a rôzne systémové prostriedky. Aby ste vyhoveli týmto požiadavkám, operačný systém vytvorí jedinečné prevádzkové prostredia s názvom *podsystémy*. Každý podsystém má množinu systémových prostriedkov, napríklad pamäťovú oblasť, ktorá určuje, ako rýchlo dokáže podsystém spracovať úlohy. Podsystémy majú tiež jedinečné inštrukcie spracovania a v mnohých prípadoch minimálne jeden asociovaný front úloh. Fronty úloh prijímajú prichádzajúce úlohy od užívateľov alebo aplikácií, kým má priradený podsystém dostupné prostriedky. Úloha sa potom presunie z frontu do podsystému, kde sa spracuje na základe inštrukcií a prostriedkov dostupných pre tento systém. Nakoniec, akýkoľvek výstup, ktorý vyplýva zo spracovania úlohy, sa spracuje a nasmeruje inštrukciami v popise úlohy.
Počas tohto procesu budete pravdepodobne chcieť monitorovať priebeh úlohy alebo upraviť jej prioritu. Ak má systém problém so spracovaním určitých typov úloh, pravdepodobne budete musieť upraviť aj prostriedky podsystému.

### **Práca s podsystémami, frontmi úloh a pamäťovými oblasťami**

Pomocou System i Navigator môžete zobraziť vlastnosti podsystému, zobraziť fronty úloh, ktoré používa aktívny podsystém, spustiť a zastaviť podsystém a upraviť pamäťové oblasti. Tieto funkcie sú k dispozícii pod **Work Management** v System i Navigator. Niektoré podsystémové príkazy sú však dostupné len zo znakového rozhrania.

**Súvisiace koncepty** Štruktúra vášho systému Život úlohy Podsystémy Pamäťové oblasti Riadenie podsystémov Riadenie pamäťových oblastí **Súvisiace úlohy** ["Zastavenie](#page-57-0) systému" na strane 52 Vypnutiu vášho systému musíte venovať dôkladnú pozornosť. Ak vypnete systém bez toho, aby ste sa riadili touto témou, môže dôjsť k poškodeniu údajov, alebo systém sa môže správať nepredvídateľne.

# **Objekty**

Všetko, čo sa na systéme nachádza a s čím sa dá pracovať, sa považuje za objekt. Objekty poskytujú bežné rozhranie na prácu so systémovými komponentmi. Táto téma analyzuje rôzne typy objektov a spôsob práce s nimi.

Jedným z rozdielov medzi operačným systémom i5/OS a ostatnými operačnými systémami je základný pojem objekty. Čokoľvek, čo môžete zmeniť v operačnom systéme, predstavuje typ objektu. Napríklad údajové súbory, knižnice, fronty, užívateľské profily a opisy zariadení sú všetko typy objektov. Zaobchádzaním so všetkým ako s objektom môže operačný systém všetkým týmto položkám poskytnúť rozhranie, ktoré definuje akcie, ktoré môže užívateľ vykonať a spôsob, akým musí operačný systém zaobchádzať s týmito zapuzdrenými údajmi. Navyše, toto rozhranie berie do úvahy štandardizované príkazy na rôznych systémových elementoch; príkazy na prácu s užívateľskými profilmi a údajovými súbormi sú podobné.

Jedným z dôležitých typov objektu je knižnica. Knižnice sú v podstate kontajnery alebo organizačné štruktúry pre ďalšie objekty a knižnice môžete používať na odkazovanie na ďalšie objekty vo vašom systéme. Knižnice môžu obsahovať mnoho objektov a môžu byť priradené ku konkrétnemu užívateľskému profilu alebo aplikácii. Jedinou knižnicou, ktorá môže obsahovať iné knižnice, je knižnica QSYS. Táto knižnica obsahuje všetky ostatné knižnice v systéme.

V operačnom systéme existuje mnoho rozličných typov objektov. Vyhľadať objekty a vykonať v nich akcie sú základné funkcie systémových operácií.

#### **Súvisiace koncepty**

"i5/OS [príkazy"](#page-64-0) na strane 59

Operačný systém používa príkazy riadiaceho jazyka (CL) na interpretáciu pokynov od užívateľov. Musíte poznať základné pravidlá používania CL a vedieť, ako získať podrobnú pomoc pre každý príkaz CL.

"Súbory a súborové [systémy"](#page-68-0) na strane 63

Súbory a súborové systémy poskytujú informácie o riadení databázových súborov, o spoolových súboroch, súboroch páskových zariadení a o schopnostiach integrovaného súborového systému platformy IBM System i.

Objekty i5/OS

Príkazy CL, ktoré pracujú na objektoch i5/OS

# **Protokoly a žurnály**

Ochrana údajov a systémových prostriedkov je najdôležitejšou súčasťou operačného systému. Jedným dôležitým spôsobom, ktorým operačný systém i5/OS dosahuje tento cieľ, je uchovanie podrobných záznamov o všetkých zmenách, vykonaných na systémových prostriedkoch. Tieto záznamy, nazývané protokoly alebo žurnály, môžu pomôcť pri riešení problémov so systémom alebo pri obnove poškodených údajov.

### **Protokoly**

*Protokol* je databázový súbor, ktorý obsahuje históriu operácií zálohovania, archivácie, obnovy a manažmentu médií, ktoré je možné zobraziť online alebo vytlačiť pre neskorší prehľad. Protokoly sa používajú pri situáciách zálohovania a obnovy. Protokoly obsahujú aj informácie o úlohách, problémoch a všeobecné informácie o systéme.

| <b>Protokol</b>        | Opis                                                                                                    |
|------------------------|----------------------------------------------------------------------------------------------------|
| Protokoly úloh         | Sledujú opis, stav a akciu úloh vykonanú systémom.                                                                                          |
|                        | Protokoly histórie Získavajú všeobecné informácie, ako napríklad zmeny zariadení, správy operátora, dokončenie úlohy a ostatné<br>činnosti. |
| Protokoly<br>problémov | Získanie záznamov o problémoch, ktoré nastali v systéme.                                                                                    |

*Tabuľka 14. Typy protokolov*

# **Žurnály**

*Žurnál* je systémový objekt obsahujúci informácie o zmenách uskutočnených na inom systémovom objekte. Žurnál sa dá použiť na obnovu databázových súborov, dátových oblastí, údajových frontov a objektov systémov integrovaných súborov. Pravidelné žurnálovanie zrýchľuje úlohy riadenia ako sú napríklad úložné operácie.

#### **Súvisiace koncepty**

Protokoly úloh

Protokoly histórie

Protokoly problémov

Manažment žurnálov

**Súvisiace informácie**

Obnova PDF vášho systému

## **Softvérové opravy**

Na inštaláciu a riadenie softvéru a aktualizácií softvéru môžete použiť opravy.

IBM podporuje niekoľko rôznych vydaní operačného systému a podniky môžu mať niekoľko systémov, používajúcich rôzne verzie. Toto môže spôsobiť, že niektoré systémové operácie budú zložitejšie; rozdielne verzie operačného systému môžu obsahovať nové alebo zmenené funkcie a vlastnosti. IBM okrem toho poskytuje aktualizácie operačného systému a ďalšie programy medzi vydaniami v sadách dočasných opráv programov (PTF), známych aj ako *opravy*. Opravy PTF, ktoré boli použité v systéme, môžu ovplyvniť prevádzku tohto systému. System i Navigator poskytuje spôsoby riadenia softvéru a opráv v celom podniku.

#### **Súvisiace koncepty**

Údržba a riadenie i5/OS a súvisiaceho softvéru

[Stratégia](http://as400service.rochester.ibm.com/s_dir/slkbase.nsf/docnumber/14854405?OpenDocument) údržby PTF

# **Tlač zoznamu konfigurácie systému**

Zoznam konfigurácie systému je tlačený záznam obsahu vášho systému. Keď plánujete nainštalovať alebo zmeniť akýkoľvek hardvér alebo softvér a keď vykonávate obnovu po havárii alebo vyhodnocujete výsledky hlavnej systémovej zmeny, musíte poznať konfiguráciu vášho systému.

**Poznámka:** V prípade systémov s oddielmi si musíte vytlačiť zoznam konfigurácie systému z každého oddielu. Zoznam konfigurácie systému uvádza len hardvérové prostriedky, priradené k danému oddielu. Ak chcete mať kompletný prehľad konfigurácie celého systému, tlačový výstup musíte získať z každého oddielu. Preferovaným spôsobom je získanie najnovšieho zoznamu konfigurácie systému pre oddiel po každom vykonaní zmien konfigurácie na oddiele.

> Ak tlačíte zoznam konfigurácie zo svojho primárneho alebo sekundárneho oddielu, pozrite si tému Tlač konfigurácie systému pre logické oddiely.

Pred spustením SST musíte nakonfigurovať ID užívateľov Servisných nástrojov. Bližšie informácie o postupe pri konfigurácii ID užívateľa nájdete v časti Riadenie ID užívateľov servisných nástrojov pomocou DST a SST.

Vaše ID užívateľa musí mať oprávnenie správcu hardvérových služieb.

Ak si chcete vytlačiť zoznam konfigurácie systému, postupujte nasledovne:

- 1. Spustite systémové servisné nástroje (SST). Na ktoromkoľvek príkazovom riadku zadajte STRSST (Start System Service Tools) a stlačte kláves Enter.
- 2. Prihláste sa do SST so svojím ID užívateľa.
- 3. Vyberte voľbu 1 (Start a service tool).
- 4. Vyberte voľbu 7 (Hardware Service Manager).
- 5. Na vyžiadanie tlačového výstupu použite funkčný kláves Print (F6) na obrazovke Hardware Service Manager. Objaví sa obrazovka Print Format Options. Tieto informácie môžete triediť podľa umiestnenia alebo podľa logickej adresy.

#### **Notes:**

- v Triedenie podľa logických adries a podľa umiestnenia je k dispozícii len v 132-znakovej šírke.
- v Logický a fyzický hardvér majú jedinečné názvy zdrojov.

Ak chcete zhromaždiť viac podrobností o zozname konfigurácie systému, môžete použiť funkčný kláves Print z inej obrazovky ako z obrazovky Hardware Service Manager, ale systém vytlačí len informácie, ktoré sa zobrazia na obrazovke.

Ak chcete zobraziť alebo vytlačiť podrobné informácie, obsahujúce popisy systémovej zbernice, hlavného úložného priestoru alebo procesora, postupujte nasledovne:

#### a. Vyberte voľbu **Logical Hardware Resources**.

- b. Na obrazovke Logical Hardware Resources si zvoľte jednu z týchto možností, aby sa zobrazili podrobnosti:
	- Zdroje systémovej zbernice
	- Zdroje procesora
	- Zdroje hlavnej pamäte

Váš zoznam konfigurácie systému sa vytlačí na určenej tlačiarni.

Výtlačok pozostáva z týchto častí:

- v Systémové informácie, ktoré obsahujú typ, model, sériové číslo a vydanie systému.
- v Informácie o balení hardvérových prostriedkov, ktoré obsahujú názov, typ a model prostriedku, sériové číslo, číslo dielu, ID rámca, pozíciu karty a pozíciu zariadenia.
- v Informácie o logických hardvérových prostriedkoch, ktoré obsahujú názov, typ a model, sériové číslo a logickú adresu prostriedku.

v Legenda, ktorá obsahuje popisy indikátorov a informácie o formáte logickej adresy.

Legenda vám pomôže interpretovať tieto informácie.

### **Analýza a nahlasovanie problémov so systémom**

Problémy so systémom sú pozorne sledované a manažované v operačnom systéme. Keď systém zistí problém, vygeneruje záznam o tomto probléme a pošle správu do frontu správ operátora systému (QSYSOPR).

Oboznámenie sa s týmto procesom a schopnosť odstrániť základné problémy a uskutočniť procedúry zaobchádzania s problémami je základnou súčasťou prevádzky systému.

#### **Súvisiace koncepty**

Ako váš systém manažuje problémy Analýza a spracovanie problémov Prehľad: Nahlasovanie problémov Servis a podpora Odstraňovanie problémov

# **Súvisiace informácie o základných systémových operáciách**

Publikácie IBM Redbooks a ďalšie kolekcie tém Informačného centra obsahujú informácie, súvisiace s kolekciou tém Základné systémové operácie. Ľubovoľný z týchto súborov PDF môžete zobraziť alebo vytlačiť.

### **Publikácie IBM Redbook**

Printing VI: [Delivering](http://www.redbooks.ibm.com/abstracts/sg246250.html?Open) the Output of e-business (7,6 MB)

### **Iné informácie**

- Základná tlač
- System i Navigator

#### **Súvisiaci odkaz**

"PDF súbor pre Základné [systémové](#page-6-0) operácie" na strane 1 Môžete zobraziť alebo vytlačiť súbor PDF týchto informácií.

### **Licencia na kód a zrieknutie sa zodpovednosti**

IBM vám zaručuje nevýlučné licencie na autorské práva na používanie všetkých príkladov kódu, z ktorých môžete generovať podobné funkcie prispôsobené vašim špecifickým požiadavkám.

VZHĽADOM NA VŠETKY ZÁKONNÉ ZÁRUKY, KTORÉ NIE JE MOŽNÉ VYLÚČIŤ, IBM, JEJ VÝVOJOVÍ PRACOVNÍCI A DODÁVATELIA, NEDÁVAJÚ ŽIADNE ZÁRUKY, ČI UŽ VYJADRENÉ ALEBO MLČKY PREDPOKLADANÉ, VRÁTANE ALE BEZ OBMEDZENIA NA MLČKY PREDPOKLADANÉ ZÁRUKY NEPORUŠENIA PRÁV, PREDAJNOSTI ALEBO VHODNOSTI NA KONKRÉTNY ÚČEL OHĽADOM PROGRAMU ALEBO TECHNICKEJ PODPORY (AK NEJAKÁ EXISTUJE).

ZA ŽIADNYCH OKOLNOSTÍ NIE SÚ IBM A ANI JEJ VÝVOJOVÍ PRACOVNÍCI A DODÁVATELIA ZODPOVEDNÍ ZA ČOKOĽVEK Z NASLEDUJÚCEHO, ANI V PRÍPADE UPOZORNENIA NA MOŽNOSŤ VYSKYTU TEJTO SITUÁCIE:

- 1. STRATA ALEBO POŠKODENIE ÚDAJOV;
- 2. PRIAME, ŠPECIÁLNE, NÁHODNÉ ALEBO NEPRIAME ŠKODY ALEBO ZA ŽIADNE NEPRIAME EKONOMICKÉ ŠKODY, ALEBO
- 3. UŠLÝ ZISK, STRATA OBCHODOV, PRÍJMOV, POVESTI ALEBO OČAKÁVANÝCH ÚSPOR.

NIEKTORÉ PRÁVNE SYSTÉMY NEUMOŽŇUJÚ VYLÚČENIE ALEBO OBMEDZENIE PRIAMYCH, NÁHODNÝCH ČI NÁSLEDNÝCH ŠKÔD, TAKŽE VYŠŠIE UVEDENÉ VYLÚČENIE ALEBO OBMEDZENIE SA NA VÁS NEMUSÍ VZŤAHOVAŤ.

# **Príloha. Právne informácie**

Tieto informácie boli vyvinuté pre produkty a služby ponúkané v USA.

Spoločnosť IBM nemusí produkty, služby alebo komponenty, o ktorých sa hovorí v tomto dokumente, ponúkať v iných krajinách. Informácie o produktoch a službách, ktoré sú vo vašej krajine bežne dostupné, konzultujte s miestnym zástupcom spoločnosti IBM. Akékoľvek odkazy na IBM produkt, program alebo službu nemajú byť chápané ako výslovná či mlčky predpokladaná povinnosť použiť jedine tento produkt, program alebo službu. Môžete použiť ľubovoľný funkčne ekvivalentný produkt, program alebo službu, ktoré neporušujú práva duševného vlastníctva spoločnosti IBM. Užívateľ však zodpovedá za to, aby zhodnotil a overil používanie takéhoto produktu, programu alebo služby.

Spoločnosť IBM môže vlastniť patenty alebo mať podané žiadosti o patenty, týkajúce sa predmetnej veci popísanej v tomto dokumente. Získanie tohto dokumentu vám nedáva žiadnu licenciu na tieto patenty. Informácie o licenciách môžete získať na adrese:

IBM Director of Licensing IBM Corporation North Castle Drive Armonk, NY 10504-1785 U.S.A.

Otázky na licencie, týkajúce sa dvojbajtových (DBCS) informácií, získate z Oddelenia intelektuálneho majetku IBM vo vašej krajine, alebo pošlite otázky písomne na:

IBM World Trade Asia Corporation Licensing 2-31 Roppongi 3-chome, Minato-ku Tokyo 106-0032, Japan

**Nasledujúci odsek sa netýka Veľkej Británie alebo akejkoľvek inej krajiny, v ktorej sú takéto ustanovenia nezlučiteľné s miestnym zákonom:** INTERNATIONAL BUSINESS MACHINES CORPORATION POSKYTUJE TÚTO PUBLIKÁCIU "TAK AKO JE" BEZ AKÝCHKOĽVEK GARANCIÍ, ČI UŽ VYJADRENÝCH ALEBO IMPLIKOVANÝCH, ALE NEOBMEDZENÝCH NA IMPLIKOVANÉ GARANCIE NEPORUŠENIA, SCHOPNOSTI UVEDENIA NA TRH ALEBO SPÔSOBILOSTI NA URČITÝ ÚČEL. Niektoré štáty neumožňujú zrieknutie sa vyjadrených alebo implikovaných záruk v určitých transakciách, preto sa vás toto vyhlásenie nemusí týkať.

Tento dokument môže obsahovať technické nepresnosti alebo tlačové chyby. Informácie uvedené v tomto dokumente podliehajú priebežným zmenám; tieto zmeny budú zapracované do nových vydaní. IBM môže kedykoľvek bez oznámenia vykonať vylepšenia a/alebo zmeny v tomto produkte(och) a/alebo programe(och) opísaných v tejto publikácii.

Všetky odkazy na webové stránky, ktoré nie sú stránkami IBM, nachádzajúce sa v tejto publikácii sú poskytnuté len kvôli lepšej orientácii a v žiadnom prípade by sa nemali považovať za prejav stotožnenia sa s týmito webovými stránkami. Materiály na týchto webových stránkach nie sú súčasťou materiálov pre tento IBM produkt a použitie týchto webových stránok je na vaše vlastné riziko.

IBM môže používať alebo distribuovať ľubovoľné informácie, ktoré poskytnete, ľubovoľným spôsobom, ktoré považujú za vhodné, bez toho, aby vznikol voči vám akýkoľvek záväzok.

Držitelia licencie na tento program, ktorí si želajú dostávať informácie o ňom pre účely umožnenia: (i) výmeny informácií medzi nezávisle vytvorenými programami a ostatnými programami (vrátane tohto) a (ii) vzájomného využívania informácií, ktoré boli vymenené, by mali kontaktovať:

IBM Corporation Software Interoperability Coordinator, Department YBWA 3605 Highway 52 N Rochester, MN 55901 U.S.A.

Tieto informácie môžu byť dostupné za určitých podmienok, v niektorých prípadoch vrátane zaplatenia poplatku.

Licenčný program popísaný v tomto dokumente a všetok licenčný materiál, ktorý je preň dostupný, poskytla spoločnosť IBM za podmienok Zákazníckej zmluvy IBM, Medzinárodnej dohody o licenčných programoch IBM, Licenčnej zmluvy IBM pre Strojový kód alebo inej ekvivalentnej dohody medzi nami.

Všetky prevádzkové údaje obsiahnuté v tejto publikácii boli definované v riadenom prostredí. Z tohto dôvodu sa výsledky získané v iných operačných prostrediach sa môžu významne líšiť. Niektoré merania boli robené na systémoch vývojovej úrovne a neexistuje záruka, že budú mať rovnaké výsledky na všeobecne dostupných systémoch. Navyše sa niektoré merania mohli odhadnúť extrapoláciou. Skutočné výsledky sa môžu líšiť. Užívatelia tohto dokumentu by mali overiť použiteľné dáta pre ich špecifické prostredie.

Informácie o produktoch, ktoré nie sú produktmi IBM boli získané od dodávateľov týchto produktov, z prehlásení v ich publikáciách alebo z iných verejne dostupných zdrojov. Spoločnosť IBM tieto produkty netestovala a nemôže potvrdiť presnosť výkonu, kompatibilitu alebo akékoľvek iné tvrdenia súvisiace s produktmi, ktoré nie sú produktmi IBM. Otázky na schopnosti non-IBM produktov by ste mali adresovať dodávateľom týchto produktov.

Všetky prehlásenia o budúcich plánoch alebo úmysloch spoločnosti IBM podliehajú zmenám a odvolaniu bez predchádzajúceho oznámenia, a predstavujú len aktuálne ciele.

Tieto informácie obsahujú príklady dát a hlásení, ktoré sa používajú v rámci bežných obchodných operácií. Príklady obsahujú mená osôb, spoločností, značiek a produktov, aby ich bolo možné použiť čo najnázornejšie. Všetky tieto mená sú fiktívne a každá podobnosť s menami a adresami, ktoré používa skutočný podnik, je úplne náhodná.

#### LICENCIA NA AUTORSKÉ PRÁVA:

Tieto informácie obsahujú vzorové aplikačné programy v zdrojovom jazyku, ktoré ilustrujú programovacie techniky na rôznych prevádzkových platformách. Tieto vzorové príklady môžete kopírovať, upraviť a distribuovať v akejkoľvek forme bez zaplatenia poplatku spoločnosti IBM za účelom rozvoja, použitia, marketingu alebo distribúcie aplikačných programov vyhovujúcim rozhraniu aplikačného programovania pre prevádzkovú platformu, pre ktorú sú vzorové programy zapísané. Tieto príklady neprešli dôkladným testovaním. Z uvedeného vyplýva, že spoločnosť IBM vám nemôže garantovať ani potvrdiť spoľahlivosť, použiteľnosť alebo funkčnosť týchto programov.

Každá kópia alebo každá časť týchto vzorových programov, alebo každá odvodená práca, musí obsahovať nasledujúce oznámenie o autorských právach:

© (názov vašej spoločnosti) (rok). Časti tohto kódu sú odvodené zo vzorových programov IBM Corp. © Copyright IBM Corp. uvedte rok alebo roky. Všetky práva vyhradené.

Ak si prezeráte tieto informácie elektronicky, fotografie a farebné ilustrácie sa nemusia zobraziť.

### **Informácie o programovacom rozhraní**

Dokumenty tejto publikácie, Základná prevádzka systému, používali programové rozhrania, ktoré dovoľujú zákazníkovi písať programy na získanie služieb systémov IBM i5/OS.

## **Ochranné známky**

Tieto podmienky sú ochrannými známkami spoločnosti International Business Machines Corporation v USA alebo iných krajinách:

 $i5/OS$ IBM IBM (logo) Redbook System/36 System i

Adobe, logo Adobe, PostScript a logo PostScript sú buď registrované ochranné známky alebo ochranné známky spoločnosti Adobe Systems Incorporated v USA a/alebo ďalších krajinách.

Microsoft, Windows, Windows NT a logo Windows sú ochranné známky spoločnosti Microsoft Corporation v USA alebo iných krajinách.

Java a všetky ochranné známky založených na Java sú ochrannými známkami spoločnosti Sun Microsystems, Inc. v Spojených štátoch a/alebo v ostatných krajinách.

UNIX je registrovaná ochranná známka spoločnosti The Open Group v USA a iných krajinách.

Ostatné názvy spoločnosti, produktov alebo služieb môžu byť ochranné známky alebo značky služieb iných.

# **Pojmy a podmienky**

Oprávnenia na používanie týchto publikácií sú predmetom nasledujúcich pojmov a podmienok.

**Osobné použitie:** Tieto publikácie môžete reprodukovať pre svoje osobné, nekomerčné použitie za podmienky zachovania všetkých informácií o autorských právach. Bez výslovného povolenia autora ich nemôžete distribuovať, zobrazovať ani odvádzať práce z týchto publikácií ani žiadnej ich časti.

**Komerčné použitie:** Tieto publikácie môžete reprodukovať, distribuovať a zobrazovať výlučne vo vašej spoločnosti za podmienky zachovania všetkých informácií o autorských právach. Bez výslovného povolenia od autora nemôžete odvádzať práce z týchto publikácií ani reprodukovať, distribuovať a zobrazovať tieto publikácie ani žiadne ich časti.

S výnimkou ako je uvedené v týchto podmienkach, na publikácie ľubovoľné informácie, údaje, softvér alebo iné tu obsiahnuté intelektuálne vlastníctvo nemáte žiadne oprávnenia, licencie ani práva, vyjadrené ani implikované.

Spoločnosť IBM si vyhradzuje právo odobrať tu uvedené oprávnenia vždy, podľa vlastného uváženia, keď použitie týchto publikácií škodí autorovi, alebo ak spoločnosť IBM, že pokyny hore nie sú striktne dodržiavané.

Tieto informácie nemôžete prevziať ani exportovať okrem prípadu, ak to dovoľujú všetky aplikovateľné zákony a regulácie, vrátane všetkých zákonov a regulácií USA pre export.

SPOLOČNOSŤ IBM NERUČÍ ZA OBSAH TÝCHTO PUBLIKÁCIÍ. PUBLIKÁCIE SÚ POSKYTNUTÉ ″TAK AKO SÚ″ BEZ ZÁRUKY AKÉHOKOĽVEK DRUHU, VYJADRENEJ ALEBO IMPLIKOVANEJ, VRÁTANE (ALE NEOBMEDZENE) IMPLIKOVANÝCH ZÁRUK PREDAJNOSTI, NEPOŠKODENIA A VHODNOSTI NA KONKRÉTNY ÚČEL.

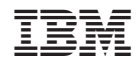

Vytlačené v USA